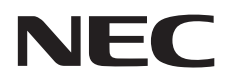

# **User's Manual**

**Large Format Display**

MultiSync V554Q

MODEL: V554Q

Please find your model name in the label on the rear side of monitor.

# **Index**

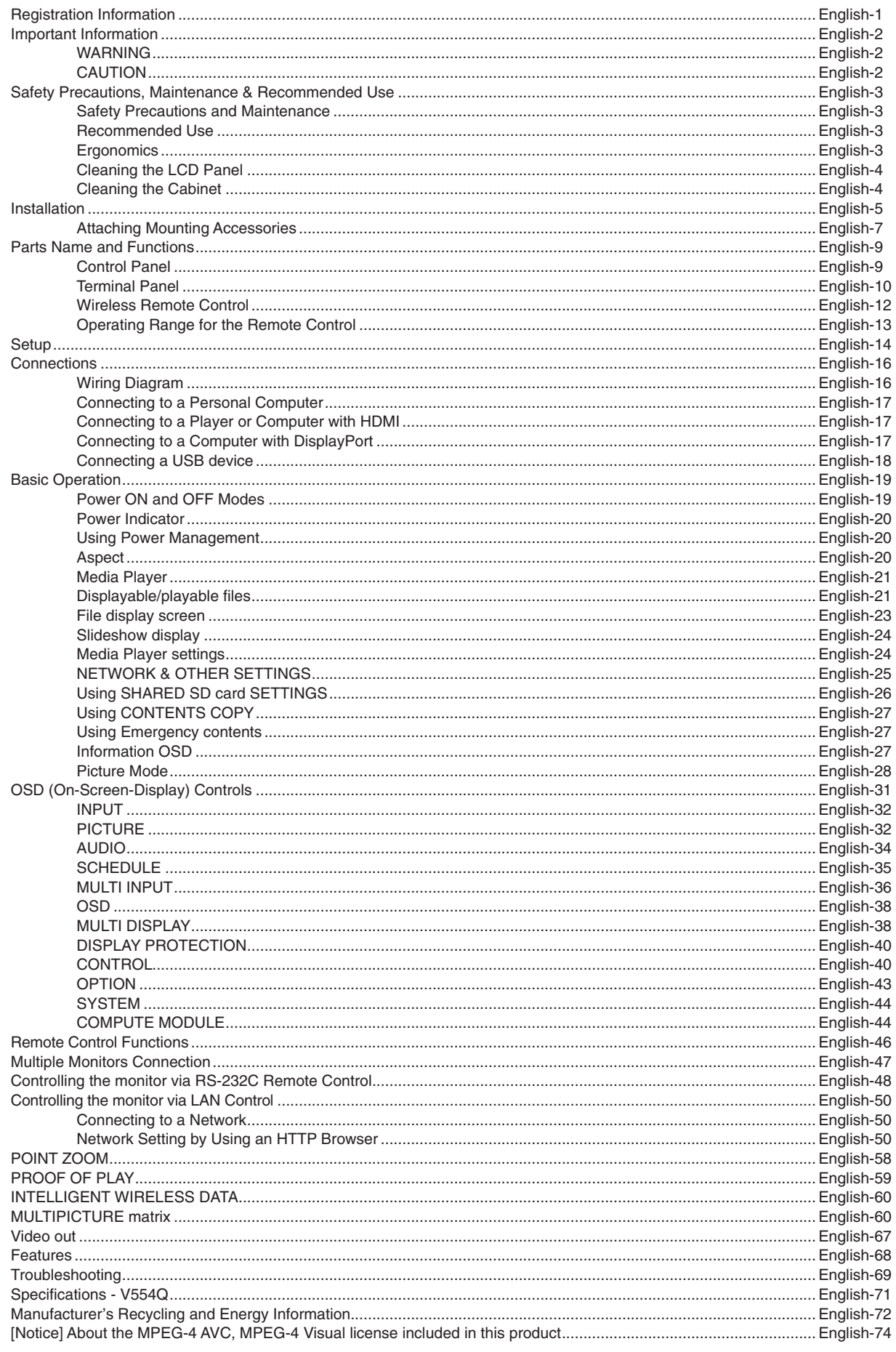

#### <span id="page-2-0"></span>**Cable Information**

 **CAUTION:** Use the provided specified cables with this product so as not to interfere with radio and television reception. For USB, please use a shielded signal cable with ferrite core. For D-Sub 9-Pin, HDMI and DisplayPort, please use a shielded signal cable. Use of other cables and adapters may cause interference with radio and television reception.

#### **FCC Information**

**WARNING:** The Federal Communications Commission does not allow any modifications or changes to the unit EXCEPT those specified by NEC Display Solutions of America, Inc. in this manual. Failure to comply with this government regulation could void your right to operate this equipment.

This equipment has been tested and found to comply with the limits for a Class B digital device, pursuant to part 15 of the FCC Rules. These limits are designed to provide reasonable protection against harmful interference in a residential installation. This equipment generates, uses and can radiate radio frequency energy, and, if not installed and used in accordance with the instructions, may cause harmful interference to radio communications. However, there is no guarantee that interference will not occur in a particular installation. If this equipment does cause harmful interference to radio or television reception, which can be determined by turning the equipment off and on, the user is encouraged to try to correct the interference by one or more of the following measures:

- • Reorient or relocate the receiving antenna.
- Increase the separation between the equipment and receiver.
- Connect the equipment into an outlet on a circuit different from that to which the receiver is connected.
- Consult the dealer or an experienced radio/TV technician for help.

If necessary, the user should contact the dealer or an experienced radio/television technician for additional suggestions. The user may find the following booklet, prepared by the Federal Communications Commission, helpful: "How to Identify and Resolve Radio-TV Interference Problems." This booklet is available from the U.S. Government Printing Office, Washington, D.C., 20402, Stock No. 004-000-00345-4.

#### **SUPPLIER'S DECLARATION OF CONFORMITY**

This device complies with Part 15 of FCC Rules. Operation is subject to the following two conditions. (1) This device may not cause harmful interference, and (2) this device must accept any interference received, including interference that may cause undesired operation.

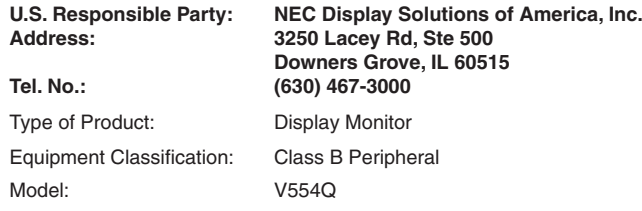

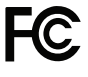

Windows is a registered trademark of Microsoft Corporation.

NEC is a registered trademark of NEC Corporation.

MultiSync is a trademark or registered trademark of NEC Display Solutions, Ltd. in Japan and other countries.

DisplayPort and DisplayPort Compliance Logo are trademarks owned by Video Electronics Standards Association in the United States and other countries.

All other brands and product names are trademarks or registered trademarks of their respective owners. The terms HDMI and HDMI High-Definition Multimedia Interface, and the HDMI Logo are trademarks or registered trademarks of HDMI Licensing Administrator, Inc. in the United States and other countries.

Trademark PJLink is a trademark applied for trademark rights in Japan, the United States of America and other countries and areas.

microSD and microSD SDHC logos are trademarks of SD-3C, LLC.

CRESTRON and CRESTRON ROOMVIEW are trademarks or registered trademarks of Crestron Electronics, Inc. in the United States and other countries.

Raspberry Pi is a trademark of the Raspberry Pi Foundation.

Adobe and the Adobe logo are either registered trademarks or trademarks of Adobe Systems Incorporated in the United States and/or other countries.

#### **GPL/LGPL Software Licenses**

The product includes software licensed under GNU General Public License (GPL), GNU Lesser General Public License (LGPL), and others. For more information on each software, see "readme.pdf" inside the "about GPL&LGPL" folder on the supplied CD-ROM.

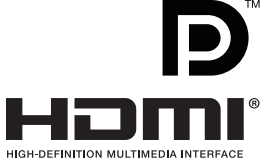

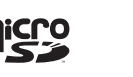

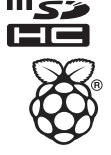

# <span id="page-3-1"></span><span id="page-3-0"></span>**Important Information**

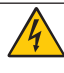

# **WARNING**

TO PREVENT FIRE OR SHOCK HAZARDS, DO NOT EXPOSE THIS UNIT TO RAIN OR MOISTURE. ALSO, DO NOT USE THIS UNIT'S POLARIZED PLUG WITH AN EXTENSION CORD RECEPTACLE OR OTHER OUTLETS UNLESS THE PRONGS CAN BE FULLY INSERTED.

REFRAIN FROM OPENING THE CABINET AS THERE ARE HIGH VOLTAGE COMPONENTS INSIDE. REFER SERVICING TO QUALIFIED SERVICE PERSONNEL.

# **CAUTION**

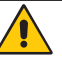

TO REDUCE THE RISK OF ELECTRIC SHOCK, MAKE SURE POWER CORD IS UNPLUGGED FROM WALL SOCKET. TO FULLY DISENGAGE THE POWER TO THE UNIT, PLEASE DISCONNECT THE POWER CORD FROM THE AC OUTLET. DO NOT REMOVE COVER (OR BACK). NO USER SERVICEABLE PARTS INSIDE. REFER SERVICING TO QUALIFIED SERVICE PERSONNEL.

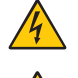

This symbol warns user that uninsulated voltage within the unit may have sufficient magnitude to cause electric shock. Therefore, it is dangerous to make any kind of contact with any part inside this unit.

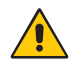

This symbol alerts the user that important literature concerning the operation and maintenance of this unit has been included. Therefore, it should be read carefully in order to avoid any problems.

**CAUTION:** Please use the power cord provided with this device in accordance with the table below. If a power cord is not supplied with this equipment, please contact NEC. For all other cases, please use the power cord with the plug style that matches the power socket where the monitor is located. The compatible power cord corresponds to the AC voltage of the power outlet and has been approved by, and complies with, the safety standards in the country of purchase.

This equipment is designed to be used with a power cord that has a protective earth pin connected to earth. If the power cord is not connected to the earth, it may cause electric shock. Please make sure the power cord is earthed properly.

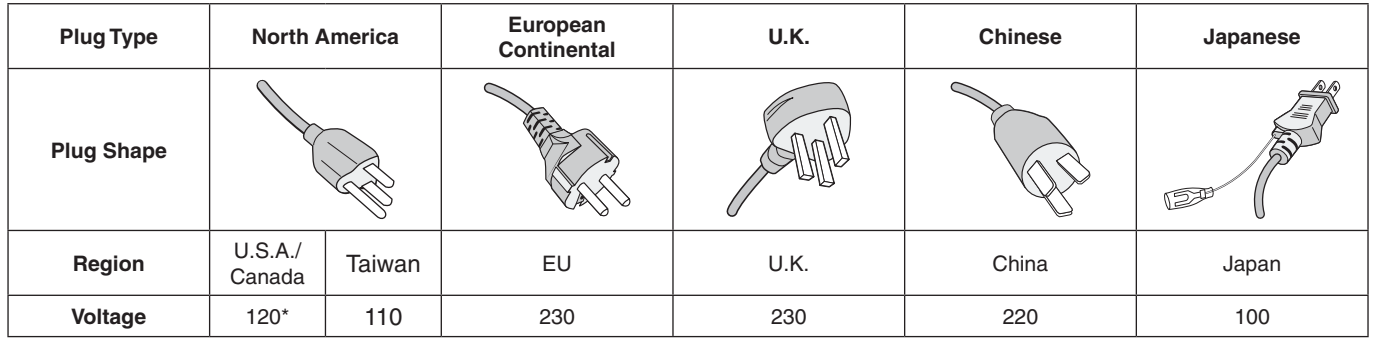

\* When operating this monitor with its AC 125-240V power supply, use a power supply cord that matches the power supply voltage of the AC power outlet being used.

**NOTE:** This product can only be serviced in the country where it was purchased. Use the power cord which has BSMI mark at both ends when you use this monitor in Taiwan.

- The intended primary use of this product is as an Information Technical Equipment in an office or domestic environment.
- The product is intended to be connected to a computer and is not intended for the display of television broadcast signals.

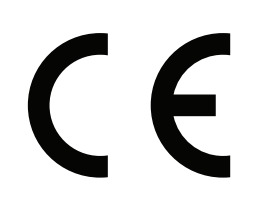

# <span id="page-4-0"></span>**Safety Precautions, Maintenance & Recommended Use**

#### **Safety Precautions and Maintenance**

- FOR OPTIMUM PERFORMANCE, PLEASE NOTE THE FOLLOWING WHEN SETTING UP AND USING THE MULTI-FUNCTION MONITOR:
- **DO NOT OPEN THE MONITOR.** There are no user serviceable parts inside and opening or removing covers may expose you to dangerous shock hazards or other risks. Refer all servicing to qualified service personnel.
- Do not bend, crimp or otherwise damage the power cord.
- Do not place any heavy objects on the power cord. Damage to the cord may cause shock or fire.
- Fasten the power cord to the monitor by attaching the screw and clamp to prevent loose connection. (Recommended Fasten Force: 139 - 189N•cm).
- Please make sure that enough power is supplied to the monitor. Please refer to the "Power Supply" in the specifications.
- The power supply cord you use must have been approved by and comply with the safety standards of your country. (e.g. Type H05VV-F 3G 0.75 mm<sup>2</sup> should be used in Europe).
- In the UK use a BS-approved power cord with a molded plug having a black (5 A) fuse installed for use with this monitor.
- The power cable connector is the primary means of detaching the system from the power supply. The monitor should be installed close to a power outlet that is easily accessible.
- Do not spill any liquids into the cabinet or use your monitor near water.
- Do not insert objects of any kind into the cabinet slots, as they may touch dangerous voltage points, which can be harmful or fatal, or may cause electric shock, fire or equipment failure.
- Do not place this product on a sloping or unstable cart, stand or table, as the monitor may fall, causing serious damage to the monitor.
- Do not mount this product upside down for an extended period of time as it may cause permanent damage to the screen.
- Do not use the monitor outdoors.
- If glass is broken, handle with care.
- This monitor is equipped with temperature control fans. For reliable performance and long life use of this product, it is required that the vents on the monitor are not covered.
- If the monitor or glass is broken, do not come in contact with the liquid crystal and handle with care.
- Allow adequate ventilation around the monitor, so that heat can properly dissipate.
- Do not block ventilated openings or place the monitor near a radiator or other heat sources.
- Do not put anything on top of the monitor.
- Handle with care when transporting. Save packaging for transporting.
- When running the cooling fan continuously, we recommend wiping clean the ventilation holes a minimum of once a month.
- To ensure the monitor's reliability, please clean the ventilation holes at the rear side of the cabinet at least once a year to remove dirt and dust.
- When using a LAN cable, do not connect to a peripheral device with wiring that might have excessive voltage.
- Do not use the monitor in high temperature, humid, dusty, or oily areas.
- Do not use the monitor under rapid changes in temperature and humidity, and avoid cold air directly from an air-conditioning vent. These conditions may shorten the life of the monitor or cause condensation. If water condensation has occurred, unplug the monitor and do not use the monitor until the condensation has evaporated.

#### Connecting to a TV\*

- Cable distribution system should be grounded (earthed) in accordance with ANSI/NFPA 70, the National Electrical Code (NEC), in particular Section 820.93, Grounding of Outer Conductive Shield of a Coaxial Cable.
- The screen of the coaxial cable is intended to be connected to earth in the building installation.

Under the following conditions immediately disconnect your monitor from the wall outlet and refer servicing to qualified service personnel:

- • If the power supply cord or plug is damaged.
- If liquid has spilled, or objects have fallen into the monitor.
- If the monitor has been exposed to rain or water.
- If the monitor has been dropped or the cabinet has been damaged.
- If you notice any structural damage such as cracks or unnatural wobbling.
- If the monitor does not operate normally by following operating instructions.

#### **Recommended Use**

#### **Ergonomics**

To realize the maximum ergonomic benefits, we recommend the following:

- For the monitor's optimum performance, allow 20 minutes for warming up. Avoid reproduction of still patterns on the monitor for long periods of time to avoid image persistence (after image effects).
- Rest your eyes periodically by focusing on an object at least 5 feet away. Blink often.
- Position the monitor at a  $90^\circ$  angle to windows and other light sources to minimize glare and reflections.
- Adjust the monitor's brightness, contrast and sharpness controls to enhance readability.
- Get regular eye checkups.
- Use the preset Size and Position controls with standard input signals.
- Use the preset color settings.
- Use non-interlaced signals.
- Do not view the primary color blue on a dark background. It is difficult to see and may cause eye fatigue due to insufficient contrast.
- Suitable for entertainment purposes at controlled luminous environments, to avoid disturbing reflections from the screen.

#### <span id="page-5-0"></span>**Cleaning the LCD Panel**

- When the LCD panel is dusty, please gently wipe with a soft cloth.
- Clean the LCD monitor surface with a lint-free, nonabrasive cloth. Avoid using any cleaning solution or glass cleaner!
- Please do not rub the LCD panel with a hard or abrasive material.
- Please do not apply pressure to the LCD panel surface.
- Please do not use OA cleaner as it will cause deterioration or discoloration on the LCD panel surface.

#### **Cleaning the Cabinet**

- • Unplug the power supply.
- Gently wipe the cabinet with a soft cloth.
- To clean the cabinet, dampen the cloth with a neutral detergent and water, wipe the cabinet and follow with a dry cloth.
- **NOTE:** DO NOT clean with benzene thinner, alkaline detergent, alcoholic system detergent, glass cleaner, wax, polish cleaner, soap powder, or insecticide. Rubber or vinyl should not be in contact with the cabinet for an extended period of time. These types of fluids and materials can cause the paint to deteriorate, crack or peel.

<span id="page-6-0"></span>For box contents, please refer to the printed contents sheet provided in the box.

*This device cannot be used or installed without the Tabletop Stand or other mounting accessory for support. For proper installation it is strongly recommended to use a trained, NEC authorized service person. Failure to follow NEC standard mounting procedures could result in damage to the equipment or injury to the user or installer. Product warranty does not cover damage caused by improper installation. Failure to follow these recommendations could result in voiding the warranty.*

### **Mounting**

#### **CAUTION**

#### **For customer:**

DO NOT mount the monitor yourself. For proper installation it is strongly recommended to use a trained, qualified technician. Please contact your supplier, as they may be able to provide a list of qualified installation professionals. Mounting on a wall or ceiling and hiring a technician is the customer's responsibility.

#### **Maintenance**

- Periodically check for loose screws, gaps, distortions, or other problems that may occur with the mounting equipment. If a problem is detected, please refer to qualified personnel for service.
- Regularly check the mounting location for signs of damage or weakness that may occur over time.

DO NOT block ventilated openings with mounting accessories or other accessories.

#### **For NEC Qualified Personnel:**

#### **Stability Hazard.**

The device may fall, causing serious personal injury or death. To prevent injury, this device must be securely attached to the floor/wall in accordance with the installation instructions.

Carefully inspect the location where the unit is to be mounted. Not all walls or ceilings are capable of supporting the weight of the unit. Weight of this monitor is mentioned in Specification (see "V554Q" on [page](#page-72-1) 71). Product warranty does not cover damage caused by improper installation, remodeling, or natural disasters. Failure to comply with these recommendations could result in voiding the warranty.

To ensure safe installation, use two or more brackets to mount the unit. Mount the unit to at least two points on the installation location.

# **Please note the following when mounting on wall or ceiling**

#### **CAUTION**

- When using mounting accessories other than those that are NEC approved, they must comply with the VESAcompatible (FDMlv1) mounting method.
- NEC recommends mounting interfaces that comply with UL1678 standard in North America.
- **NEC strongly recommends** using size M6 screws (10-12 mm + thickness of bracket and washers in length). If using screws longer than 10-12 mm, check the depth of the hole. (Recommended Fasten Force: 470 - 635N•cm). Bracket hole should be under  $\varphi$  8.5 mm. **Screw** Unit 10-12 mm of bracket and washers under 8.5 mm No gap Washers Mounting **Bracket** No thread 4 mm
- Prior to mounting, inspect the installation location to ensure that it is strong enough to support the weight of the unit so that the unit will be safe from harm.
- For detailed information, refer to the instructions included with the mounting equipment.
- Make sure that there is no gap between the monitor and the bracket.
- **NOTE:** When used in a video wall configuration for a long time, slight expansion of the monitors may happen due to temperature changes. It is recommended that over one millimeter gap is kept between adjacent monitor edges.
- **A CAUTION:** When installing, do not apply pressure to the LCD panel or excessive force to any part of the monitor by pushing or leaning on it. This may cause the monitor to become distorted or damaged.
	- To prevent the monitor from falling off from the wall or ceiling, NEC strongly recommends using a safety wire.
	- • Please install monitor in a spot of the wall or ceiling strong enough to support the monitor.
	- Prepare the monitor using mounting accessories such as hook, eyebolt or mounting parts and then secure the monitor with a safety wire. The safety wire must not be tight.
	- Do not attempt to hang the monitor using an installation safety wire. The monitor must be properly installed on a VESA compatible mount.
	- Please make sure the mounting accessories are strong enough to support the monitor before mounting it.

Please use the handles for landscape position and the two mounting holes with using eyebolts for portrait position.

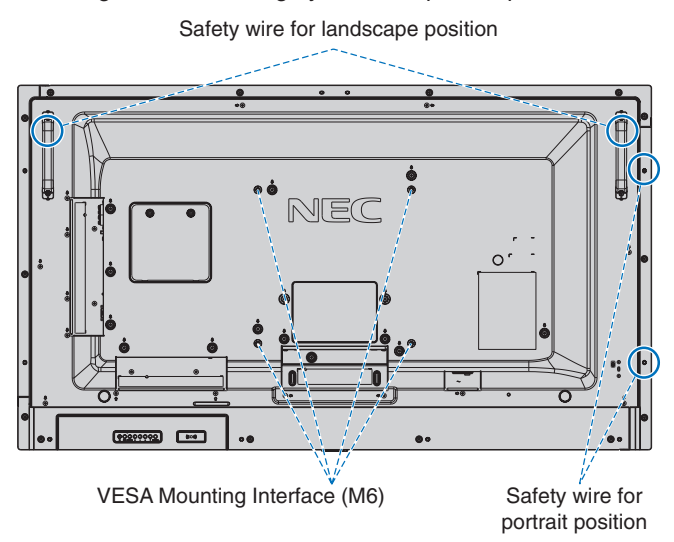

#### **Installing a wire to a monitor for portrait position**

Please use eyebolts to install a wire to the monitor. To prevent the monitor from falling off from the wall or ceiling, NEC strongly recommends using a wire.

Please install the monitor in a spot of the wall or ceiling strong enough to support the monitor.

![](_page_7_Figure_5.jpeg)

#### **Mounting location**

- The ceiling and wall must be strong enough to support the monitor and mounting accessories.
- DO NOT install in locations where a door or gate can hit the unit.
- DO NOT install in areas where the unit will be subjected to strong vibrations and dust.
- DO NOT install the monitor next to a location where the main power supply is fed into the building.
- DO NOT install the monitor in a location where people can easily grab and hang onto the unit or the mounting equipment.
- Allow for adequate ventilation or provide air conditioning around the monitor, so that heat can properly dissipate away from the monitor and from the mounting equipment.

#### **Mounting on ceilings**

- Ensure that the ceiling is strong enough to support the weight of the unit and the mounting equipment over time, against earthquakes, unexpected vibrations, and other external forces.
- Be sure the unit is mounted to a solid structure within the ceiling, such as a support beam. Secure the monitor using bolts, spring lock washers, washer and nut.
- DO NOT mount to areas that have no supporting internal structure. DO NOT use wood screws or anchor screws for mounting. DO NOT mount the unit to ceiling or to hanging fixtures.

#### **Maintenance**

- Periodically check for loose screws, gaps, distortions, or other problems that may occur with the mounting equipment. If a problem is detected, please refer to qualified personnel for service.
- Regularly check the mounting location for signs of damage or weakness that may occur over time.

#### **Orientation**

When using the monitor in the portrait position, it should be rotated clockwise so that the left side is moved to the top, right side is moved to the bottom. This will allow for proper ventilation and will extend the lifetime of the monitor. Improper ventilation may shorten the lifetime of the monitor.

![](_page_7_Figure_22.jpeg)

# English

# <span id="page-8-0"></span>**Changing NEC logo ornament position**

When using the monitor in the portrait position, the NEC logo ornament position can be changed.

Removing the logo ornament: unscrew the installed screw then take off the logo ornament.

Attaching the logo ornament: adjust the protrusions inside of the logo ornament into the protrusion holes on the bezel. Make sure the hole for the screw on the logo ornament and the hole for the screw on the bezel are aligned. Install the logo ornament with the screw, which is used for installing the logo ornament.

(Recommended Fasten Force: 30-40N•cm).

![](_page_8_Figure_6.jpeg)

**A CAUTION:** Do not use any other screw to install the logo ornament.

# **Attaching Mounting Accessories**

The monitor is designed for use with the VESA mounting system.

#### **1. Attach Mounting Accessories**

Be careful to avoid tipping the monitor when attaching accessories.

![](_page_8_Figure_12.jpeg)

Mounting accessories can be attached with the monitor in the face down position. To avoid scratching the LCD panel, always place a soft cloth, such as a blanket that is larger than the monitor's screen area, on the table before laying the monitor face down. Make sure there is nothing on the table that can damage the monitor.

When using mounting accessories other than NEC compliant and approved, they must comply with the VESA Flat Display Mounting Interface Standard (FDMI).

**NOTE:** Prior to installation, place the monitor face down on a flat even surface that is larger than the monitor screen. Use a sturdy table that can easily support the weight of the monitor.

#### <span id="page-8-1"></span>**2. Installing an Option Board**

- 1. Turn off the main power switch.
- 2. Place the monitor face down on the protective sheet. NOTE: Be sure to place the monitor on a flat and adequate space.
- 3. Remove the attached slot cover by unscrewing the installed screws (**Figure 1**), sliding to right (**Figure 2**) and moving up (**Figure 3**).

![](_page_8_Figure_20.jpeg)

![](_page_8_Figure_21.jpeg)

- 4. Insert the Option Board into the monitor and fix it with the removed screws (**Figure 4**).
- **NOTE:** Please contact your supplier for a list of Option Boards available for your monitor. Do not apply excessive force to manipulate the Option Board before fixing it with screws. Make sure that the board is inserted into the slot in the correct orientation.
- **A WARNING:** Ensure the Option Board is attached by the removed screws. Otherwise, the Option Board may fall out and expose you to danger.

(Recommended Fasten Force: 139 - 189N•cm).

### **3. Installing and Removing the Optional Table Top Stand**

- *A* CAUTION: Installing and removing the stand must be done by two or more people.
	- ONLY use screws which are supplied with the optional table top stand.
	- When installing the monitor stand, handle the unit with care to avoid pinching your fingers.

For installation, follow the instructions included with the stand or mounting equipment. Use only those devices recommended by the manufacturer.

- **NOTE:** Use the ST-401. Please refer to the ST-401 user's manual for more detail.
	- DO NOT use this monitor on the floor with the table top stand. Please use this monitor on a table or with a mounting accessory for support.
- **A CAUTION:** Please refer to the table top stand manual of ST-401 for "structure of Prevent Tipping".

![](_page_9_Figure_8.jpeg)

#### **Height adjustment**

1. The lines on the stand pole are indicators of the height adjustment (**Figure 3**). Please adjust the pipe to the lines.

![](_page_9_Figure_11.jpeg)

**Figure 3**

2. Please install the stand pole and the pipe with included screws. Please screw the two screw holes at the pipe (**Figure 4**).

![](_page_9_Figure_14.jpeg)

**A CAUTION:** Installing the monitor at the wrong height can cause tipping. Please install your monitor at proper height.

#### **4. Ventilation Requirements**

When mounting in an enclosed space or recessed area, leave adequate room between the monitor and the enclosure to allow heat to disperse, as shown below.

![](_page_9_Figure_18.jpeg)

Must be under 40 Degree Celsius.

Allow adequate ventilation or provide air conditioning around the monitor, so that heat can properly dissipate away from the unit and the mounting equipment; especially when you use monitors in a multiple screen configuration.

**NOTE:** The sound quality of the internal speakers will be different depending on the acoustics of the room.

# <span id="page-10-0"></span>**Parts Name and Functions**

# **Control Panel**

![](_page_10_Figure_3.jpeg)

### **1 b** Button (power button)

Switches the power on/standby. See also [page](#page-20-1) 19.

### **2** MUTE Button

Switches the audio mute on/off.

# C **INPUT/SET Button**

INPUT: Cycles through the available inputs when OSD menu is turned off. [DisplayPort1], [DisplayPort2], [HDMI1], [HDMI2], [HDMI3], [MP], [OPTION\*], [C MODULE]\*1 . These are available inputs only, shown as their factory preset name. **NOTE:** MP is an abbreviation of Media Player.

SET: Acts as a "set" button when making a selection when the OSD (On Screen Display) menu is open.

\*: This function depends on which Option Board you are using.

\*1 : This input is available when the optional Raspberry Pi Compute Module Interface Board and Raspberry Pi Compute Module are installed.

#### D **+ Button (plus button)**

Increases the audio output level when the OSD menu is turned off.

Acts to move the highlighted area to the right when navigating through the OSD menu options. Acts as (+) to increase the adjustment of an OSD menu option after it has been selected with the SET button.

#### E **- Button (minus button)**

Decreases the audio output level when the OSD menu is turned off.

Acts to move the highlighted area to the left when navigating through the OSD menu options.

Acts as (-) to decrease the adjustment of an OSD menu option after it has been selected with the SET button.

### **6** A Button (up button)

Activates the OSD menu when the OSD menu is turned off. Acts as  $\triangle$  button to move the highlighted area up to select adjustment items within the OSD menu.

# $\bullet$  **v** Button (down button)

Activates the OSD menu when the OSD menu is turned off. Acts as  $\nabla$  button to move the highlighted area down to select adjustment items within the OSD menu.

# **A** MENU/EXIT Button

Activates the OSD menu when the OSD menu is turned off. Acts as a back button within the OSD to move to the previous OSD menu.

Acts as an EXIT button to close the OSD when on the main menu.

#### **P** Remote Control Sensor and Power Indicator

Receives the signal from the remote control (when using the wireless remote control). See also [page](#page-14-1) 13.

Glows blue when the monitor is in active mode\*. Green and Amber blink alternately when the [SCHEDULE SETTINGS] function is enabled\*<sup>1</sup>.

When a component failure is detected within the monitor, the indicator will blink red or blink a combination of red and blue. \*: If [OFF] is selected in the [POWER INDICATOR]

(see [page](#page-43-0) 42), the LED will not glow when the monitor is in active mode.

\*1 : If [OFF] is selected in the [SCHEDULE INDICATOR] (see [page](#page-43-1) 42), the LED will not blink.

**NOTE:** Please refer to the [POWER INDICATOR] (see [page](#page-43-0) 42).

#### **10 Room Light Sensing Sensor**

Detects the level of ambient light, allowing the monitor to make automatic adjustments to the backlight setting, resulting in a more comfortable viewing experience. Do not cover this sensor. See [page](#page-43-2) 42.

# <span id="page-11-1"></span><span id="page-11-0"></span>**Terminal Panel**

![](_page_11_Figure_1.jpeg)

# A **AC IN Connector**

Connects with the supplied power cord.

### **2** Main Power Switch

On/Off switch to turn main power ON/OFF.

# **B** Audio IN

Audio signal input from external equipment such as a computer or player.

# **4** DisplayPort OUT

Output DisplayPort signals from DisplayPort IN1. You can connect multiple monitors by using DisplayPort daisy-chain connection. See [MULTI DISPLAY] [\(page](#page-39-1) 38) and Video out ([page](#page-68-1) 67).

# E **DisplayPort IN1/IN2**

DisplayPort signals input.

# **6** HDMI IN1/IN2/IN3

HDMI signals input.

#### G **RS-232C IN (D-Sub 9 pin)**

Connect RS-232C input from external equipment, such as a computer, in order to control RS-232C functions. See [page](#page-49-1) 48.

#### **B** Remote IN

Use the optional sensor unit by connecting it to your monitor. **NOTE:** Do not use this connector unless specified.

# I **microSD Card Slot**

microSD memory card reader for use with the Media Player (See [page](#page-23-0) 22).

To install the microSD card slot cover, please refer to "Installing microSD card slot cover" (See [page](#page-23-1) 22).

#### **10 USB Port**

USB1: Downstream port (USB Type-A). Connect USB devices. USB2: Upstream port (USB Type-B). Connect external equipment such as a

computer.

To control the monitor from connected external equipment, please use this port.

USB CM1 (2A): Power supply port.

USB CM2\*: Service port. Please do not connect devices. \* USB functionality is available when the optional Raspberry

Pi Compute Module Interface Board and Raspberry Pi Compute Module are installed.

USB MP: USB storage device reader for use with the Media Player. See [page](#page-22-1) 21. This port is for future software upgrades. To use the Media Player, please connect USB storage device to this port (See [page](#page-19-1) 18). MP is an abbreviation of Media Player.

# **10 LAN Port 1/2 (RJ-45)**

Connect to LAN in order to manage and control the monitor over the network. See [page](#page-48-1) 47 and [page](#page-51-1) 50. **NOTE:** Please give priority for use to LAN1.

#### **Z** Audio OUT

Audio signal output from the AUDIO IN, DisplayPort and HDMI to an external device (stereo receiver, amplifier, etc.). **NOTE:** This connector is not a Headphone terminal.

#### M **Internal/External Speaker Switch**

 $\Box$ : Internal speaker  $\Box$ : External speaker. **NOTE:** Please turn off the monitor's main power when you use the Internal/External speaker switch.

#### N **External Speaker Terminal**

Audio signal output. Red terminal is plus (+). Black terminal is minus (-). **NOTE:** This speaker terminal is for 15 W + 15 W (8 ohm) speaker.

# O **Internal Speaker**

#### *C* Option Board Slot

Slot for installation of a Slot 2 type Option Board. See [page](#page-8-1) 7. **NOTE:** Please contact your supplier for a list of compatible Option Boards.

#### Q **Security Slot**

Security and theft protection lock slot compatible with Kensington security cables/equipment. For products, visit Kensington's website.

#### **B** Rating Label

#### S **Intelligent Wireless Data Sensor**

Sensor for wireless communication to the monitor for information and settings. See [page](#page-61-1) 60.

#### **20 Option Speaker Mounting Hole**

**NOTE:** Please contact your supplier for a list of compatible speakers.

#### **2** Raspberry Pi Compute Module Slot

Slot for installing a Raspberry Pi Compute Module Interface Board and Raspberry Pi Compute Module. Please refer to https://www.nec-display.com/dl/en/manual/raspberrypi/ for more information.

**A CAUTION:** Installation must be performed by a qualified technician. Do not attempt to install a Compute Module Interface Board and Raspberry Pi Compute Module by yourself.

# <span id="page-13-0"></span>**Wireless Remote Control**

![](_page_13_Picture_1.jpeg)

# A **POWER ON/STANDBY Button**

Switches the power on/standby.

# **2 INPUT Button**

Selects the input signal. Input signal for the MEDIA PLAYER is shown as MP.

# **C** OPTION MENU Button

# *A* KEYPAD

Press the buttons to set and change passwords, change channel and set REMOTE ID.

The following buttons are used for [CEC] (Consumer Electronics Control) (See [page](#page-44-1) 43) and the Media Player function (See [page](#page-22-1) 21): 1  $\blacktriangleleft$ , 2  $\blacktriangleright$ , 3  $\blacktriangleright$   $\blacktriangleright$ , 5  $\blacksquare$ , 6  $\blacksquare$ .

# **6** ENT Button

Confirm the AUTO PLAY FOLDER in Media Player.

# **6** DISPLAY Button

Turns on/off the information OSD. See [page](#page-28-1) 27. If you lock remote control buttons using the [IR LOCK SETTINGS] function, you can unlock the buttons by holding down this DISPLAY button for more than 5 seconds.

# **G** MENU Button

Turns on/off the menu mode.

# **8** EXIT Button

Returns to the previous menu within the OSD menu.

# **<u>Ω</u>**  $\triangle$ /▼ Button (up/down button)

Acts as  $\triangle \blacktriangledown$  button to move the highlighted area up or down to select adjustment items within the OSD menu. When using PIP (picture in picture), moves the small screen up or down.

### J **-/+ Button (minus/plus button)**

Increases or decreases the adjustment level within the OSD menu settings.

When using PIP (picture in picture), moves the small screen left or right.

# **10 SET/POINT ZOOM Button**

SET: When OSD is shown, this button acts as "set button" when you make a selection. POINT ZOOM: When OSD is not shown, this button acts as "point zoom button".

### L **VOLUME +/- Button**

Increases or decreases the audio output level.

### M **CH/ZOOM +/- Button\*1**

Increases or decreases the POINT ZOOM level. Please refer to POINT ZOOM (See [page](#page-59-1) 58).

<sup>*A***</sup>** GUIDE Button\*<sup>1</sup></sup>

### **B** MUTE Button

Turns on/off the mute function.

# **13 PICTURE MODE Button**

Selects the picture mode, [HIGHBRIGHT], [STANDARD], [sRGB], [CINEMA], [CUSTOM1], [CUSTOM2], [SVE-(1-5) SETTINGS]. See [page](#page-31-0) 30.

HIGHBRIGHT: For moving images such as DVD. STANDARD: For images. sRGB: For text based images. CINEMA: For movies. CUSTOM1 and CUSTOM2: Custom setting. SVE-(1-5) SETTINGS: For images and movies.

# Q **ASPECT Button**

Selects the picture aspect, [FULL], [WIDE]\*, [DYNAMIC]\*, [1:1], [ZOOM] and [NORMAL]. See [page](#page-21-1) 20. \* HDMI1, HDMI2, HDMI3 inputs only.

# **B** AUDIO INPUT Button

Selects the audio input source [IN], [HDMI1], [HDMI2], [HDMI3], [DisplayPort1], [DisplayPort2], [OPTION]\*1 , [MP], [C MODULE]\*2 .

# $\bullet$  STILL Button

**ON/OFF Button:** Activates/deactivates still picture mode. **CAPTURE Button:** Captures still picture. **NOTE:** This function deactivates when selecting [MULTI PICTURE MODE], [TEXT TICKER], [SCREEN SAVER], POINT ZOOM, [IMAGE FLIP] except for [NONE], [SUPER] in [INPUT CHANGE], [TILE MATRIX]. If input signal is [OPTION], this button's actions depend on

which Option Board you are using.

- \*1: This button's action depends on which Option Board you are using.
- \*2: This input is available when the optional Raspberry Pi Compute Module Interface Board and Raspberry Pi Compute Module are installed.

# <span id="page-14-0"></span>**<sup><sup>***O***</sup>** IMAGE FLIP Button</sup>

Toggle switches between [H FLIP], [V FLIP], [180° ROTATE] and [NONE]. See [page](#page-35-1) 34.

#### **A** ACTIVE PICTURE Button

Selects active picture.

#### **22 MULTI PICTURE Button**

**ON/OFF Button:** Toggle switches between ON and OFF. **MODE Button:** Selects a mode from PIP (picture in picture) or PBP (picture by picture).

**CHANGE Button:** Swaps images between two pictures. **PICTURE ASPECT Button:** Selects active picture frame aspect.

**NOTE:** Enable to change each multi picture size by pressing SET/POINT ZOOM button during multi picture mode.

#### **8** REMOTE ID Button

Activates the REMOTE ID function. See [page](#page-47-1) 46.

#### **29 MTS Button\*1**

\*1: This button's action depends on which Option Board you are using. Refer to the Option Board's user's manual for further information.

**NOTE:** The buttons with no explanation do not function.

# <span id="page-14-1"></span>**Operating Range for the Remote Control**

Point the top of the remote control toward the monitor's remote control sensor during button operation.

Use the remote control within a distance of about 7 m (23 ft.) from the remote control sensor, or at a horizontal and vertical angle of within 30° and within a distance of about 3.5 m (10 ft.).

**NOTE:** The remote control system may not function when direct sunlight or strong illumination strikes the remote control sensor, or  $30^\circ$ when there is an object in the path.

#### **Handling the remote control**

- Do not expose to strong shock.
- Do not allow water or other liquid to splash on the remote control. If the remote control gets wet, wipe it dry immediately.
- Avoid exposure to heat and steam.
- Except to install the batteries, do not open the remote control.

 $30^\circ$ 

### <span id="page-15-0"></span>**1. Determine the installation location**

#### **CAUTION**

- Installing your monitor must be done by a qualified technician. Contact your supplier for more information.
- MOVING OR INSTALLING THE MONITOR MUST BE DONE BY TWO OR MORE PEOPLE. Failure to follow this caution may result in injury if the monitor falls.
- Do not mount or operate the monitor upside down.
- **NOTE:** This monitor has internal temperature sensors and cooling fans, including a fan for the Option Board. If the monitor becomes too hot, the cooling fans will turn on automatically. The Option Board's fan is active although the temperature is lower than normal operating temperature for cooling the Option Board. If the monitor becomes overheated while the cooling fan is running, a "Caution" warning appears. If the "Caution" warning appears, stop using the unit, turn off the power and allow it to cool. Using the cooling fans will reduce the likelihood of early unit failure and may help reduce image degradation and "Image Persistance".
- **A CAUTION:** If the monitor is used in an enclosed area or if the LCD panel is covered with a protective screen, please check the inside temperature of the monitor by using the [HEAT STATUS] control in the OSD (see [page](#page-41-1) 40). If the temperature is higher than the normal operating temperature, please turn the cooling fan to [ON] within the [FAN CONTROL] menu within the OSD (see [page](#page-41-2) 40).
- **IMPORTANT:** To avoid scratching the LCD panel, always place a soft cloth, such as a blanket that is larger than the monitor's screen area, on the table before laying the monitor face down.

#### **2. Install the remote control batteries**

The remote control is powered by two 1.5V AAA batteries. To install or replace batteries:

![](_page_15_Figure_11.jpeg)

- 1. Press and slide to open the cover.
- 2. Align the batteries according to the  $(+)$  and  $(-)$  indications inside the case.
- 3. Replace the cover.
- **A CAUTION:** Incorrect usage of batteries can result in leaks or bursting.

NEC recommends the following battery use:

- Place "AAA" size batteries matching the  $(+)$  and  $(-)$  signs on each battery to the  $(+)$  and  $(-)$  signs of the battery compartment.
- Do not mix battery brands.
- Do not combine new and old batteries. This can shorten battery life or cause liquid leakage of batteries.
- Remove dead batteries immediately to prevent battery acid from leaking into the battery compartment.
- Do not touch exposed battery acid, it may injure your skin.
- **NOTE:** If you do not intend to use the Remote Control for a long period of time, remove the batteries.
- **3. Connect external equipment (See [page](#page-17-1) 16, [page](#page-18-1) 17 and [page](#page-19-1) 18)**
- To protect the external equipment, turn off the main power before making connections.
- Refer to the user's manual of your equipment for further information.
- **NOTE:** Do not connect/disconnect cables when turning on the monitor or other external equipment as this may result in a loss of the monitor image.

#### **4. Connect the supplied power cord**

The monitor should be installed close to an easily accessible power outlet.

- **CAUTION:** Fasten the power cord to the monitor by attaching the screw and clamp. (Recommended Fasten Force: 139 - 189N•cm).
- **WARNING:** • Please refer to the ["Important Information"](#page-3-1) section of this user's manual for proper selection of an AC power cord.
	- • Fully insert the prongs into the power outlet socket.

A loose connection may cause image instability and may pose a fire hazard.

![](_page_15_Figure_33.jpeg)

# **5. Cable information**

**A CAUTION:** Use the provided specified cables with this product so as not to interfere with radio and television reception. For USB, please use a shielded signal cable with ferrite core. For D-Sub 9-pin, HDMI and DisplayPort, please use a shielded signal cable. Use of other cables and adapters may cause interference with radio and television reception.

#### **6. Turn on the power for the external equipment and the monitor**

When connected to a computer, switch on the monitor power first.

### **7. Operate the attached external equipment**

Select the input source for the attached equipment to show the image signal on screen.

### **8. Adjust the sound**

Make volume adjustments when required.

### **9. Adjust the picture settings (See [page](#page-33-1) 32)**

If necessary, make adjustments to such as the backlight or contrast in the OSD [PICTURE] menu.

#### **10. Recommended Adjustments**

To reduce the risk of the "Image Persistence", please adjust the following items based on the application being used: [SCREEN SAVER], [SIDE BORDER COLOR] (See [page](#page-41-3) 40), [DATE & TIME] (See [page](#page-36-1) 35), [SCHEDULE SETTINGS] (See [page](#page-36-2) 35).

It is recommended that the [FAN CONTROL] setting (See [page](#page-41-2) 40) be checked [ON] also.

# <span id="page-17-2"></span><span id="page-17-0"></span>**Connections**

- **NOTE:** Do not connect or disconnect cables when turning on the monitor's main power or other external equipment's power as this may result in a loss of image.
- **NOTE:** Do not use an attenuating (built-in resistor) audio cable. Use an audio cable without a built-in resistor. Using an audio cable with a built-in resistor will lower the sound level.

#### **Before making connections:**

- Turn off the device's power before connecting it to the monitor.
- Refer to the device's user manual for available connection types and instructions for the device.
- We recommend turning off the monitor's main power before connecting or disconnecting a USB storage device or a microSD memory card to avoid data corruption.

# <span id="page-17-1"></span>**Wiring Diagram**

![](_page_17_Figure_8.jpeg)

Multiple monitors that are daisy-chained have a limit to the connectable monitors.

\*1: The device connected to USB2 can control the device connected to USB1.

# <span id="page-18-1"></span><span id="page-18-0"></span>**Connecting to a Personal Computer**

The type of video connections that can be used to connect to a computer depends on the computer's display adapter. The following table show the typical factory preset signal timing for each connection type. Some display cards may not be able to support the required resolution for proper image reproduction with the selected connection. The monitor will show the proper image by automatically adjusting the factory preset timing signal.

![](_page_18_Picture_773.jpeg)

<Typical factory preset signal timing>

\*1: Recommended resolution.

\*2: Only HBR2 is set.

\*3: Compressed image.

# **Connecting to a Player or Computer with HDMI**

- Please use an HDMI cable with the HDMI logo.
- It may take a moment for the signal to appear after turning on the computer.
- Some display cards or drivers may not display an image correctly.
- When you use a computer with HDMI, please set [OVER SCAN] to [AUTO] or [OFF] as display drivers may not be fully compatible and may not display an image correctly (see [page](#page-34-0) 33).
- To output HDMI audio, set [HDMI1], [HDMI2] or [HDMI3] at [AUDIO INPUT] in the OSD or choose [HDMI1], [HDMI2] or [HDMI3] by pressing the remote control AUDIO INPUT button.
- If the source signal is 3840 x 2160 (60 Hz) and 4096 x 2160 (60 Hz), please set [MODE2] at [HDMI] in [TERMINAL SETTINGS] (See [page](#page-38-0) 37).
- If the monitor's main power is turned on after a connected computer is turned on, sometimes an image is not displayed. In this case, please turn off the computer then turn it on again.

# **Connecting to a Computer with DisplayPort**

- Please use a DisplayPort cable with the DisplayPort compliance logo.
- To use the DisplayPort out connector, please refer to Video out (See [page](#page-68-1) 67).
- It may take a moment for the signal to appear after turning on the computer.
- When connecting a DisplayPort cable to a component with a signal conversion adapter, an image may not appear.
- Some DisplayPort cables feature a locking function. When removing this cable, hold down the top button to release the lock.
- To output DisplayPort audio, set [DisplayPort1] or [DisplayPort2] at [AUDIO INPUT] in the OSD or choose [DisplayPort1] or [DisplayPort2] by the remote control AUDIO INPUT button.
- To display individual images at each connected monitors with the DisplayPort OUT connector, please set [DisplayPort1.2] and [MST] at [DisplayPort] in the [TERMINAL SETTINGS] (See [page](#page-38-0) 37).
- If the monitor's main power is turned on after a connected computer is turned on, sometimes an image is not displayed. In this case, please turn off the computer then turn it on again.

# <span id="page-19-1"></span><span id="page-19-0"></span>**Connecting a USB device**

![](_page_19_Picture_260.jpeg)

- Before turning off the main power switch of the monitor or shutting down Windows®, please turn off the USB function and remove the USB cable from the monitor. You may lose data when the computer crashes.
- It may take a few seconds until the monitor recognizes the USB input. Do not disconnect the USB cable or disconnect and reconnect the USB cable before the monitor recognizes the input.
- You can set power supply for USB CM1 (2A) at [USB POWER] in the OSD menu (see [page](#page-44-2) 43).
- When you use the USB CM1 (2A) port for power supply, please use a USB cable that supports 2A.
- Please refer to the [USB] in the OSD menu (See [page](#page-44-3) 43) for the USB setting.

**NOTE:** USB CM1 (2A) and USB CM2 are not corresponding port. Please refer to the connection (See [page](#page-17-2) 16) to connect USB devices to the monitor.

**A CAUTION:** Do not bind the USB cable. It may trap heat and start a fire.

# <span id="page-20-1"></span><span id="page-20-0"></span>**Power ON and OFF Modes**

Press the power button on the Control Panel or Remote Control to turn on the monitor.

**NOTE:** The Main Power switch must be in the ON position in order to power up the monitor using the remote control or the button on the Control Panel.

![](_page_20_Figure_4.jpeg)

# <span id="page-21-0"></span>**Power Indicator**

![](_page_21_Picture_367.jpeg)

\*1: Time setting for [AUTO POWER SAVE] is available at [POWER SAVE] (See [page](#page-41-4) 40).

**NOTE:** If the indicator is blinking red in a combination of long and short, a certain failure might have occurred, please contact your supplier.

# **Using Power Management**

This monitor follows the VESA approved DPM (Display Power Management) function.

The power management function is an energy saving function that automatically reduces the power consumption of the monitor when the keyboard or the mouse has not been used for a fixed period.

This allows your monitor to enter a Power Management mode if the monitor's [POWER SAVE] function is set to [ENABLE], and a certain amount of time has passed since the monitor recognized "no signal input". It will increase the life and decrease the power consumption of the monitor.

**NOTE:** Depending on the computer and display card used, this function may not operate. After the video signal was lost, the monitor automatically goes into OFF at a preset time period.

# <span id="page-21-1"></span>**Aspect**

For [MP] (Media Player)  $FULL \longrightarrow ZOOM \longrightarrow NORMAL$ 

For [DisplayPort1], [DisplayPort2], [OPTION]\*1  $FULL \longrightarrow 1:1 \longrightarrow ZOOM \longrightarrow NORMAL$  $\blacktriangle$ 

For [HDMI1], [HDMI2], [HDMI3]  $FULL \longrightarrow WIDE \longrightarrow DYNAMIC \longrightarrow 1:1 \longrightarrow ZOOM \longrightarrow NORMAL$ 

\*1: This function depends on which Option Board you are using.

![](_page_21_Figure_14.jpeg)

\*3 Grey areas indicate unused portions of the screen.

**NORMAL:** Reproduces the aspect ratio that is sent from the source.

**FULL:** Fills the entire screen.

**WIDE:** Expands a 16:9 letterbox signal to fill the entire screen.

**DYNAMIC:** Expands a 4:3 pictures to fill the entire screen with non-linearity. Some of the outside image area will be cut off due to expansion.

**1:1:** Shows the image in a 1 by 1 pixel format.

#### **ZOOM**

The image can be expanded beyond the active screen area. The parts of the image outside the active screen area are not shown.

![](_page_21_Figure_23.jpeg)

# <span id="page-22-1"></span><span id="page-22-0"></span>**Media Player**

Plays saved data, such as still and motion images, BGM (Background Music), on a USB storage device or microSD memory card connected to the monitor.

**Top screen of the viewer**

![](_page_22_Picture_188.jpeg)

- Select [SETTINGS] to change the media player settings.
- While [AUTO PLAY] has been set to [SLIDESHOW] in [SETTINGS], the monitor starts performing [AUTO PLAY] by the operation below:
	- When connecting a USB storage device to the USB MP (Terminal Panel [page](#page-11-1) 10), with the monitor already powered ON and the Media Player top screen displayed.
	- When the input signal is changed to [MP], with a USB storage device already connected to the USB (2A) port of the monitor.

For starting [AUTO PLAY], the system will automatically search the folder which is set in the [AUTO PLAY] settings [FOLDER] field, in the USB storage device and then display found still images or movies. The images and movies will be displayed in the [Sorted] order.

**NOTE:** Only 1 USB storage device can be recognized by the viewer.

A window will appear when you press the control panel buttons while the Media Player is active. You can select to control either the OSD menu or the Media Player from the window that opens.

If Media Player contents are played while [TILE MATRIX] is active, the image play timing might have a gap within monitors.

If a monitor is used in portrait position, please set [OSD ROTATION] to [PORTRAIT]. Image orientation is changed according to what you set at [OSD ROTATION].

When [OSD ROTATION] is set to [PORTRAIT], please use the motion image, which is rotated anticlockwise by [90°].

# **Displayable/playable files**

#### **Still**

#### **Supported formats**

![](_page_22_Picture_189.jpeg)

#### **Motion image**

#### **Supported formats**

![](_page_22_Picture_190.jpeg)

#### **Supported formats**

![](_page_23_Picture_200.jpeg)

#### **Information**

**BGM**

![](_page_23_Picture_201.jpeg)

**NOTE:** Depending on the file, it may not play even when it satisfies all above mentioned conditions. Depending on network environments, the type of USB storage device, and file bitrate, it may not play still image files. You cannot play DRM (Digital Right Management) files. The maximum resolution for a motion image is 1920 (Horizontal) x 1080 (Vertical).

#### <span id="page-23-0"></span>**Compatible microSD memory card**

Format a microSD memory card in the FAT32 format or FAT16 format. Refer to the computer's instruction user's manual or Help file on how to format a microSD memory card.

#### **Information**

Up to 32GB microSDHC is supported.

**NOTE:** The monitor is not guaranteed to work with all microSD memory card sold commercially. microSD with CPRM is not supported.

microSD UHS-1 or UHS-2 are not supported.

![](_page_23_Figure_11.jpeg)

- When inserting a microSD memory card, please make sure of the microSD memory card is in the correct direction then insert it. Fully insert the microSD memory card and press in unit the spring lock is engaged.
- When ejecting a microSD memory card from the microSD card slot, press the center of the microSD memory card to release the spring lock, then take it out.

#### <span id="page-23-1"></span>**Installing microSD card slot cover**

To secure your microSD memory card, we recommend you to install the microSD card slot cover. Please insert the edge of the microSD card cover to the hole. Secure it in place with the provided screw. (Recommended Fasten Force: 139 - 189N•cm).

![](_page_23_Picture_16.jpeg)

#### <span id="page-24-0"></span>**Connect Compatible USB storage device**

Format a USB memory in the FAT32 format or FAT16 format to use it with the Media Player. Refer to the computer's instruction user's manual or Help file on how to format a USB storage device.

Please use a USB storage device with this monitor in accordance with the drawing below.

If the physical size of the USB storage device is larger than the supported sizes listed below, please use a USB extension cable.

![](_page_24_Figure_5.jpeg)

**NOTE:** If the monitor does not recognize a connected USB storage device, make sure the file structure is FAT32 or FAT16. It is not guaranteed to work with all USB memories sold commercially. Please connect the USB memory to USB MP (See [page](#page-19-1) 18).

### **File display screen**

The files can be displayed using either icons or thumbnails in the Media Player.

![](_page_24_Picture_9.jpeg)

**Icon display**

![](_page_24_Picture_131.jpeg)

**NOTE:** The maximum number of files that can be displayed in a folder including folder icons is 300. A folder hierarchy is shown up to level 16. The icon of a file whose type cannot be determined is indicated by a "?". Depending on the file, thumbnail cannot be displayed.

# <span id="page-25-0"></span>**Slideshow display**

- Select a folder that contains images or movies.
- A slideshow can be displayed using [MANUAL] in which the images are switched by operating a button on the remote control, or [AUTO] in which the images are switched automatically at a set interval ([PLAY MODE] is [AUTO]).
- The default factory setting is [MANUAL]. To perform [AUTO], set the [PLAY MODE] to [AUTO].
- The images will be displayed in the order selected under [Sort] on the file display screen.
- When still images in high resolutions are displayed as the Slideshow, it may go back to the file display screen.

# **Media Player settings**

Select the  $\hat{\mathbb{S}}$  icon in the file list screen or top screen of the Media Player to display the configuration screen of the Media Player.

The following settings can be configured on the configuration screen.

#### SLIDESHOW

![](_page_25_Picture_187.jpeg)

#### AUTO PLAY

Automatically displays selected folder when the input signal is changed to MP, while "AUTO PLAY" has been set to SLIDESHOW.

![](_page_25_Picture_188.jpeg)

#### PRESET CONTENTS

Plays selected folder when the monitor has no signal input.

![](_page_25_Picture_189.jpeg)

Please press OK to activate above settings.

If OK is not pressed, settings that you set are not activated.

# <span id="page-26-1"></span><span id="page-26-0"></span>**NETWORK & OTHER SETTINGS**

The settings below are the options for the Network settings and Shared Folder settings for the Media Player.

To configure the settings, press the remote control SET/POINT ZOOM button on the [NETWORK & OTHER SETTINGS].

#### NETWORK SETTINGS for MEDIA PLAYER

![](_page_26_Picture_260.jpeg)

[NETWORK INFORMATION] for the Media Player displays what you set in the [NETWORK SETTINGS] for the Media Player.

#### SHARED FOLDER

There are two settings for configuring the [SHARED FOLDER].

Press the remote control SET/ZOOM button to open the shared settings options.

- SHARED SD CARD SETTINGS
	- Folders saved in a computer on the network can be copied to the connected microSD memory card using a web browser on the connected computer.

![](_page_26_Picture_261.jpeg)

Please press [OK] to activate settings in the [SHARED SD CARD SETTINGS].

If [OK] is not pressed, settings that you set are not activated.

- SHARED FOLDER SETTINGS.
	- Folders saved in a computer on the network can be copied to the connected microSD memory card by controlling the monitor.

![](_page_26_Picture_262.jpeg)

Please press [OK] to activate settings in the [SHARED FOLDER SETTINGS].

If [OK] is not pressed, settings that you set are not activated.

1 to 4 shared folders can be set.

When the connection to the shared folder fails, an error message is displayed and an "x" is displayed in the folder icon.

- Carry out the following checks in this case.
- Is the name of the destination folder correct?
- Is the destination folder set for sharing?
- Have access rights been set in the destination folder?
- Are there any displayable files saved in the destination folder?

#### SHIFT NO SIGNAL

This setting is for a situation when the monitor detects no signal input. If [ENABLE] is ticked, the monitor goes to no signal status.

The monitor detects no signal when the monitor is in the following conditions:

- After contents or images are played.
- While the monitor is displaying USB window or SD CARD window.

![](_page_26_Picture_263.jpeg)

Please press [OK] to activate settings in the [SHIFT NO SIGNAL].

# <span id="page-27-0"></span>**Using SHARED SD card SETTINGS**

You can copy data to the microSD memory card, such as motion or still images, from a computer connected to the same network as the monitor.

Please set the [NETWORK SETTINGS] for the Media Player (See [page](#page-26-1) 25) first to copy data.

**NOTE:** When the monitor is copying a folder, the LED indicator blinks in red.

When the monitor is in this condition, do not eject a microSD memory card from the monitor and do not turn off the monitor's main power. Ejecting the microSD card or turning off the monitor while copying files may corrupt the data. If you press the STANDBY button on the remote control or the  $\Phi$  button on the monitor while the LED indicator is blinking in red, the monitor goes into standby after completing the folder copy. Files which you can copy are still, motion image and BGM only.

**NEC** 

#### **Setting procedure**

- 1. Open the Monitor LAN control of the network connected monitor then select [SD-CARD VIEWER].
- 2. Select [SEARCH] to display the [IP ADDRESS] of the currently connected monitor and all compatible monitors on the same network.
- 3. Select the [IP ADDRESS] of the currently connected monitor.
- 4. Enable upload, delete and sort files that are saved in the microSD memory card connected to the monitor.

![](_page_27_Figure_11.jpeg)

#### **Function**

1. SELECT UPLOAD.

Press [SELECT] then choose the files to be copied to the microSD memory card.

File upload window appears and shows the selected files.

Once [OK] is selected, file uploading starts.

**NOTE:** Please check the microSD memory card storage capacity before copying files. [STORAGE CAPACITY] shows the connected microSD memory card capacity.

2. DELETE.

Select files or folders.

[DELETE FOLDERS/FILES] window appears.

Once [OK] is selected, the selected files or folders are deleted.

3. CREATE.

A new folder is created in the microSD memory card connected to the monitor. Insert folder name and select [OK]. A maximum of 255 alphanumeric characters is allowed.

#### **English-26**

<span id="page-28-0"></span>4. RELOAD.

Updates microSD memory card data.

5. THUMB/LIST.

The files can be displayed using either icons or thumbnails.

Displays description of the file or folder if you select thumb name or file name.

6. SORT.

English

Select sort type. The folders saved in the microSD are sorted based on what you selected in sort type.

![](_page_28_Picture_236.jpeg)

7. Connect to the other monitor's [SD-CARD VIEWER] then open them.

By running the [SEARCH], as described on the previous page, this window shows all compatible monitors on the same network as the current monitor.

To open the other monitor's web page in a new tab, right-click on its IP address. To open the other monitor's web page in a new window, left-click on its IP address

# **Using CONTENTS COPY**

You can copy all data saved in a USB storage device or saved in a shared folder, which is set in the connected computer or a server, to a microSD memory card.

For copying shared folder data, please set [SHARED FOLDER SETTINGS] (See [page](#page-26-1) 25) first.

1. Select [CONTENTS COPY] at the top screen of the Media Player.

- 2. Select a USB storage device or a folder.
- 3. Select [OK] to start copying. All data saved in the folder or device is copied to the microSD memory card and the original data saved in the microSD memory card is deleted.
- **NOTE:** "Out of disk space" is displayed if the microSD memory card storage capacity is not enough to copy selected folders. When contents copy has occurred, previous data that was saved in the microSD memory card is deleted. Only devices connected to the monitor are shown.

When the monitor is copying a folder, the LED indicator blinks in red.

When the monitor is in this condition, do not eject the microSD memory card from the monitor and do not turn off the monitor's main power. Ejecting the microSD card or turning off the monitor while copying files may corrupt the data. If you press the STANDBY button on the remote control or the  $\Phi$  button on the monitor while the LED indicator is blinking in red, the monitor goes to standby after completing the folder copy.

# **Using Emergency contents**

In case of emergency sends a command to the monitor, from a computer connected to the monitor, to play the emergency contents folder. Please create an EMERGENCY CONTENTS folder as a root folder in the microSD memory card that is connected to the monitor.

Instructions for the EMERGENCY CONTENTS can be found on the CD included with the monitor. The file is called "External\_control.pdf".

# <span id="page-28-1"></span>**Information OSD**

The Information OSD provides information such as: Input Source, Picture Size, IP Address, Monitor ID, etc. Press the DISPLAY button on the remote to bring up the Information OSD.

![](_page_28_Picture_26.jpeg)

# <span id="page-29-1"></span><span id="page-29-0"></span>**Picture Mode**

Depending on the setting of [SPECTRAVIEW ENGINE] in the OSD [PICTURE] menu (see [page](#page-35-2) 34), the selection choices for the Picture Mode are different.

#### **[SPECTRAVIEW ENGINE] is set to [ON]:**

Select from five different picture modes, either via the OSD menu item [PICTURE MODE] or using the PICTURE MODE button on the wireless remote control.

#### **Select the Picture Mode with the wireless remote control**

By pressing the Picture Mode button, the picture mode changes.

 $SVE-1 \rightarrow SVE-2 \rightarrow SVE-3 \rightarrow SVE-4 \rightarrow SVE-5$ 

#### **Select or change the Picture Mode in the OSD menu item [PICTURE MODE]**

Select a setting from [SVE-1 SETTING] to [SVE-5 SETTING] at [PICTURE MODE]. Select a preset item at [PRESET].

![](_page_29_Picture_9.jpeg)

Choose the Picture Mode that is most suitable for the type of content that is shown.

- Several modes are selectable ([sRGB], [Adobe®RGB SIM.], [eciRGB\_v2 SIM.], [DCI SIM.], [REC-Bt709], [HIGH BRIGHT], [FULL], [DICOM SIM], [PROGRAMMABLE]).
- Each [PICTURE MODE] includes [LUMINANCE], [WHITE], [GAMMA], [BLACK], [RED], [GREEN], [BLUE], [COLOR VISION EMU], [UNIFORMITY] and [METAMERISM] settings.

![](_page_29_Picture_231.jpeg)

![](_page_29_Picture_232.jpeg)

![](_page_29_Picture_233.jpeg)

![](_page_30_Figure_0.jpeg)

English

**NOTE:** - When the selected [PICTURE MODE] is different from your computer's ICC color profile, you may experience inaccurate color reproduction.

- MultiProfiler software, developed by NEC Display Solutions, is highly recommended to provide extended color management features such as ICC profile Emulation and Printer Emulation. The latest MultiProfiler software is available on the NEC Display Solutions website.

#### **[SPECTRAVIEW ENGINE] is set to [OFF]:**

Select from five different picture modes, either via the OSD menu item [PICTURE MODE] or using the PICTURE MODE button on the wireless remote control.

For [DisplayPort1], [DisplayPort2], [OPTION]\*, [HDMI1], [HDMI2], [C MODULE]\*<sup>2</sup>  $STANDARD \rightarrow SRGB \rightarrow CINEMA \rightarrow CUSTOM1 \rightarrow CUSTOM2 \rightarrow HIGHBRIGHT$ 

\*: This function depends on which Option Board you are using.

\*2 : This input is available when the optional Raspberry Pi Compute Module Interface Board and Raspberry Pi Compute Module are installed.

For [MP]

 $STANDARD \rightarrow CINEMA \rightarrow CUSTOM1 \rightarrow CUSTOM2 \rightarrow HIGHBRIGHT$  $\ddot{\phantom{a}}$ 

#### <span id="page-31-0"></span>**PRESET types**

![](_page_31_Picture_86.jpeg)

# English

# <span id="page-32-0"></span>**OSD (On-Screen-Display) Controls**

![](_page_32_Figure_2.jpeg)

<span id="page-33-1"></span><span id="page-33-0"></span>![](_page_33_Picture_256.jpeg)

\*1: If [SPECTRAVIEW ENGINE] is [ON], this function is grayed out.

\*2: This function is not available when [sRGB] is selected at [PICTURE MODE].

\*3: When you select [OPTION] for signal input, this function depends on which Option Board you are using.

\*4: This function is not available for still image by MP input.

\*5: When you use HDR signal, [SPECTRAVIEW ENGINE] should be [OFF].

\*6: This function is only available when Raspberry Pi Compute Module Interface Board and Raspberry Pi Compute Module are installed.

![](_page_34_Picture_246.jpeg)

<span id="page-34-0"></span>\*1: This function depends on which Option Board you are using.

\*2: If [SPECTRAVIEW ENGINE] is [ON], this function is grayed out.

<span id="page-35-2"></span><span id="page-35-1"></span><span id="page-35-0"></span>![](_page_35_Picture_198.jpeg)

\*1: This function depends on which Option Board you are using.
<span id="page-36-0"></span>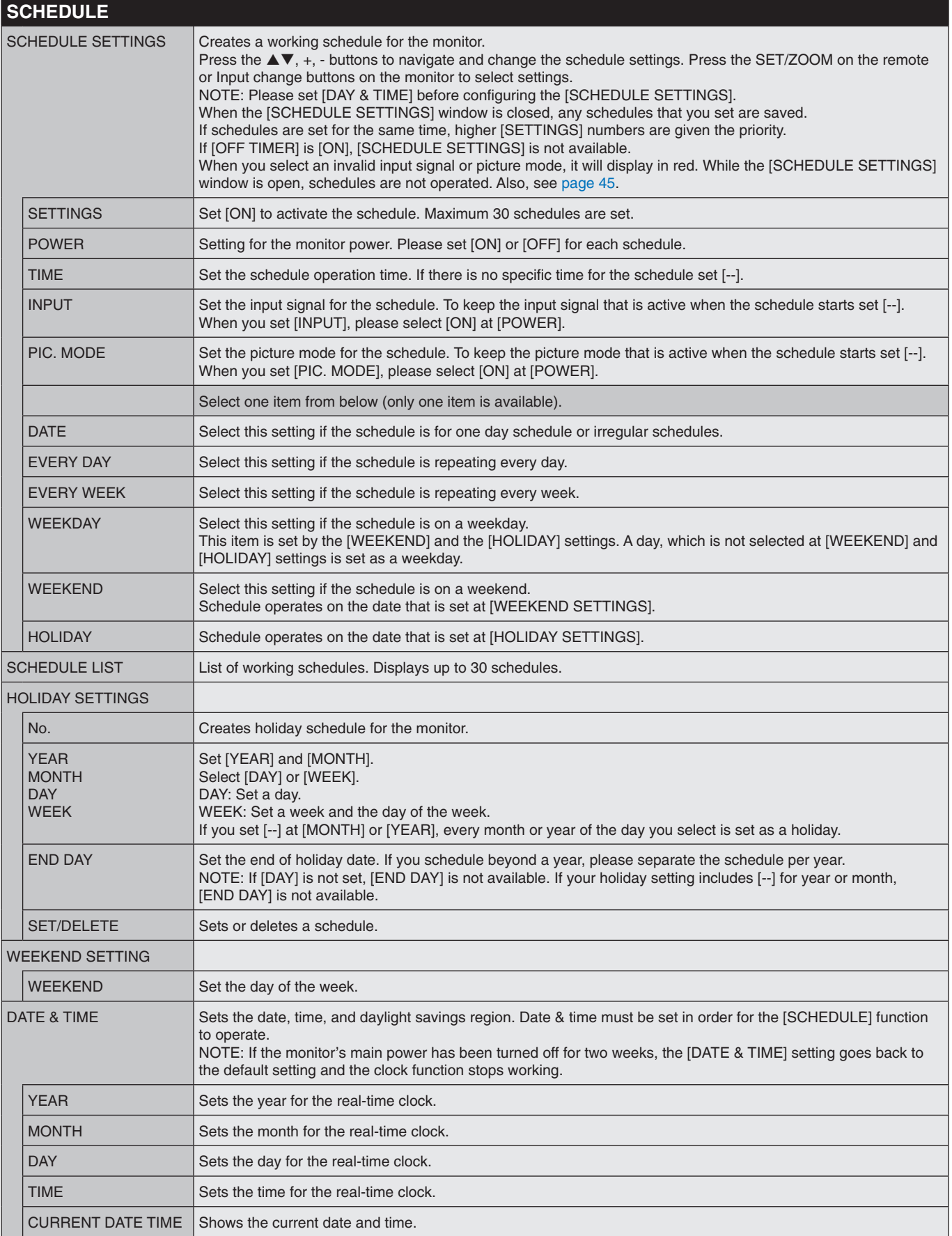

English

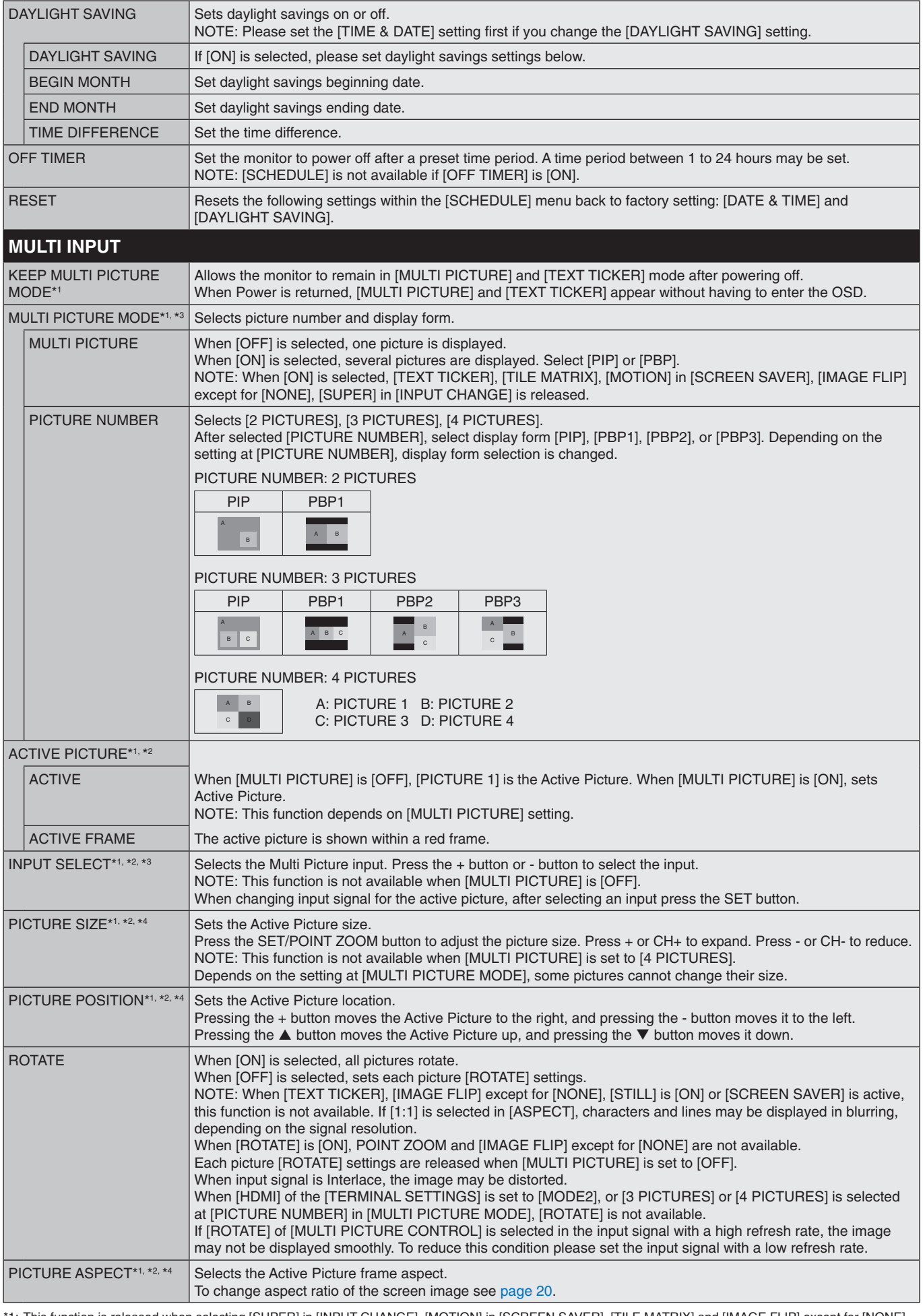

\*1: This function is released when selecting [SUPER] in [INPUT CHANGE], [MOTION] in [SCREEN SAVER], [TILE MATRIX] and [IMAGE FLIP] except for [NONE].

\*2: When [TEXT TICKER] is active or [MULTI PICTURE] is [OFF], this function is not available. \*3: When you select [OPTION] for multi picture input, this function depends on which Option Board you are using.

\*4: This function is not available if [PIP] is set at [MULTI PICTURE MODE] and then [PICTURE1] is set at [ACTIVE PICTURE].

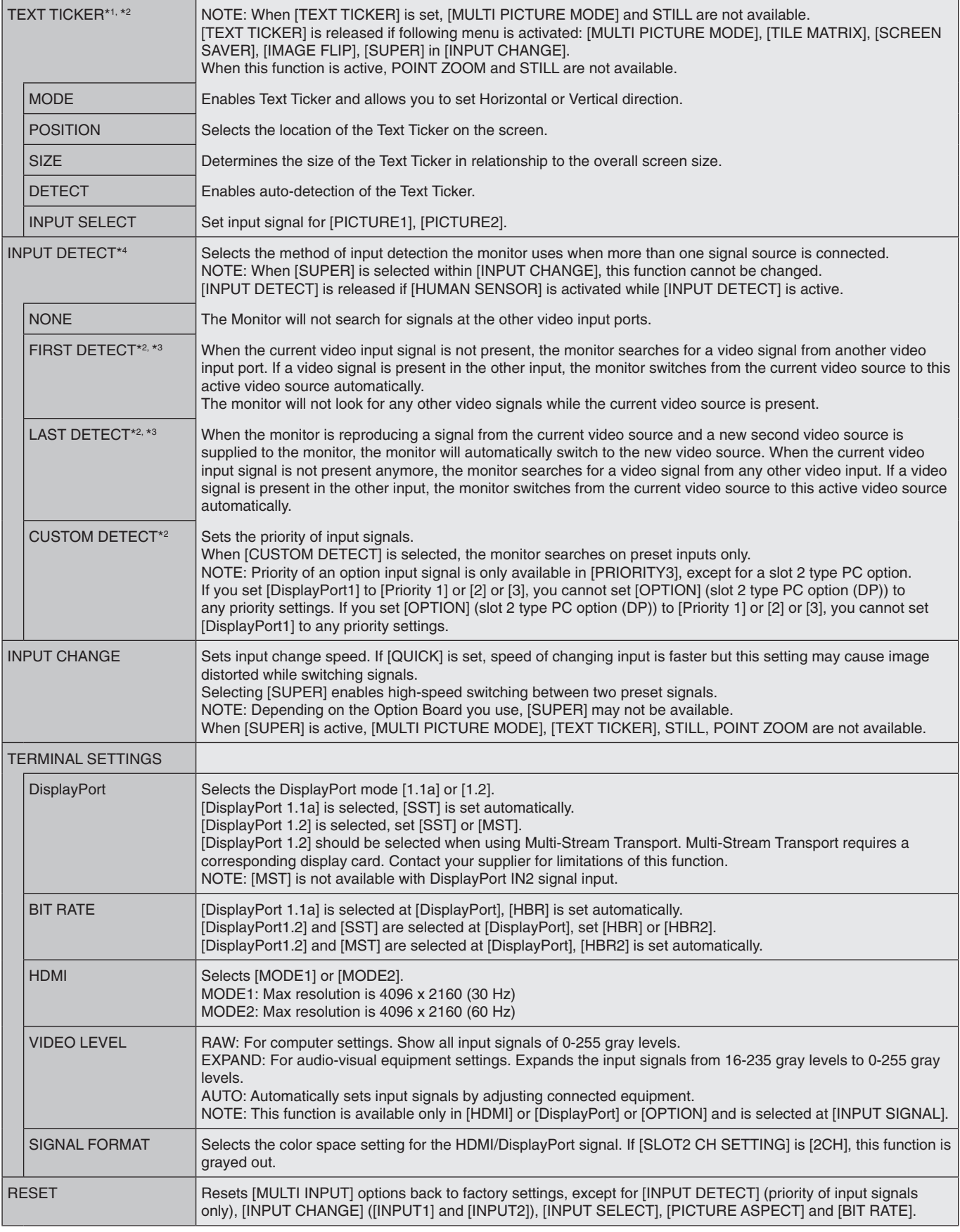

\*1: This function is released when selecting [SUPER] in [INPUT CHANGE], [MOTION] in [SCREEN SAVER], [TILE MATRIX] and [IMAGE FLIP] except for [NONE]. \*2: When you select [OPTION] for multi picture input, this function depends on which Option Board you are using.

\*3: Except for MP.

\*4: Depending on the device, it may not be detected correctly.

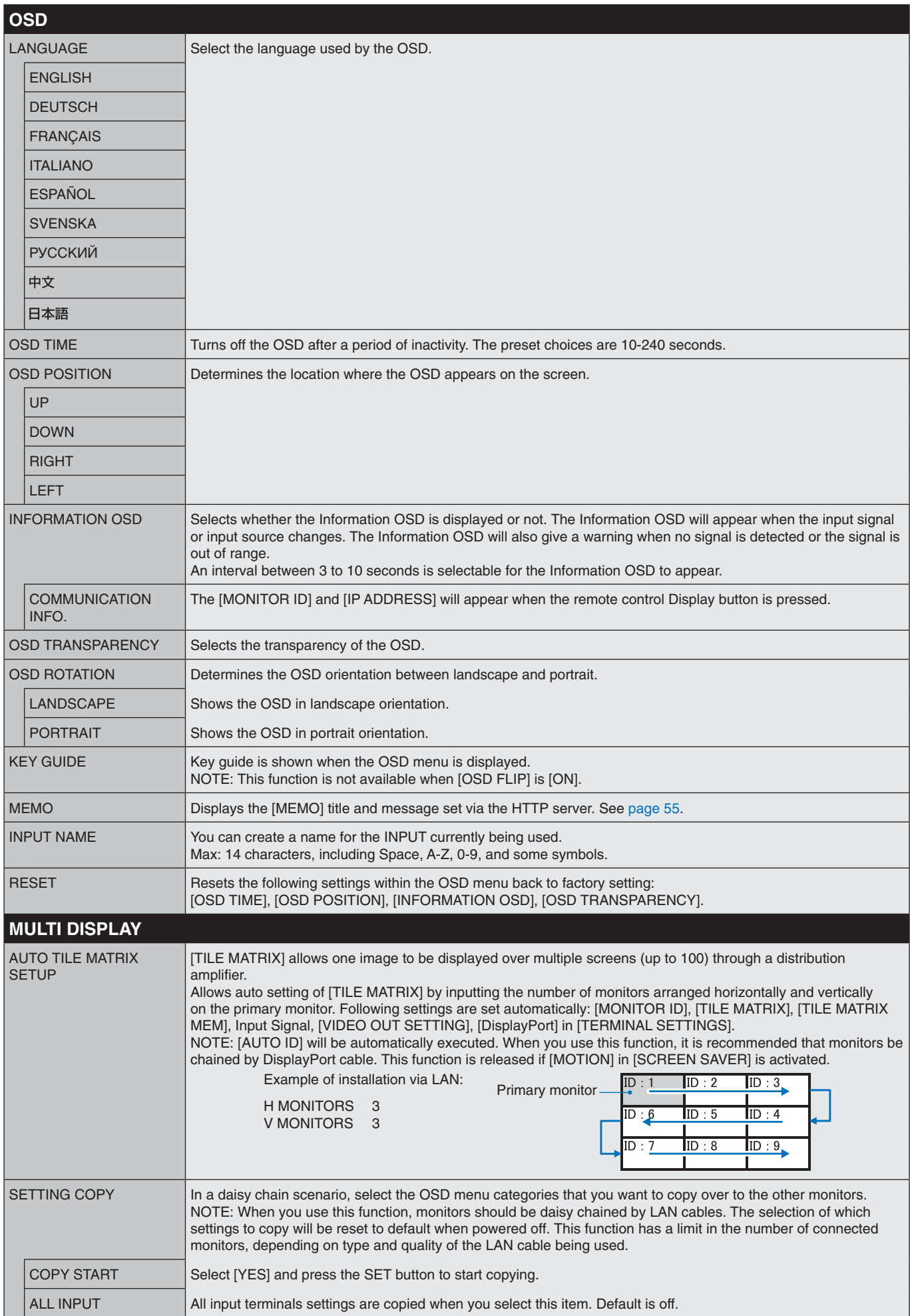

<span id="page-40-1"></span><span id="page-40-0"></span>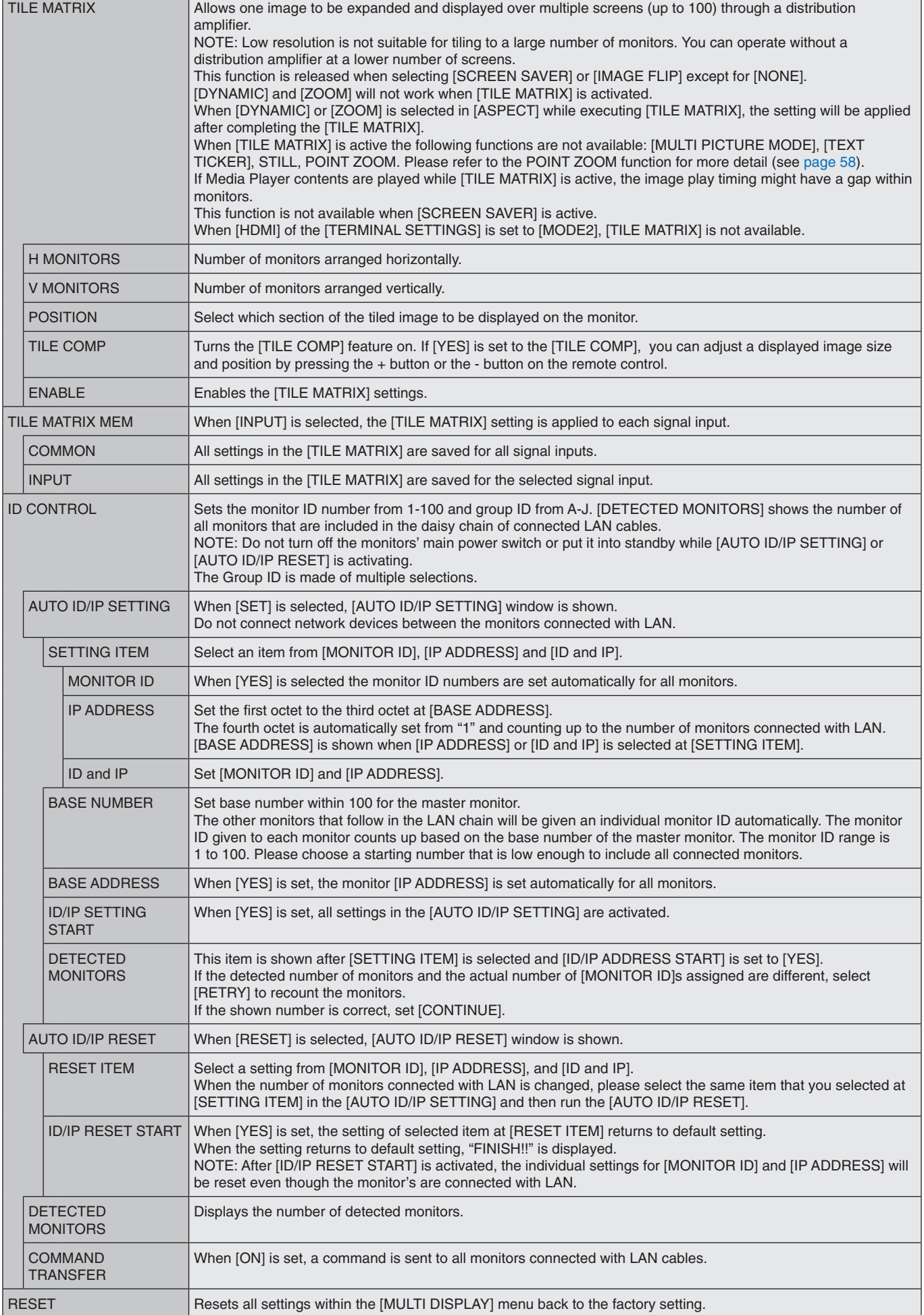

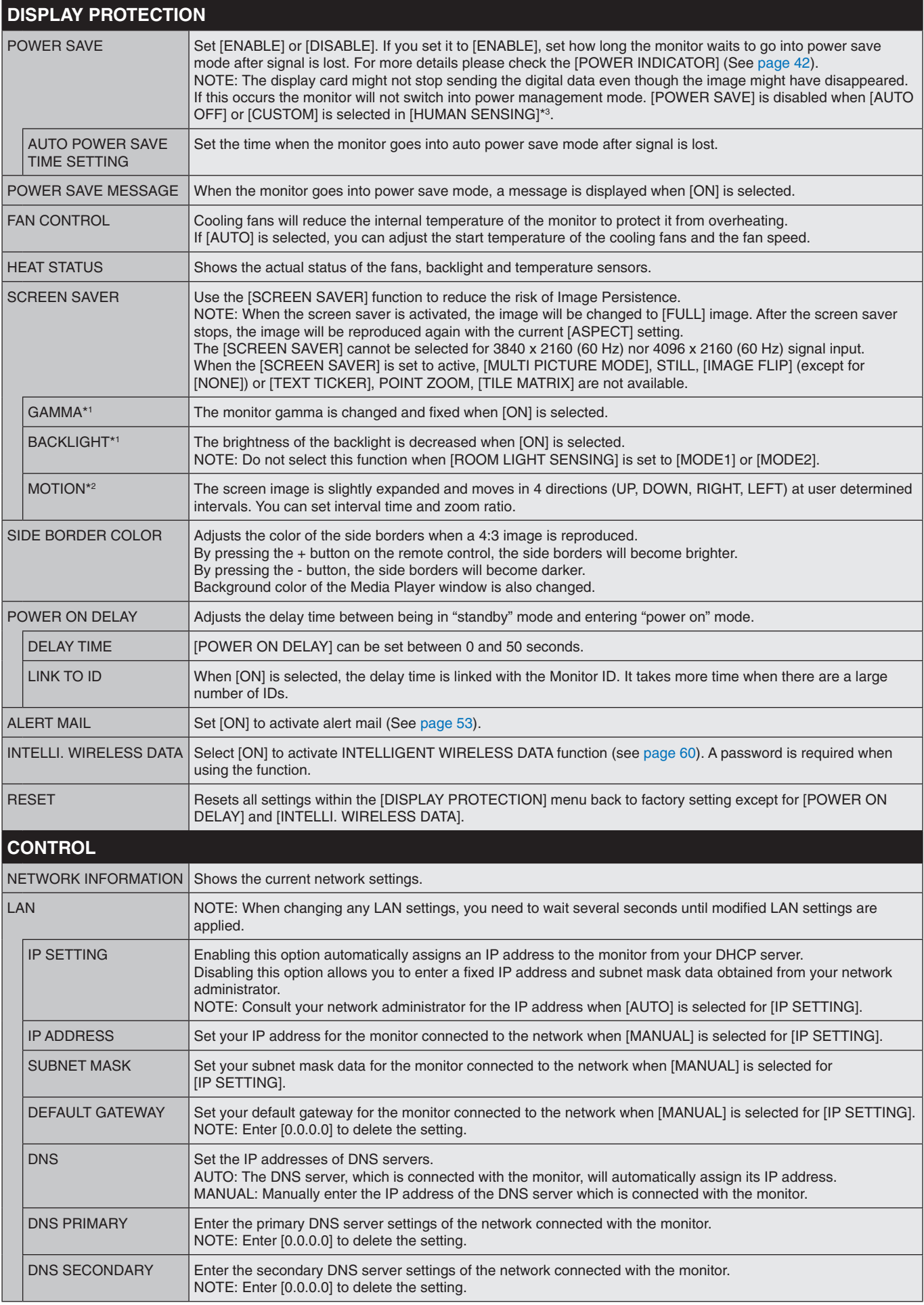

\*1: If [SPECTRAVIEW ENGINE] is [ON], this function is grayed out.

\*2: When you select [OPTION] for signal input, this function depends on which Option Board you are using.

\*3: The function is available only when connecting the optional control unit.

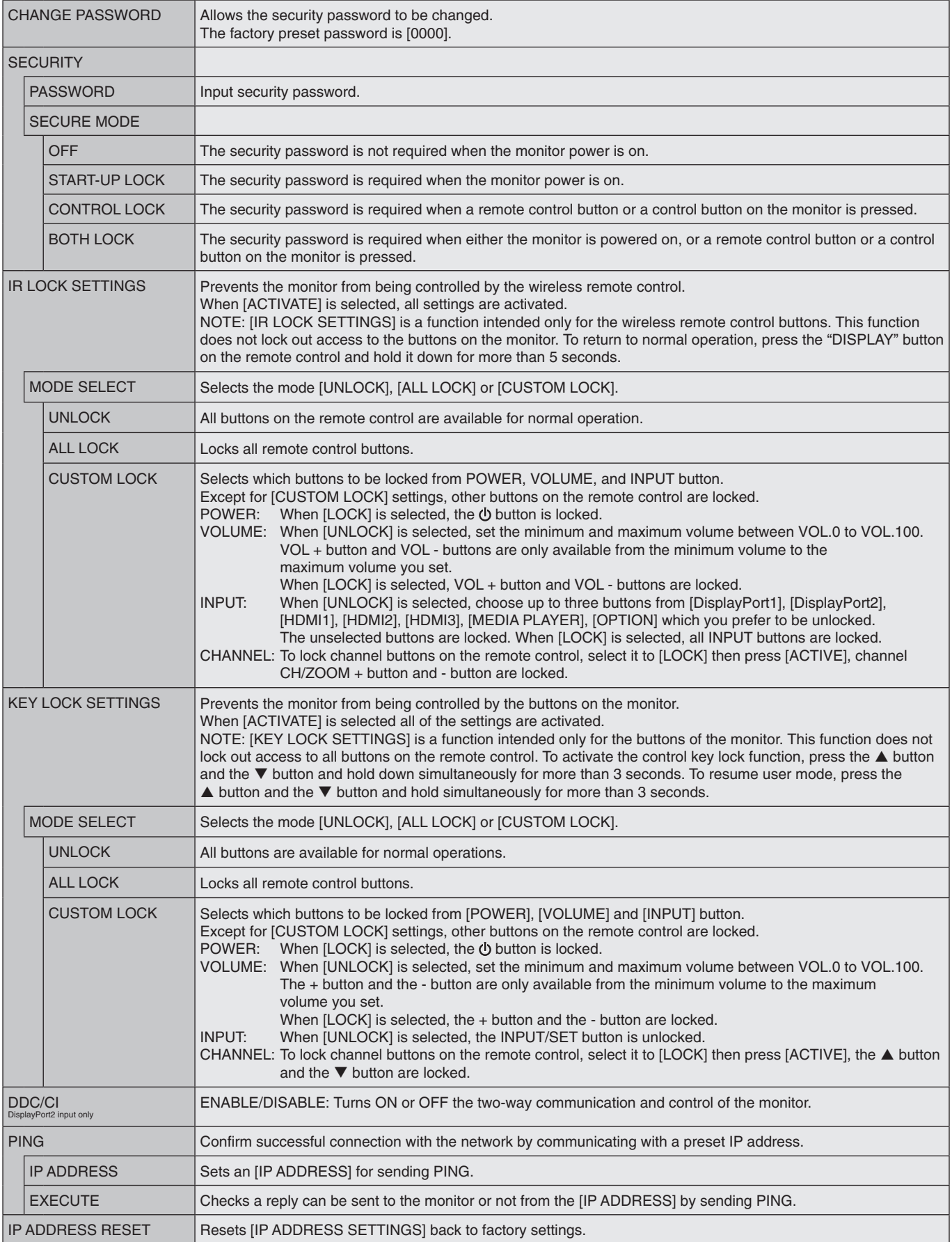

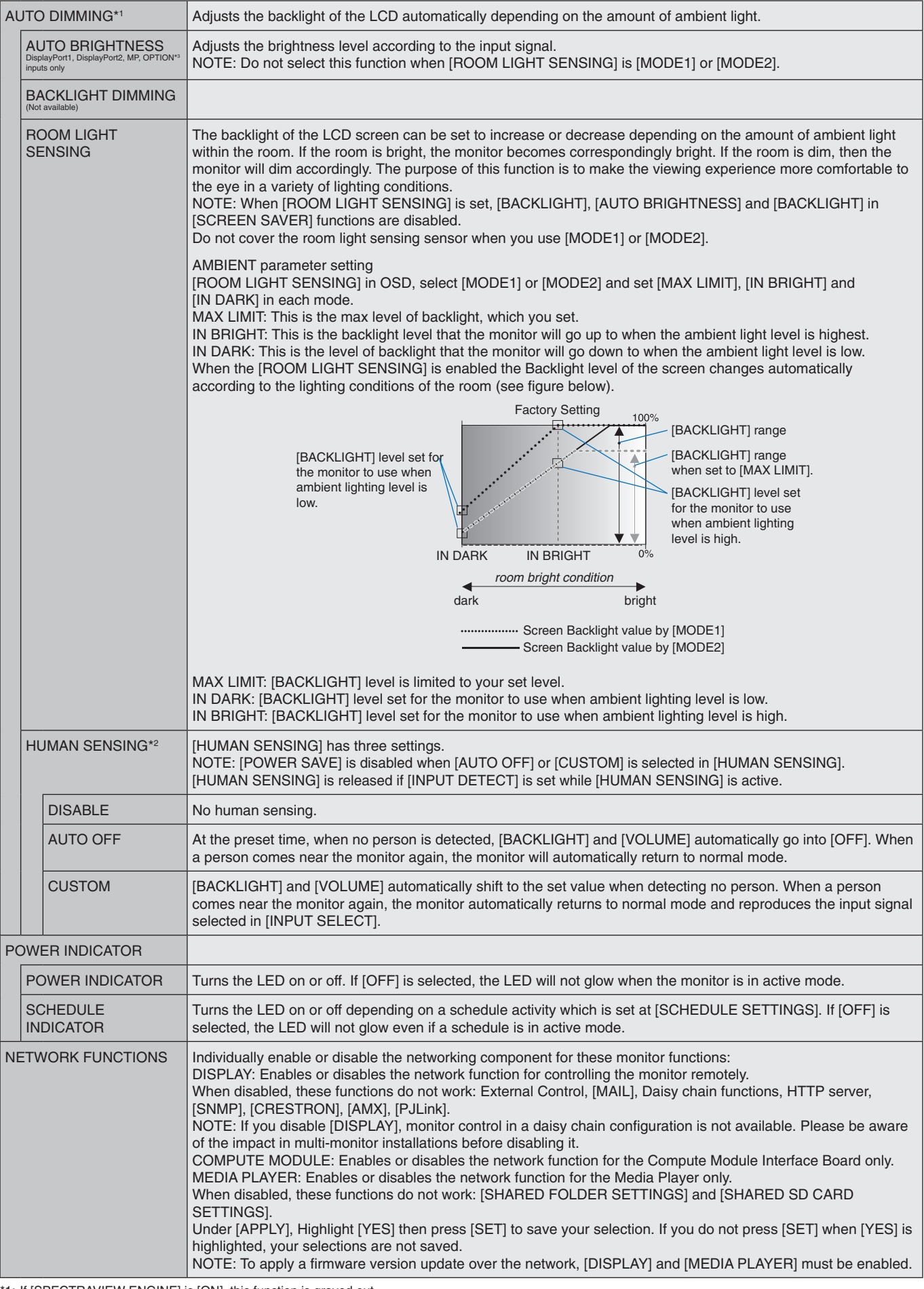

<span id="page-43-0"></span>\*1: If [SPECTRAVIEW ENGINE] is [ON], this function is grayed out.

\*2: The function is available only when connecting the optional sensor unit.

\*3: When you select [OPTION] for signal input, this function depends on which Option Board you are using.

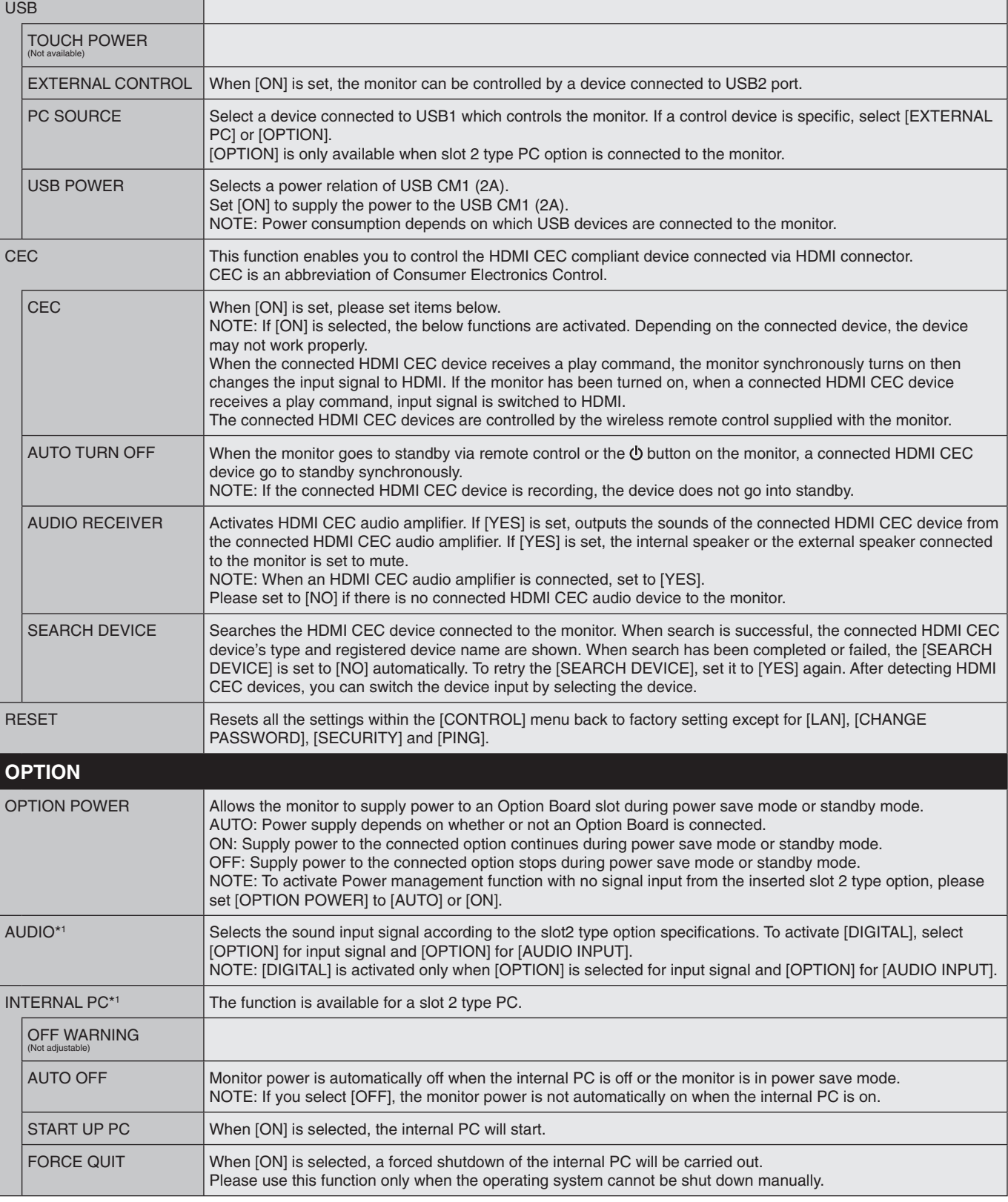

\*1: This function depends on which Option Board you are using. When changing the setting, turn the monitor's main power switch off and on again.

<span id="page-45-0"></span>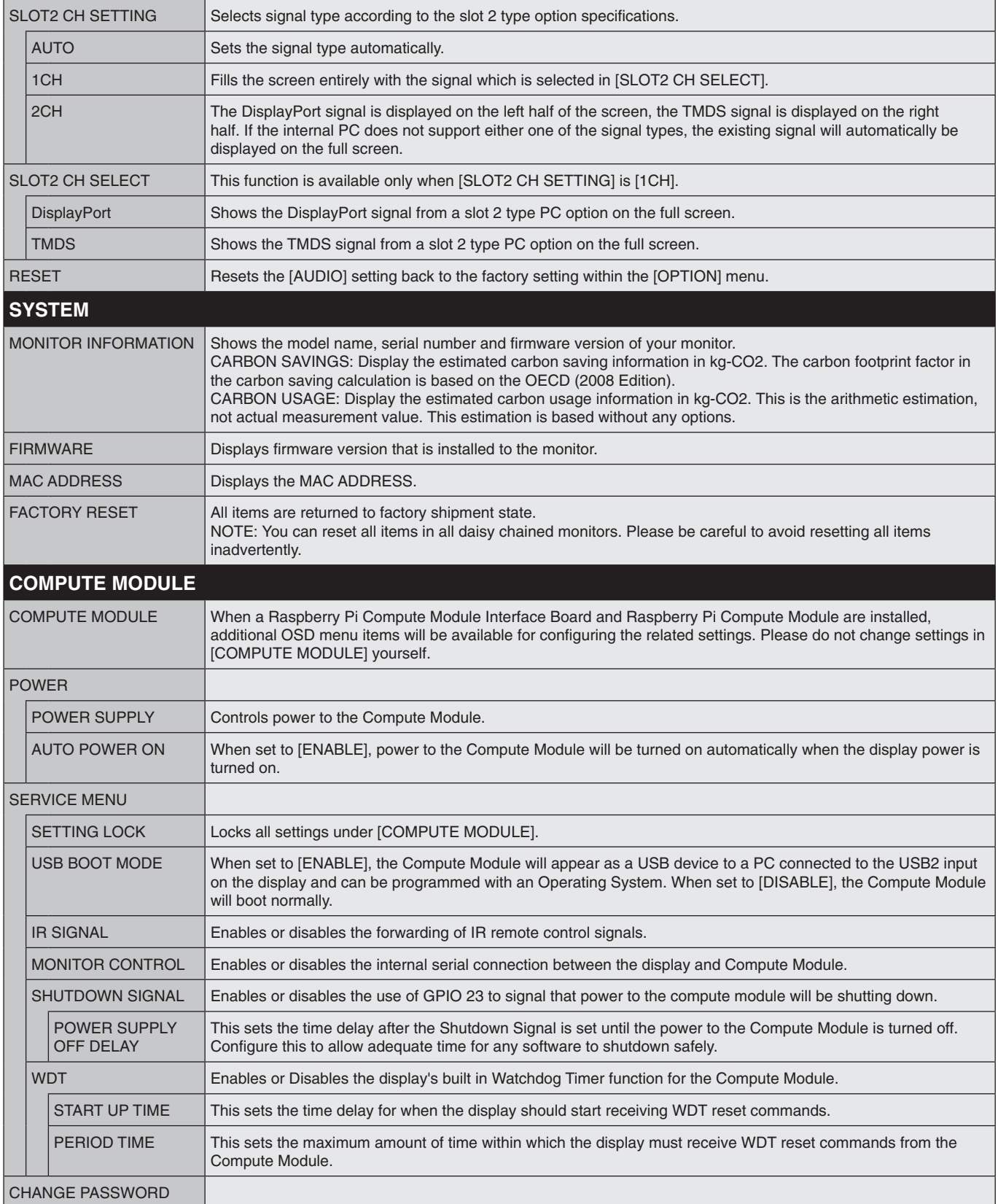

Default values can be provided on request.

**POWER: ON**

**(MON) OCT.26.2015 12:37** 

**1**

**DATE YEAR:**

**INPUT: DisplayPort1 PIC. MODE: STANDARD**

**JAN 01 2016** **TIME: 04 : 03**

## <span id="page-46-0"></span>**NOTE 1: CREATING A SCHEDULE**

The schedule function allows the monitor to be set to power on or to be on standby at different times. Up to seven different schedules can be programmed.

To program the schedule:

- 1. Enter the [SCHEDULE] menu. Highlight [SCHEDULE SETTINGS] using the ▲ and ▼ buttons. Press the SET/POINT ZOOM or the + button to enter the [SETTINGS] menu. Highlight the desired schedule number and press SET/POINT ZOOM. The box next to the number will turn yellow. The schedule can now be programmed.
- 2. Use the  $\Psi$  button to highlight the [POWER]. Use the  $+$  and buttons to set [ON]. To set power off schedule, set [OFF].
- 3. Use the  $\blacktriangledown$  button to highlight the [TIME]. Use the  $+$  and buttons to set the time.
- 4. Use the up and down arrows to highlight [INPUT]. Use the + and buttons to choose the input source. Use the up and down arrows to highlight [PIC. MODE]. Use the + and - buttons to choose the picture mode.
- 5. Use the ▼ button to select [DATE], [EVERY DAY], [EVERY WEEK], [WEEKDAY], [WEEKEND] or [HOLIDAY]. Push the SET/POINT ZOOM button on a menu, which is suitable for the schedule. If the schedule is to be run on a specific day, choose [DATE] and press the SET/POINT ZOOM button. If the schedule is to be run every day, choose [EVERY DAY] and press the SET/POINT ZOOM button. The circle next to [EVERY DAY] will turn yellow. If a weekly schedule is desired, choose the days of the week using the

▲ and ▼ buttons and pressing SET/POINT ZOOM to select. Then highlight the [EVERY WEEK] option and press SET/POINT ZOOM. Please set [WEEKDAY], [WEEKEND], or [HOLIDAY] in the same manner.

The [WEEKDAY], [WEEKEND] and [HOLIDAY] settings are available under the [SCHEDULE SETTINGS] (See [page](#page-36-0) 35).

6. After a schedule is programmed, the remaining schedules can then be set. Press MENU to leave the OSD or press EXIT to go back to the previous menu.

**MONTH: DAY: CO**:Select **CO**:Choose **CHO:Mark EXID:Return CHO**:Close **MON TUE WED THU FRI SAT SUN EVERY DAY EVERY WEEK HOLIDAY WEEKEND WEEKDAY**

**SCHEDULE:**

**SCHEDULE SETTINGS SETTINGS: SCHEDULE LIST HOLIDAY SETTINGS WEEKEND SETTINGS DATE & TIME DAYLIGHT SAVINGS OFF TIMER RESET**

**MULTI-INPUT OPTION**

**DisplayPort** 

**NOTE:** If schedules are overlapping, the schedule with the highest number will have priority over the schedule with the lowest number. For example, schedule #7 will have priority over schedule #1.

If a selected input or picture mode is not available now, the disabled input or picture mode is shown in red.

#### **NOTE 2: IMAGE PERSISTENCE**

Please be aware that LCD Technology may experience a phenomenon known as Image Persistence. Image Persistence occurs when a residual or "ghost" image of a previous image remains visible on the screen. Unlike CRT monitors, LCD monitors' image persistence is not permanent, but constant images being displayed for a long period of time should be avoided.

To alleviate image persistence, turn off the monitor's main power or set it to standby for as long as the previous image was displayed. For example, if an image was on the monitor for one hour and a residual image remains, the monitor's main power should be turned off or set it to standby for one hour to erase the image.

As with all personal display devices, NEC DISPLAY SOLUTIONS recommends displaying moving images and using a moving screen saver at regular intervals whenever the screen is idle, or turn off the monitor's main power or set it to standby when not in use.

Please set [SCREEN SAVER], [DATE &TIME] and [SCHEDULE SETTINGS] functions to further reduce the risk of Image persistence.

## **For long life use as a Public Display**

#### **Image Sticking of LCD Panel**

When an LCD panel is operated continuously for long hours, a trace of electric charge remains near the electrode inside the LCD and a residual or "ghost" image of the previous image may be observed. (Image Persistence)

Image Persistence is not permanent, but when a fixed image is displayed for long period, ionic impurities inside the LCD are accumulated along the displayed image and may be permanent. (Image Sticking)

#### **Recommendations**

To prevent Image Sticking, and for longer life usage of the monitor, the following is recommended.

- • Fixed image should not be reproduced for long period. Change still images after short intervals.
- When not in use, please turn off the monitor via remote control, or use the Power Management function of the PC, or use the built-in Schedule Functions.
- • Lower environmental temperatures prolong the lifespan of the monitor. When a protective surface (glass, acrylic) is installed over the monitor's screen surface, the monitor's screen surface is located in an enclosure, or if the monitors are stacked, utilize the temperature sensors inside the monitor. To reduce the internal temperature, use the Cooling Fans, Screen Saver, the Power Management function of the PC and Low Brightness.
- • Please use "Screen Saver Mode" of monitor.

# **REMOTE CONTROL ID FUNCTION**

## **REMOTE CONTROL ID**

The remote control can be used to control up to 100 individual MultiSync monitors using what is called the REMOTE CONTROL ID mode. The REMOTE CONTROL ID mode works in conjunction with the Monitor ID, allowing control of up to 100 individual MultiSync monitors. For example, if there are many monitors being used in the same area, a remote control in normal mode would send signals to every monitor at the same time (see Figure 1). Using the remote in REMOTE CONTROL ID mode will only operate one specific monitor within the group (see Figure 2).

## **TO SET REMOTE CONTROL ID**

While holding down the REMOTE ID SET button on the remote control, use the KEYPAD to input the Monitor ID (1-100) of the monitor to be controlled via remote. The remote can then be used to operate the monitor having that specific Monitor ID number.

When 0 is selected or when the remote control is in normal mode, all monitors will be operated.

## **TO SET/RESET REMOTE CONTROL MODE**

ID Mode - To enter ID Mode press the REMOTE ID SET button and hold down for 2 seconds.

Normal Mode - To return to Normal Mode press the REMOTE ID CLEAR button and hold down for 2 seconds.

In order for this feature to work properly, the monitor must be assigned a unique Monitor ID number. The Monitor ID number can be assigned under the MULTI DISPLAY menu in the OSD (See [page](#page-40-0) 39).

Point the remote control towards the remote sensor of the desired monitor and press the REMOTE ID SET button. The MONITOR ID number is shown on the screen when your remote control is in ID mode.

#### **Use the remote to control all monitors in range**

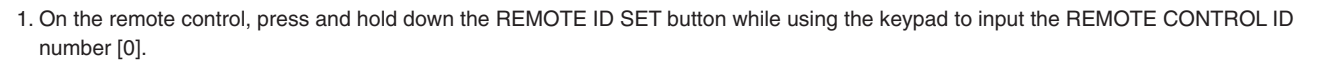

- 2. All monitors within range of the remote control will now respond to keypad press.
	- **NOTE:** When the REMOTE ID is set to [0], pressing REMOTE ID SET will make all monitors, within range of the remote signal, display their Monitor ID on screen. This way you can easily see what the monitor ID is if you want to control a single monitor, as described below.

#### **Use the remote control to operate a monitor that has a specific MONITOR ID number assigned to it.**

- 1. Set the MONITOR ID number for the monitor (See [page](#page-40-0) 39). The MONITOR ID number can range from 1-100. This MONITOR ID number allows the remote control to operate this specific monitor without affecting other monitors.
- 2. On the remote control, press and hold down the REMOTE ID SET button while using the keypad to input the REMOTE CONTROL ID number (1-100). The REMOTE ID NUMBER should match the MONITOR ID number of the monitor to be controlled.
- 3. Point the remote control towards the remote sensor of the desired monitor and press the REMOTE ID SET button. The MONITOR ID number is shown in red on the monitor. If the REMOTE CONTROL ID is [0], then all monitors in range will show their respective MONITOR ID number in red.

If the MONITOR ID number is shown in white on the monitor, the MONITOR ID number and the REMOTE CONTROL ID are not the same.

**NOTE:** The GROUP ID cannot be specified via the remote control.

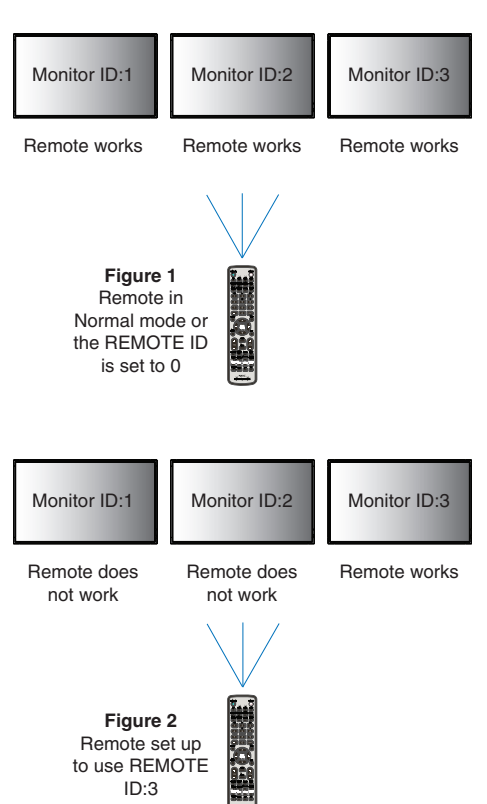

# **Multiple Monitors Connection**

You can control multiple monitors by using RS-232C, REMOTE IN or LAN daisy-chain connection.

**NOTE:** Multiple monitors that are daisy-chained have a limit to the connectable monitors. Please execute [AUTO ID] (see [page](#page-40-1) 39) before manually specifying the ID number or control by the specified ID number.

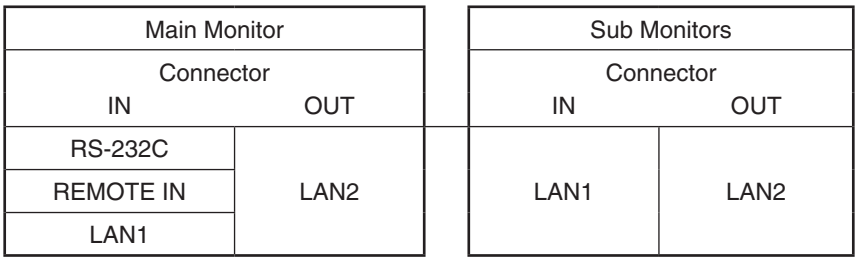

## **Connection**

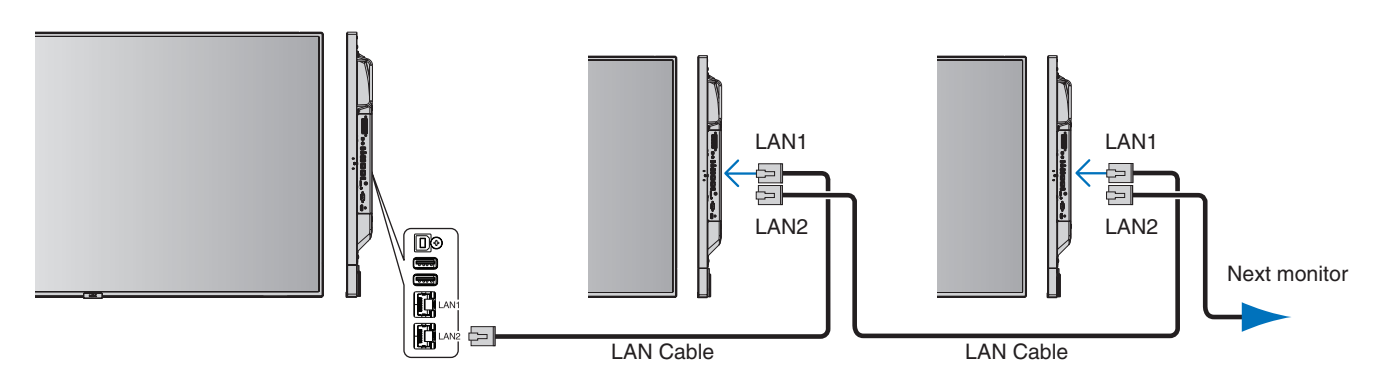

# **Controlling the monitor via RS-232C Remote Control**

This monitor can be controlled by connecting a personal computer with an RS-232C (reverse type) terminal.

For example, some of the functions that can be controlled by a personal computer are:

- Power ON or standby.
- Switching between input signals.
- Sound Mute ON or OFF.

### **Connection**

Monitor + computer.

- Please turn off the monitor's main power before connecting a computer to the monitor.
- Please turn on the connected computer first then turn on the monitor's main power. If you turn on the computer and monitor in reverse order, the com port may not work.
- When controlling the monitor connected with an RS-232C cable, please refer to the Control command (See [page](#page-57-0) 56) or see the "External\_Control.pdf" file on the CD-ROM supplied with the monitor.

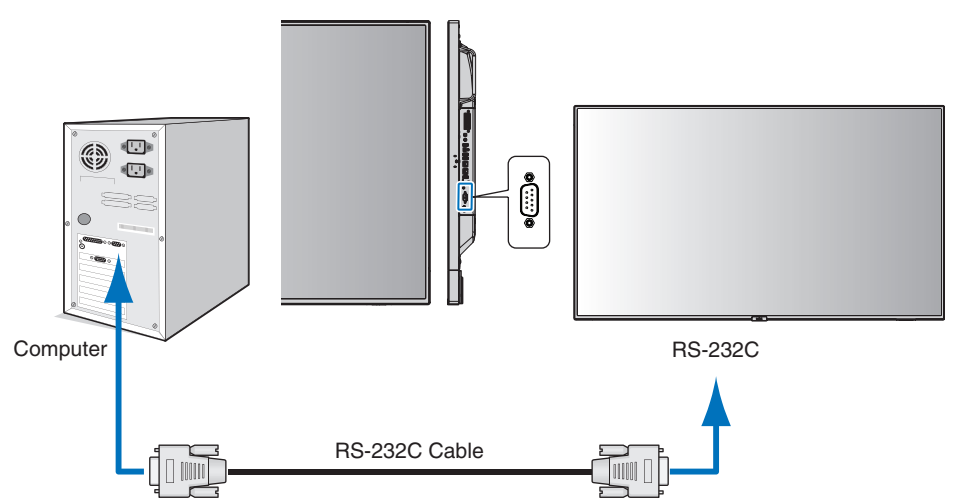

**NOTE:** If your computer is equipped only with a 25-pin serial port connector, a 25-pin serial port adapter is required. Contact your supplier for details.

For the pin assignment, please see "2) RS-232C input/output" on [page](#page-50-0) 49.

To control the monitor, please use the control command. Instructions for the control command can be found on the CD-ROM supplied with the monitor. The file is called "External\_control.pdf".

1) Interface

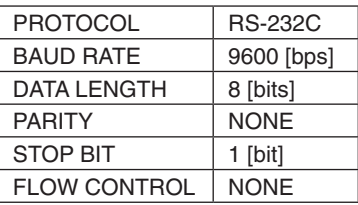

This monitor uses RXD, TXD and GND lines for RS-232C control. The reverse type cable (null modem cable) (not included) should be used for RS-232C control.

## 2) PIN ASSIGNMENT

<span id="page-50-0"></span>RS-232C input/output

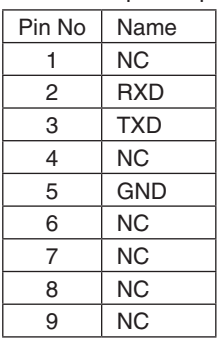

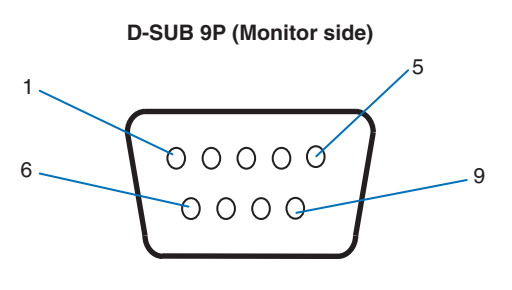

This monitor uses RXD, TXD and GND lines for RS-232C control.

# **Connecting to a Network**

Using a LAN cable allows you to specify the Network Settings and the Alert Mail Settings by using an HTTP server function.

To use a LAN connection, you are required to assign an IP address. The monitor will obtain an IP address automatically when connected to a DHCP network.

## **Example of LAN connection:**

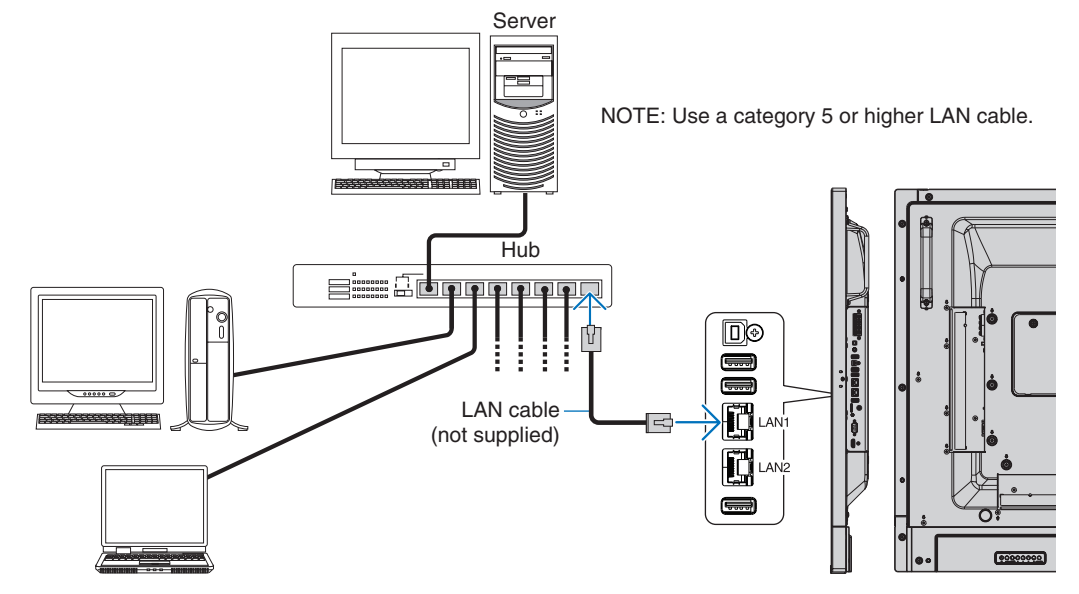

# **Network Setting by Using an HTTP Browser**

## **Overview**

Connecting the monitor to a network allows for remote control of the monitor from a computer connected to the network.

The IP address and subnet mask of the monitor can be set on the [NETWORK SETTINGS] screen of the web browser by using an HTTP server. Please be sure to use "Microsoft Internet Explorer 10" or a higher version for the web browser. (This device uses "JavaScript" and "Cookies" and the browser should be set to accept these functions. The setting method will vary depending on the version of the browser. Please refer to the help files and the other information provided in your software.)

To access the HTTP server, launch a web browser on a computer connected to the same network as the monitor and enter the following URL in the web address field.

## **Network Setting**

http://<the Monitor's IP address>/index.html

- **HINT:** The default IP address is assigned automatically to the monitor. The exclusive application can be downloaded from our website.
- **NOTE:** If the [NETWORK SETTINGS] screen does not appear in the web browser, press the Ctrl+F5 keys to refresh your web browser (or clear the cache).

If the monitor appears to be slow in response to commands or clicks on buttons in the browser, or the general speed of operation is unacceptable, this may be due to network traffic or the settings on your network. Should this happen, consult your network administrator.

The monitor may not respond if the buttons shown on the browser are repeatedly pressed in rapid intervals. Should this happen, wait a moment and repeat. If you still can't get a response, turn the monitor off and then back on.

To control a monitor please use the control command. See "Control command" ([page](#page-57-0) 56).

# **Preparation Before Use**

Connect the monitor to the network, using a commercially available LAN cable, before attempting to use browser operations.

Operation with a browser that uses a proxy server may not be possible depending on the type of proxy server and the setting method. Although the type of proxy server will be a factor, it is possible that items that have been set will not be shown, depending on the effectiveness of the cache, and the contents set from the browser may not be reflected in operation. It is recommended that a proxy server is not used unless the network environment requires it.

# **Handling of the Address for Operation via a Browser**

A host name can be used in the following cases (corresponding to the IP address of the monitor):

The host name must be registered in the domain name server (DNS) by the network administrator. You can then access the network settings of the monitor via this registered host name by using a compatible browser.

If the host name has been configured in the "HOSTS" file of the computer being used, you can then access the network settings of the monitor via this host name by using a compatible browser.

- Example 1: When the host name of the monitor has been set to "pd.nec.co.jp", access is gained to the network setting by specifying *http://pd.nec.co.jp/index.html* for the address or the entry column of the URL.
- Example 2: When the IP address of the monitor is "192.168.73.1", access is gained to the mail alert settings by specifying *http://192.168.73.1/index.html* for the address or the entry column of the URL.

# **Operation**

Access the following address to show HOME.

http://<the Monitor's IP address>/index.html

Click each link on the left column below HOME.

# **REMOTE CONTROL**

Enable an operation to control the monitor equivalent to the keys on the remote control.

## **OSD menu**

Enable the operation to set the following OSD menu:

[INPUT], [PICTURE], [AUDIO], [SCHEDULE], [MULTI INPUT], [OSD], [MULTI DISPLAY], [DISPLAY PROTECTION], [CONTROL], [OPTION], [SYSTEM].

**NOTE:** Function of buttons which are shown on setting pages. [APPLY]: Save your settings. [CANCEL]: Return to the previous settings. **NOTE:** [CANCEL] is disabled after clicking APPLY. [RELOAD]: Reload the settings. [RESET]: Resets to the initial setting.

# **Network Settings**

Click on "NETWORK" on the left column below HOME.

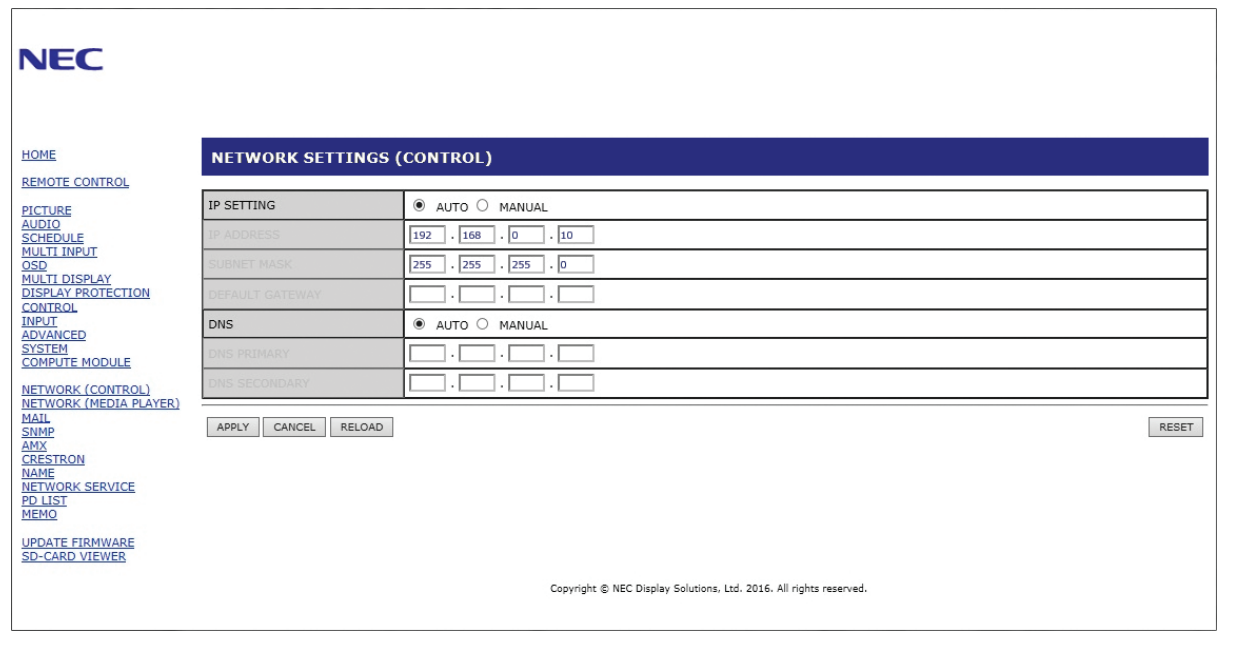

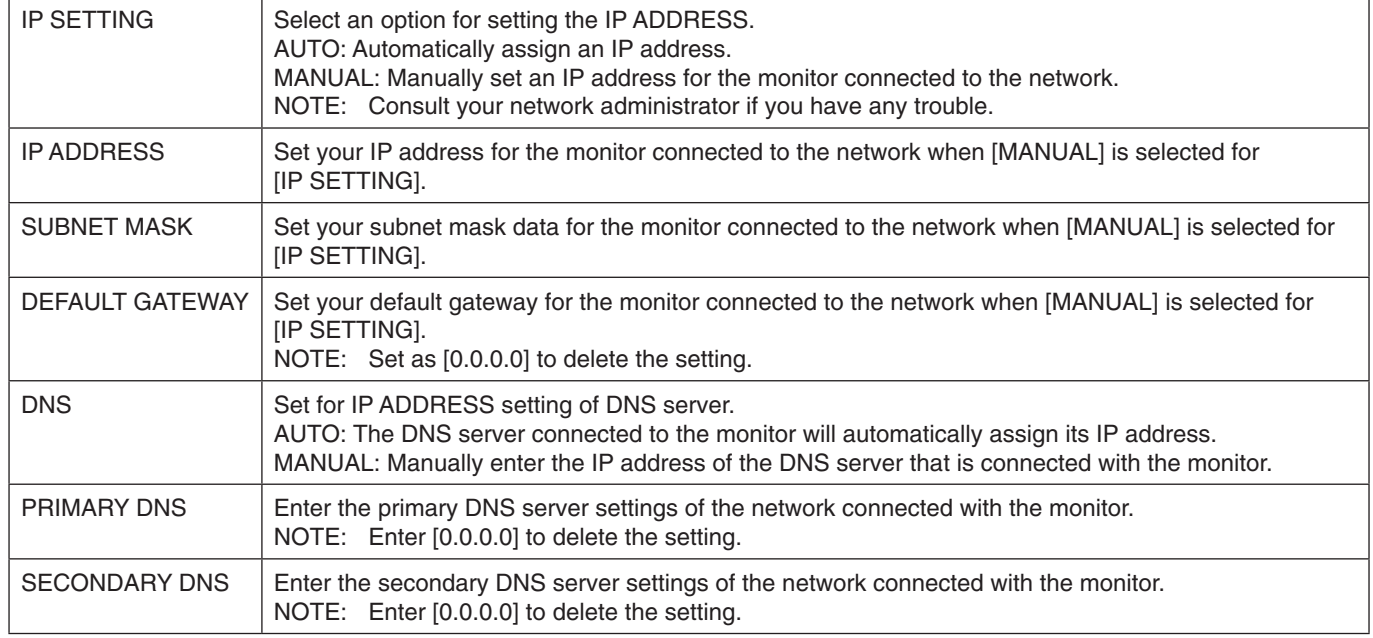

**NOTE:** The following settings will be set back to the factory settings when [IP ADDRESS RESET] is selected at [CONTROL] of the OSD:

[IP SETTING]: AUTO, [IP ADDRESS]: 192.168.0.10, [SUBNET MASK]: 255.255.255.0, [DNS]: AUTO, [DEFAULT GATEWAY], [PRIMARY DNS] and [SECONDARY DNS] are blank.

# <span id="page-54-0"></span>**Mail Setting**

Click on "MAIL" on the left column below HOME.

When the Mail settings are configured and enabled, the monitor sends email notifications when an error occurs or if the input signal is lost. The monitor must be connected to a LAN for this feature to work.

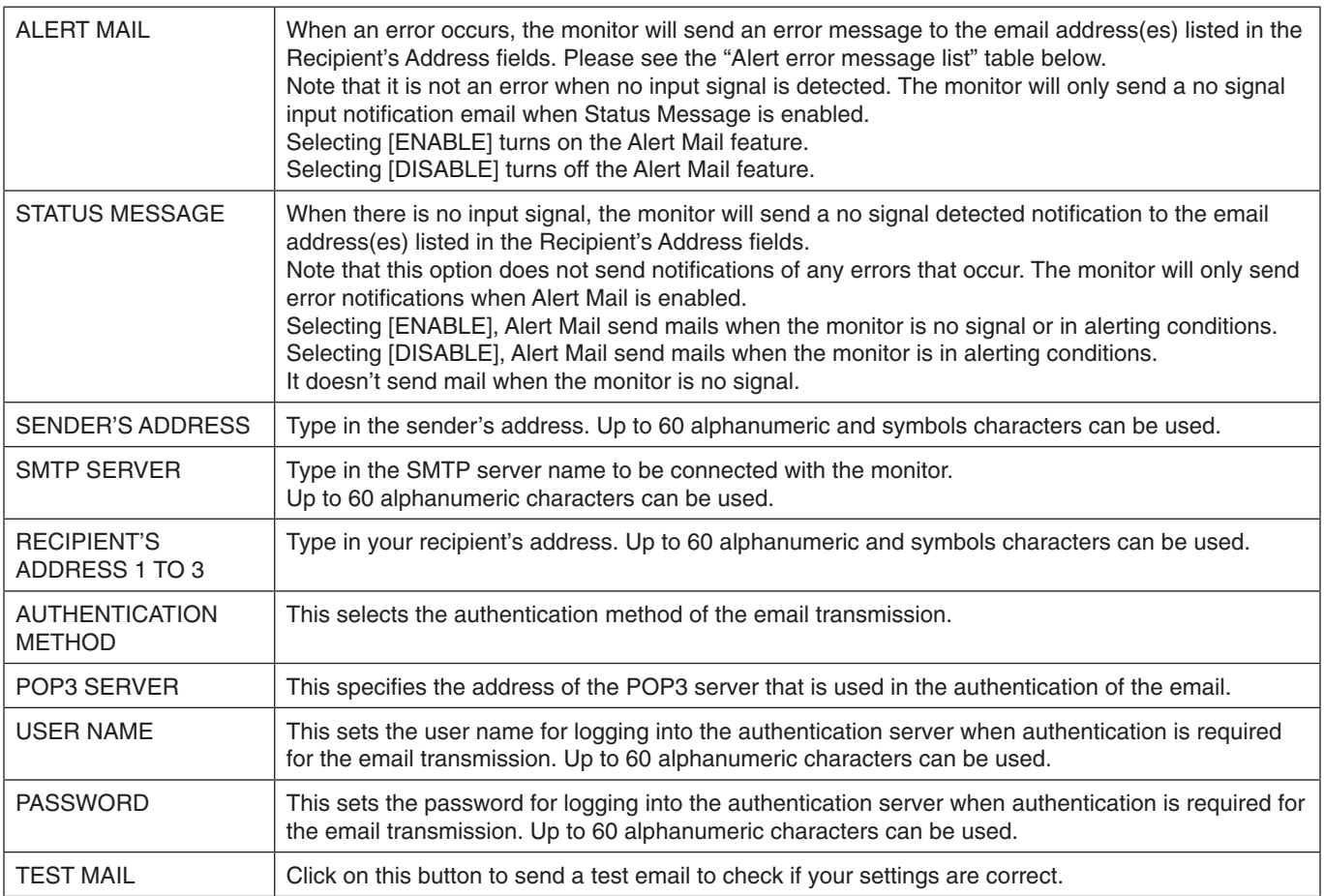

**NOTE:** . If an alert email isn't received when performing a Test Mail, check that the network, server settings and the recipient's email address are correct.

• If you entered an incorrect address in a test, you may not receive an Alert email.

Should this happen, check that the Recipient's Address is correct.

**HINT:** For the control command diagram, please see the file "External\_Control.pdf" on the CD-ROM supplied with this monitor.

## **Alert error message list**

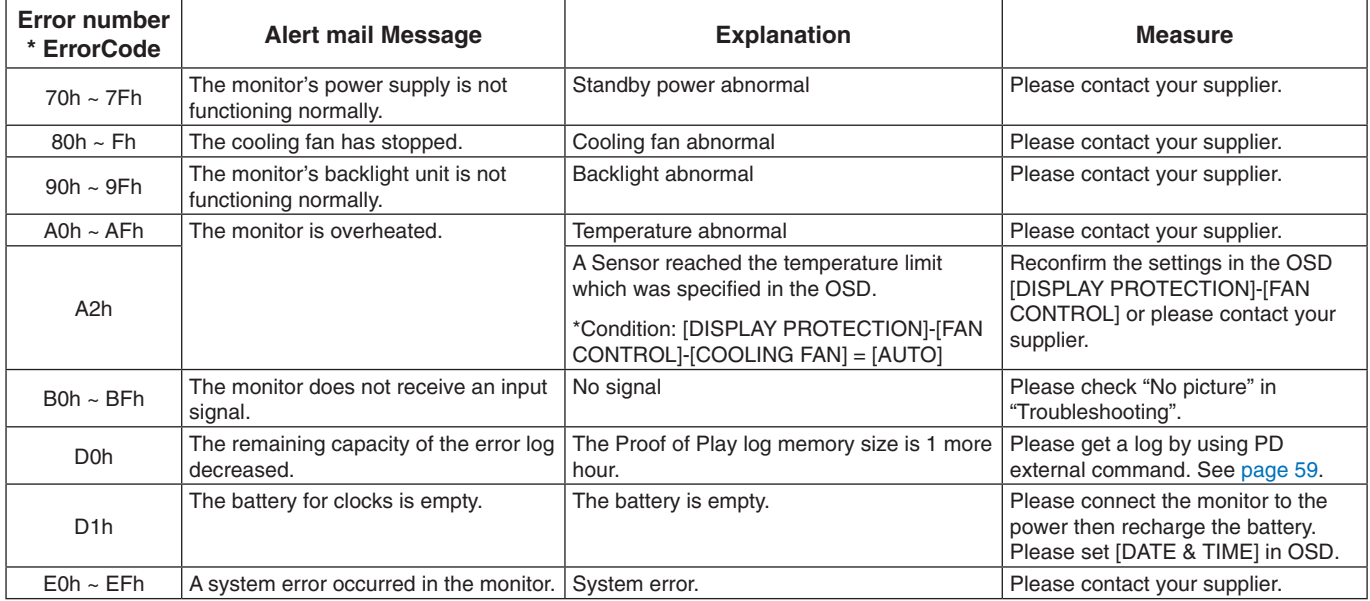

# **SNMP Settings**

Click on "SNMP" on the left column below HOME.

The SNMP protocol is used to get status information and to control a monitor directly via the network.

### **Version:**

SNMP v1 Authenticated plaintext by community name, does not return a confirmation message of the trap. SNMP v2c Authenticated plaintext by community name, returns a confirmation message of the trap.

#### **Community name:**

The default setting of community name is "public". It is read only. You can set community names for up to 3 settings.

### **Trap:**

Sending error message to a specified address when an error occurs in the monitor.

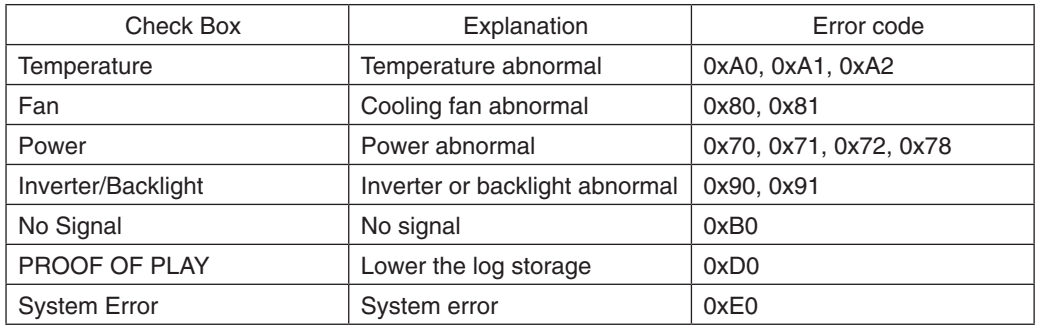

# **AMX Settings**

Click on "AMX" on the left column below HOME.

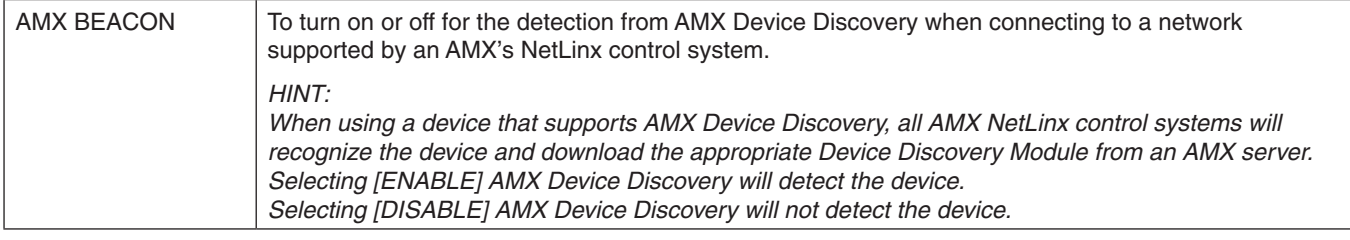

## **CRESTRON Settings**

Click on "CRESTRON" on the left column below HOME.

### CRESTRON ROOMVIEW compatibility

The monitor supports CRESTRON ROOMVIEW, allowing multiple devices connected in the network to be managed and controlled from a computer or a controller.

For further information, visit http://www.crestron.com

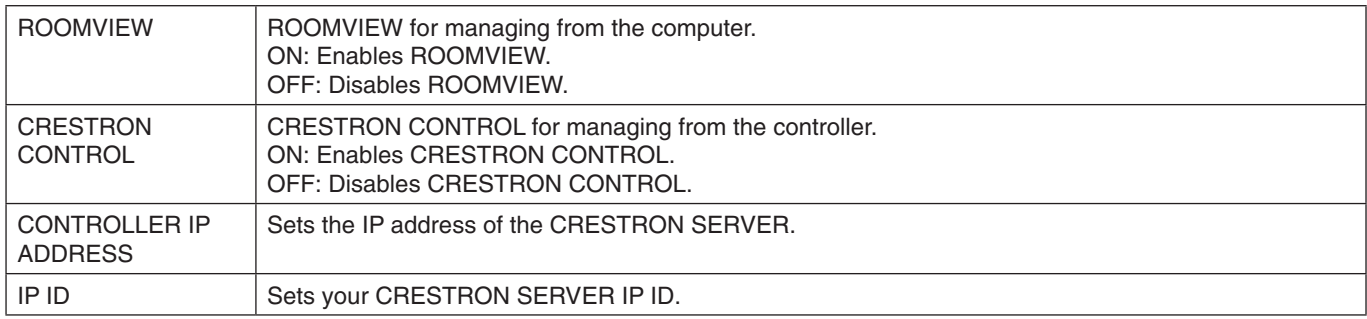

**HINT:** The CRESTRON settings are required only for use with CRESTRON ROOMVIEW. For further information, visit http://www.crestron.com

# **Name Settings**

Click on "NAME" on the left column below HOME.

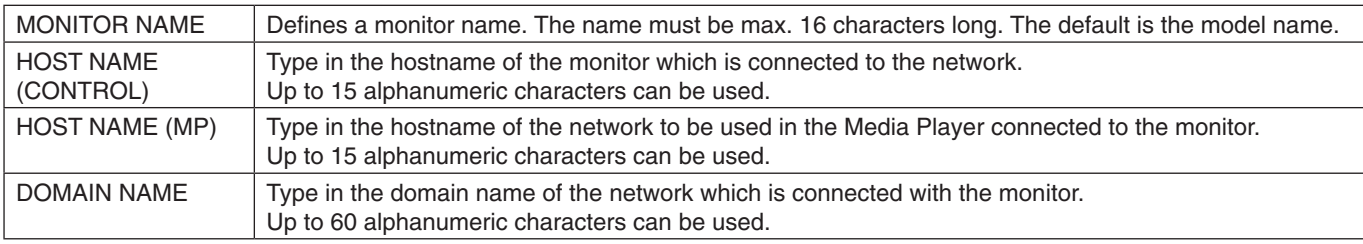

# **Network Service Settings**

Click on "NETWORK SERVICE" on the left column below HOME.

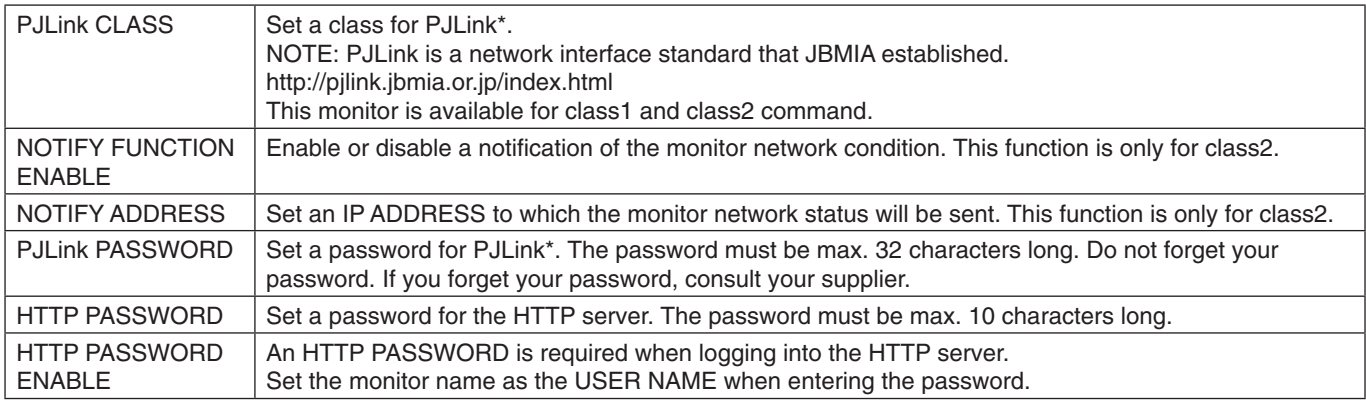

\*What is PJLink?

PJLink is a standardization of protocol used for controlling devices of different manufacturers. This standard protocol was established by Japan Business Machine and Information System Industries Association (JBMIA) in 2005. The device supports all commands of PJLink.

# **PD LIST Information**

Click on "PD LIST" on the left column below HOME.

Shows a list of monitor IDs and IP addresses of multiple monitors which are daisy-chained. **NOTE:** Only the master monitor can show the list.

# <span id="page-56-0"></span>**MEMO Settings**

Click on "MEMO" on the left column below HOME.

Use the MEMO settings to define text that can be viewed on-screen when a user selects MEMO in the OSD menu. For example, if you want to provide contact information for customer service at your company, that information can be entered here.

Note that the MEMO text cannot be set from the monitor's OSD menu using the remote control. The MEMO text must be added in the fields in this section. The message is displayed on the monitor screen.

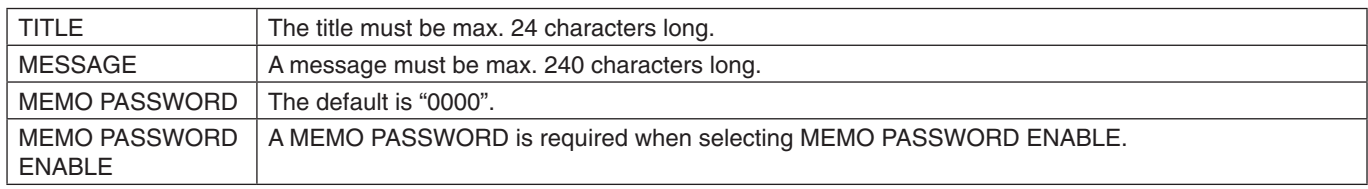

# **SD-CARD VIEWER setting**

Click "SD-CARD VIEWER" on the left side of HOME.

Please refer to Using SHARED SD card SETTINGS (See [page](#page-27-0) 26).

# **External Control**

## **Connecting external device**

There are two options to connect an external device to the monitor.

- • RS-232C terminal.
	- Connecting an external device to the RS-232C terminal of the monitor with a RS-232C cable.
- • LAN port.

Connecting an external device to the LAN port of the monitor with a LAN cable. For further information regarding the type of LAN cable to use, please consult your network administrator.

## **English-55**

## **Connecting interface**

RS-232C Interface

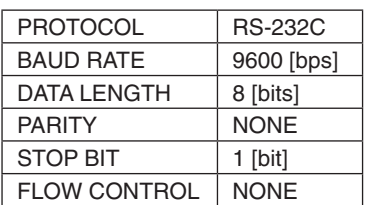

## LAN interface

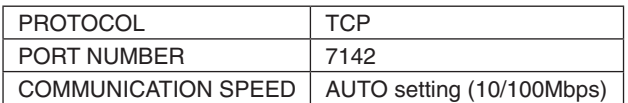

## <span id="page-57-0"></span>**Control command**

For other commands, please see "External\_Control.pdf" file on the CD-ROM supplied with the monitor.

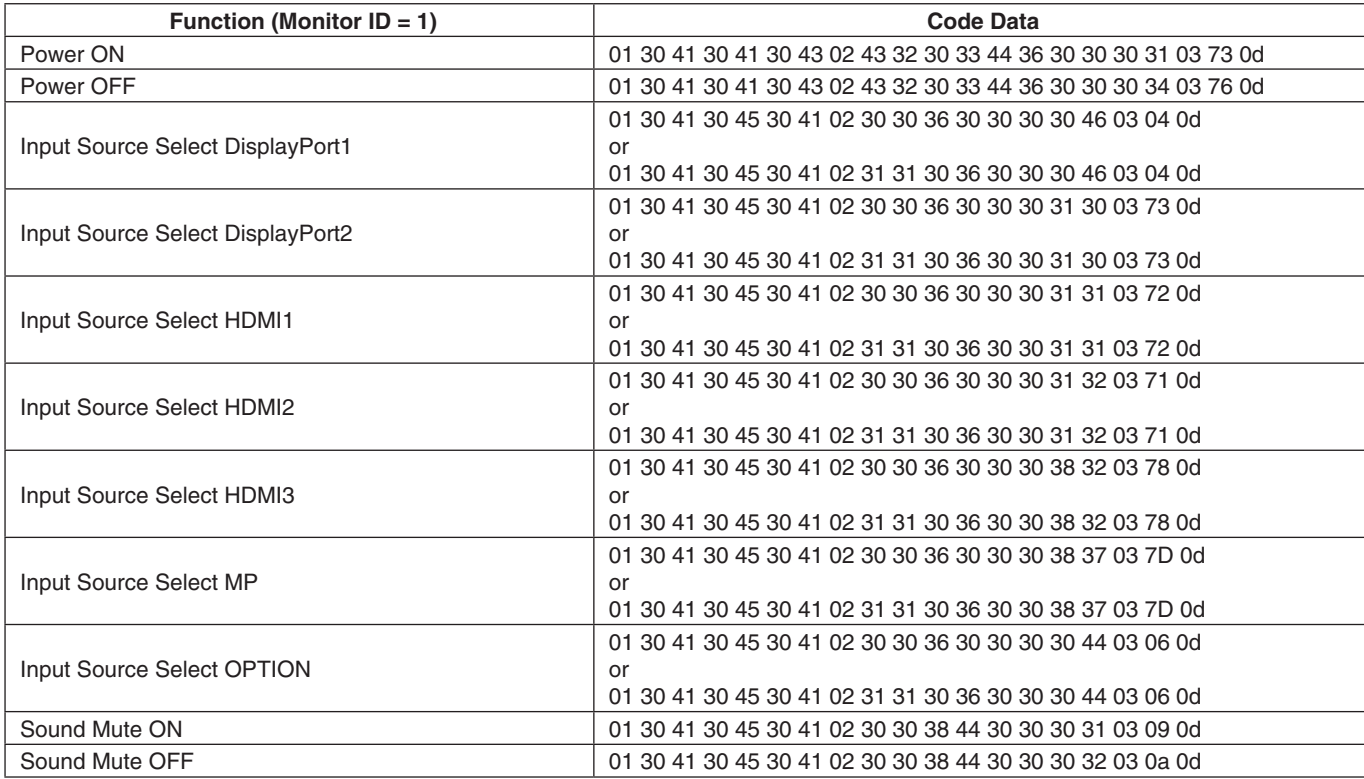

# **ASCII Control command**

This monitor supports control command, which is listed in the "External\_Control.pdf" file on the CD-ROM supplied with the monitor, but also supports common ASCII control command, which is used for controlling the NEC monitor or projector from a connected PC. For further information please visit our website.

#### **Parameter**

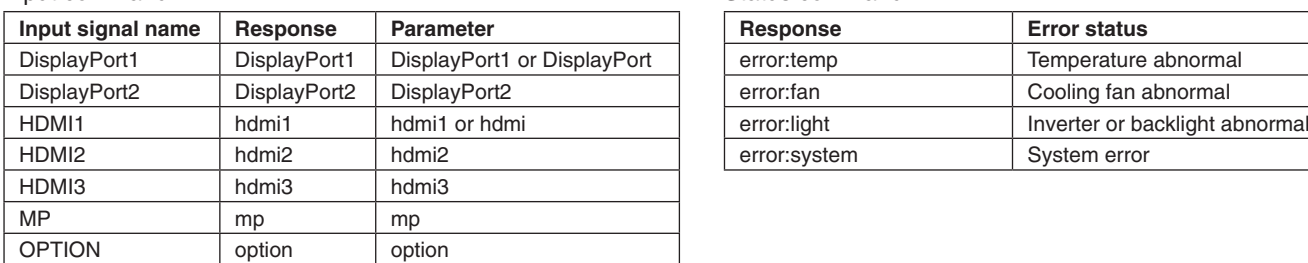

Input command **Status** command Status command Status command

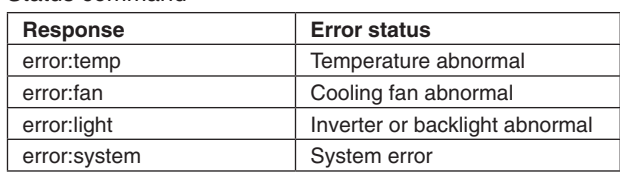

# **Supporting HDMI CEC Command**

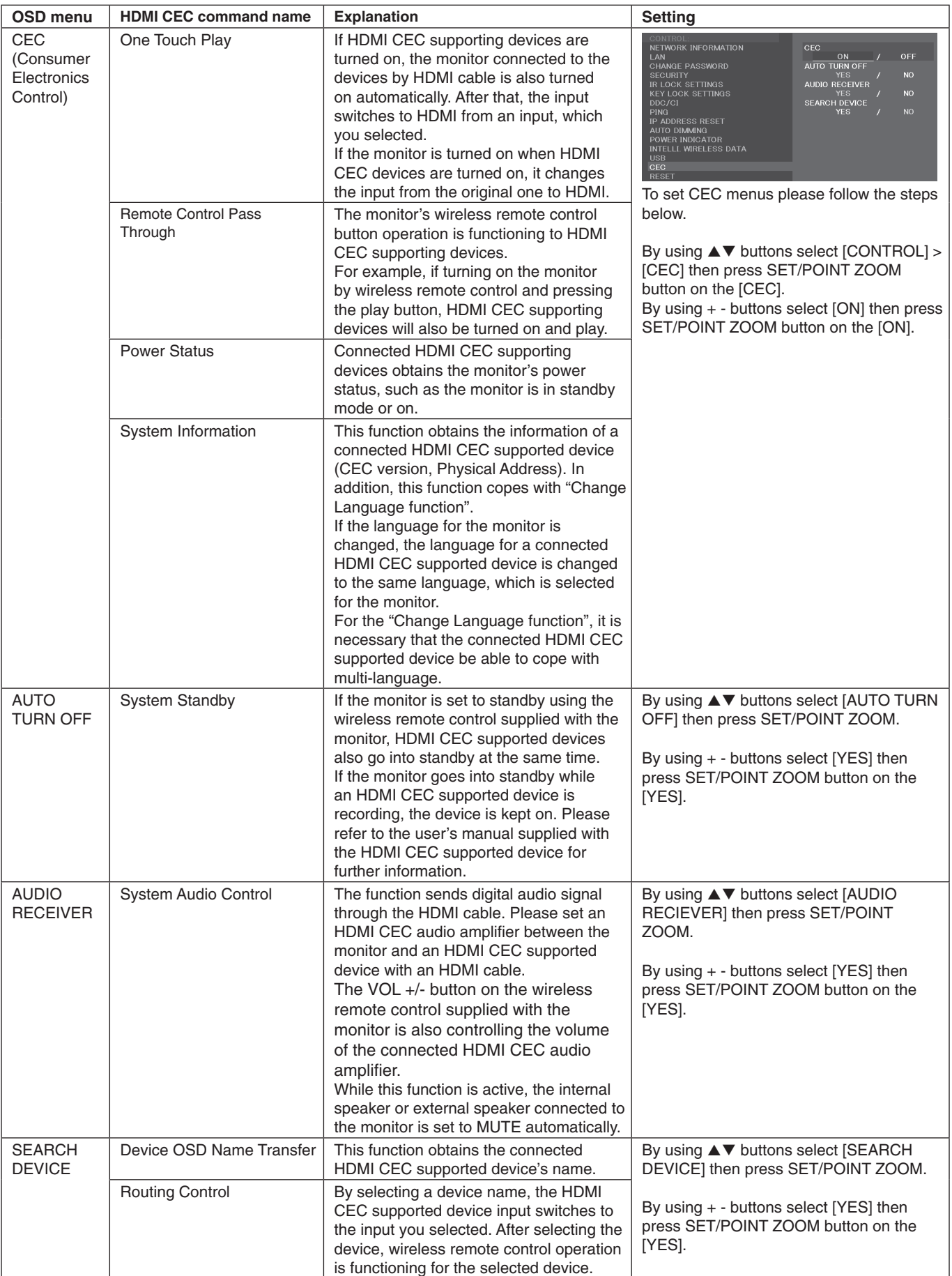

This CEC function supports Feature Abort. We recommend that connecting this monitor to a device supporting HDMI CEC. Please refer to Connections (See [page](#page-17-0) 16) for HDMI CEC devices connection.

# <span id="page-59-0"></span>**POINT ZOOM**

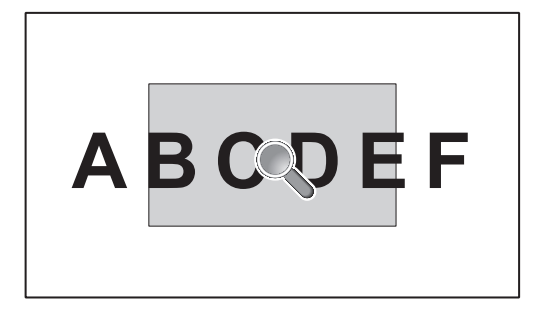

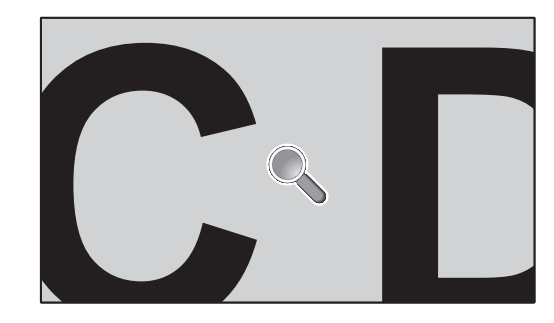

Using the "SET/POINT ZOOM" button on the remote control enlarges part of the screen image. Press the CH+/- button to zoom in or out. The image can be expanded up to 10 times.

- 1 Press the [SET/POINT ZOOM] button on the remote control. The icon looks like a magnifier.
- 2 Move the magnifier icon with the  $[\triangle] [\blacktriangledown] [+]$  [-] buttons.
- 3 Press the [CH+] to zoom in. Press [CH-] to zoom out.
- 4 Press the [SET/POINT ZOOM] to let the icon disappear.
- 5 Press the [EXIT] to return to the normal image size.
- 6 Press the [MENU] to open the OSD menu.
- **NOTE:** When using this function, the image may look distorted.
	- • This function is not available when set to [IMAGE FLIP] (except for [NONE]), [MULTI PICTURE MODE], [SCREEN SAVER], [SUPER] in [INPUT CHANGE], [TILE MATRIX] and [TEXT TICKER].
	- • When [DYNAMIC] or [ZOOM] is selected in [ASPECT], the image will change to [FULL]. Then start with POINT ZOOM.

After exiting POINT ZOOM, [ASPECT] will return to the previous [ASPECT] settings. When [ASPECT] is changed during the POINT ZOOM operation, [DYNAMIC] and [ZOOM] will be set to [FULL] image.

- The magnifier icon does not move to a no image area.
- • POINT ZOOM returns to the normal image size after changing the input signal or when the monitor is powered off.
- • POINT ZOOM will become inactive when changing the [ASPECT] setting during the POINT ZOOM operation.
- When the POINT ZOOM is active, the STILL function is not available.
- POINT ZOOM is not available when [MODE2] in [HDMI] in [TERMINAL MODE] and with a 3840 x 2160 (60 Hz) DisplayPort signal.

# <span id="page-60-0"></span>**PROOF OF PLAY**

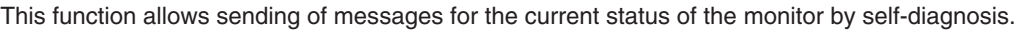

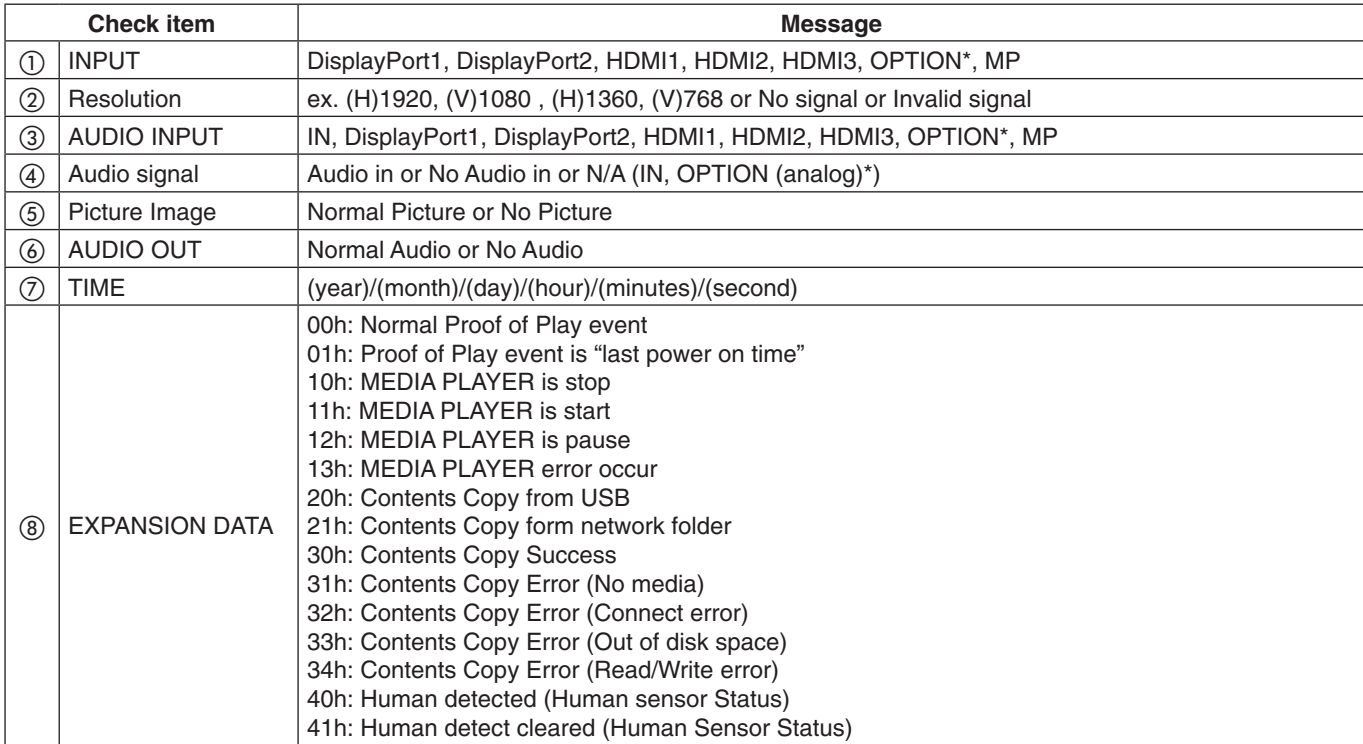

\*: This function depends on which Option Board installed in the monitor.

## **Example:**

- ① HDMI1
- ② 1920 x 1080
- ③ HDMI1
- ④ IN1
- ⑤ Normal Picture
- ⑥ Normal Audio
- ⑦ 2014/1/1/0h/0m/0s
- h 10h: MEDIA PLAYER is stop

**NOTE:** For the Proof of Play function, please see the "External\_Control.pdf" on the CD-ROM supplied with the monitor.

# <span id="page-61-0"></span>**INTELLIGENT WIRELESS DATA**

This function can be used to get the monitor status via wireless communication, even when the main power is off. Some of the OSD options can also be set using this method.

**NOTE:** Sensor position: See [page](#page-11-0) 10. Please contact your supplier for detailed information. Complied with ISO 15693.

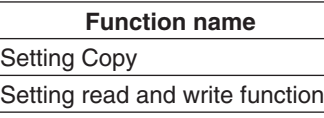

Display information

Security Setting

# **MULTIPICTURE matrix**

# PICTURE NUMBER: 2 PICTURES

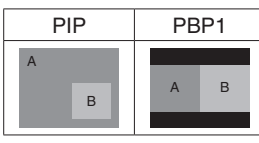

## PICTURE NUMBER: 3 PICTURES

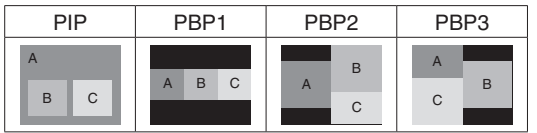

## PICTURE NUMBER: 4 PICTURES

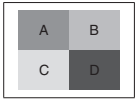

A: PICTURE 1 B: PICTURE 2 C: PICTURE 3 D: PICTURE 4

## **PICTURE NUMBER: 2 PICTURES**

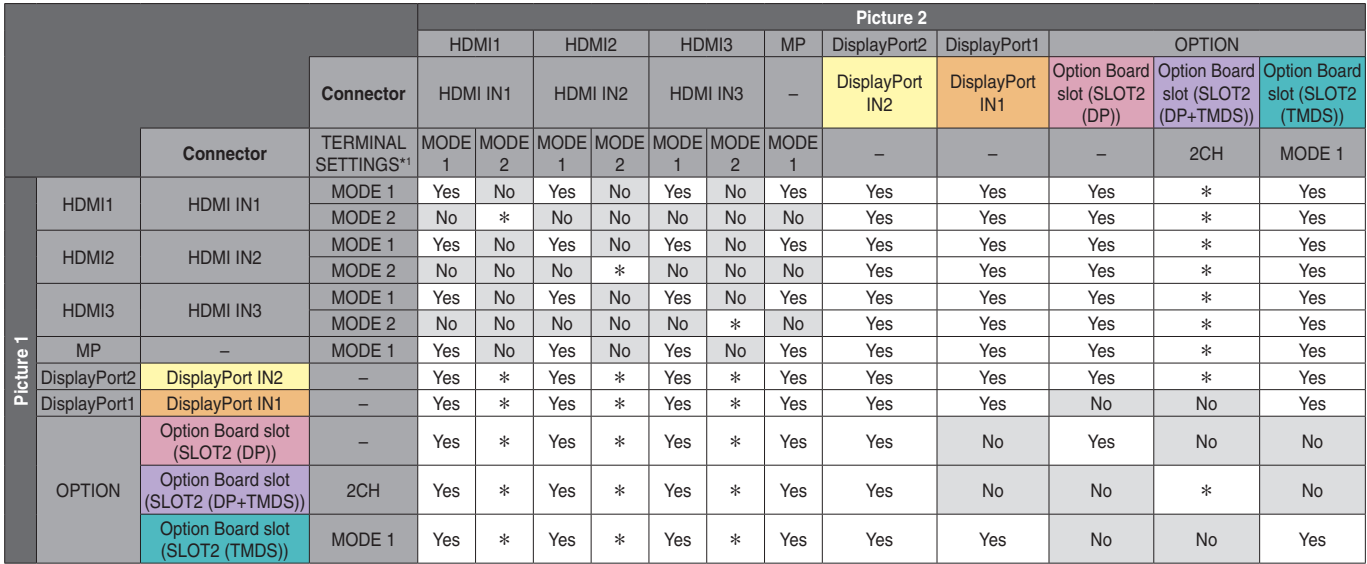

\*: PBP1: Yes, PIP: No

## **PICTURE NUMBER: 3 PICTURES**

# PIP/PBP1/PBP2 PICTURE 1: HDMI1 (MODE1)

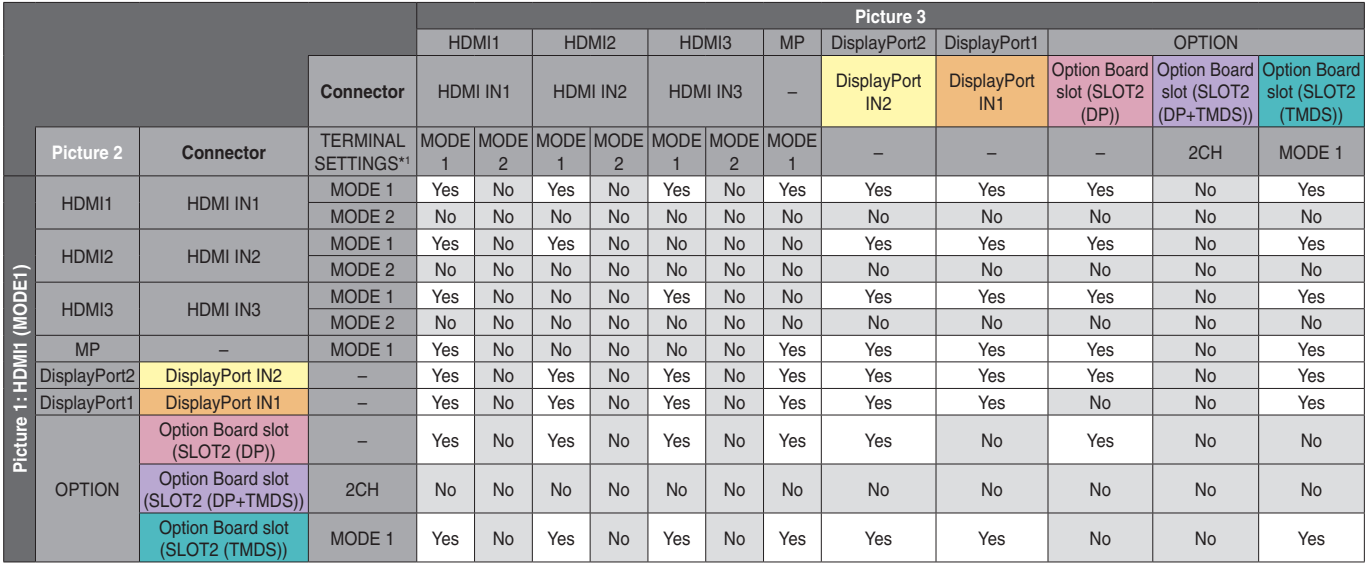

\*1: SLOT2 CH SETTING for SLOT2 (DP+TMDS)

## PIP/PBP2 PICTURE 1: HDMI1 (MODE2), HDMI2 (MODE2), HDMI3 (MODE2)

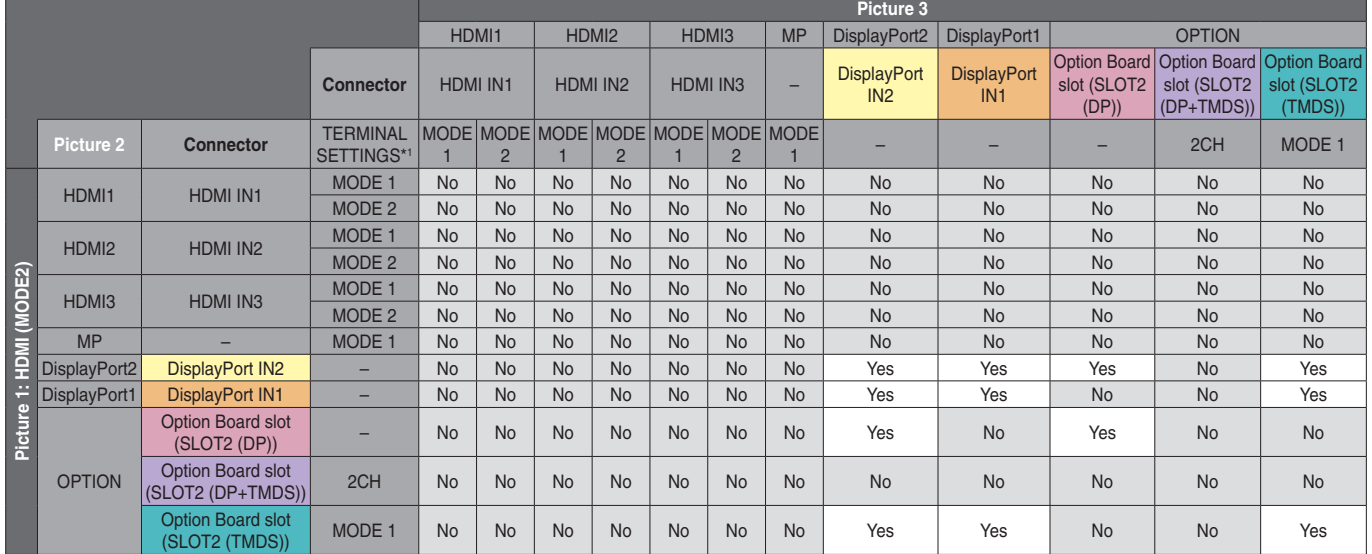

\*1: SLOT2 CH SETTING for SLOT2 (DP+TMDS)

## PIP/PBP1/PBP2 PICTURE 1: HDMI2 (MODE1)

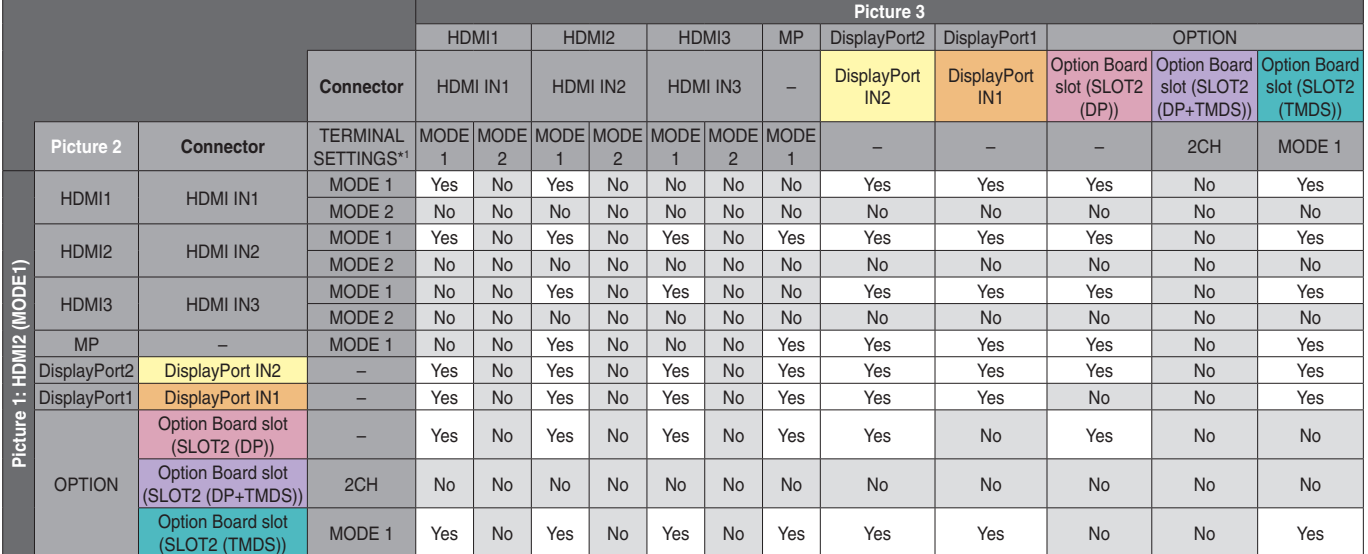

## PIP/PBP1/PBP2 PICTURE 1: HDMI3 (MODE1)

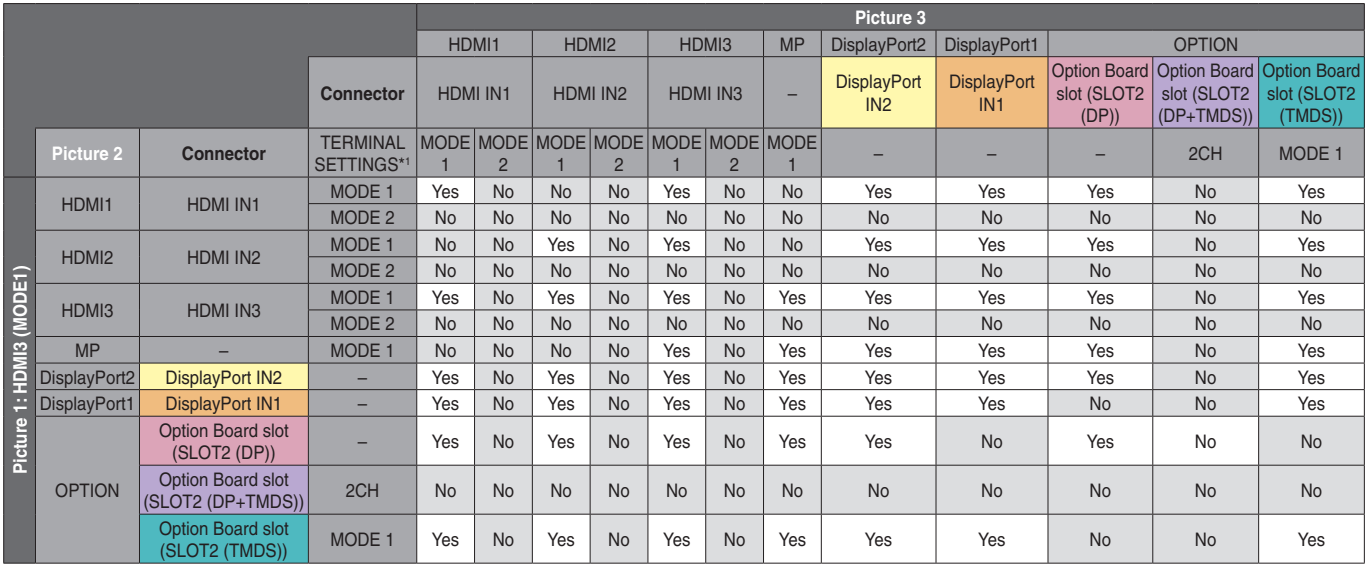

\*1: SLOT2 CH SETTING for SLOT2 (DP+TMDS)

## PIP/PBP1/PBP2 PICTURE 1: MP

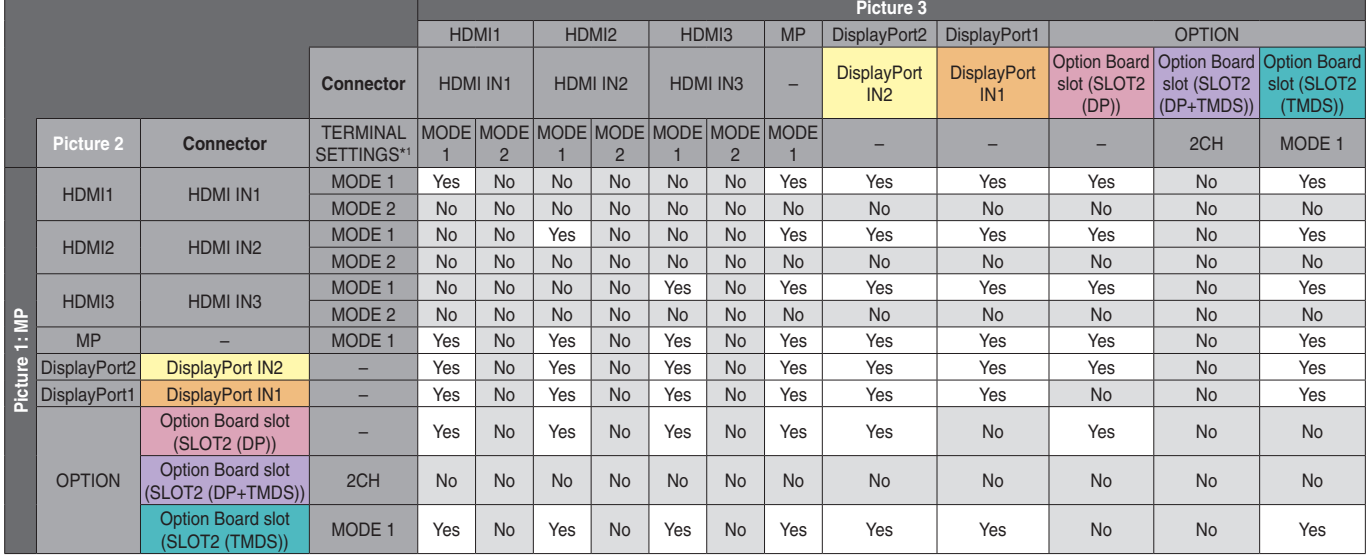

\*1: SLOT2 CH SETTING for SLOT2 (DP+TMDS)

## PIP/PBP1/PBP2 PICTURE 1: DisplayPort2

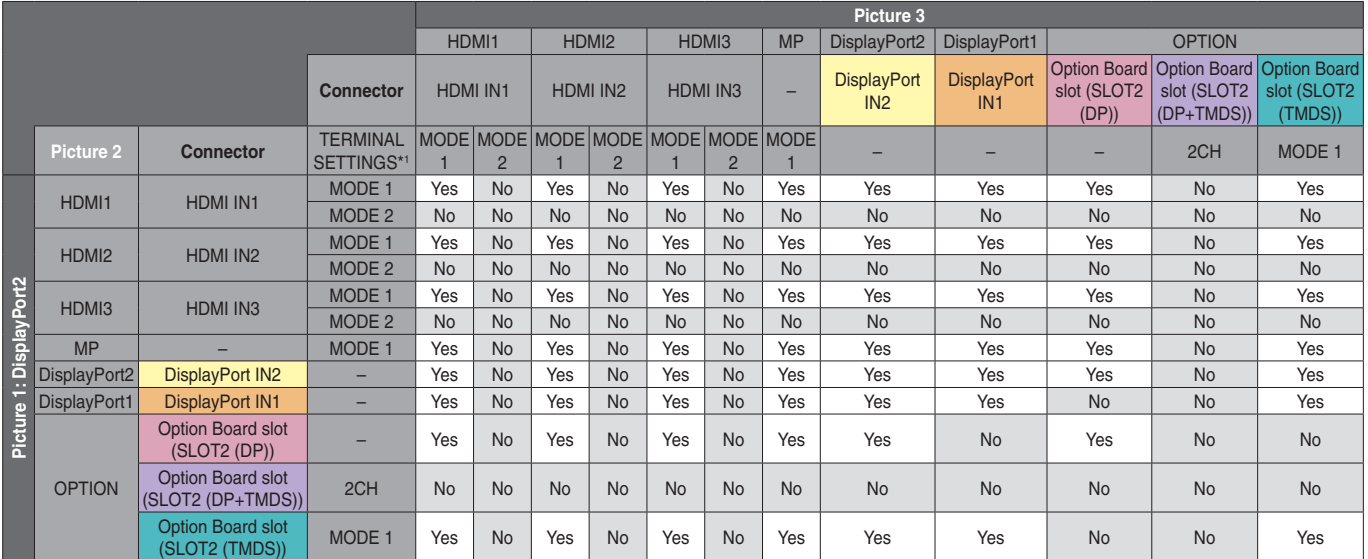

## PIP/PBP1/PBP2 PICTURE 1: DisplayPort1

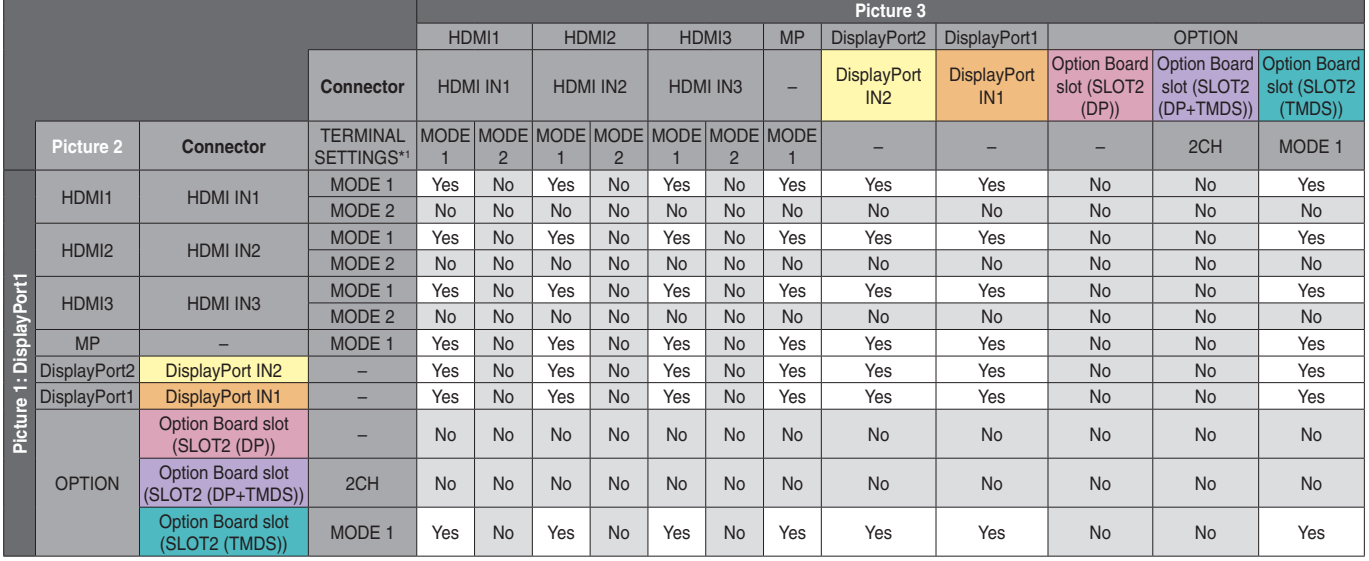

\*1: SLOT2 CH SETTING for SLOT2 (DP+TMDS)

# PIP/PBP1/PBP2 PICTURE 1: OPTION (DP)

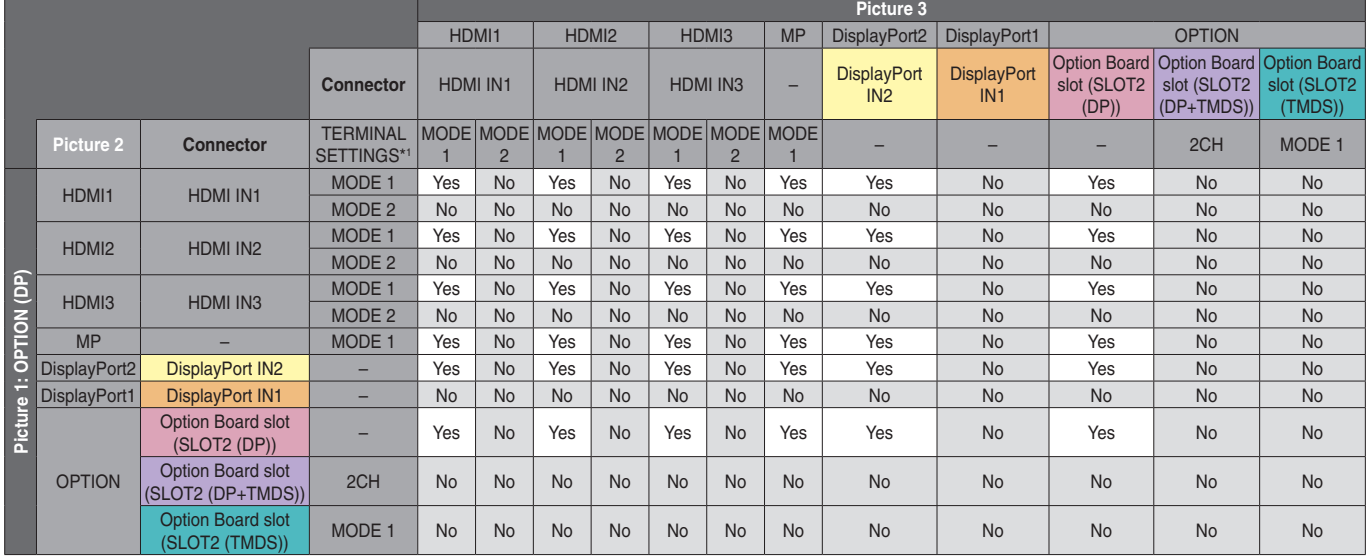

\*1: SLOT2 CH SETTING for SLOT2 (DP+TMDS)

# PIP/PBP2 PICTURE 1: OPTION (DP+TMDS)

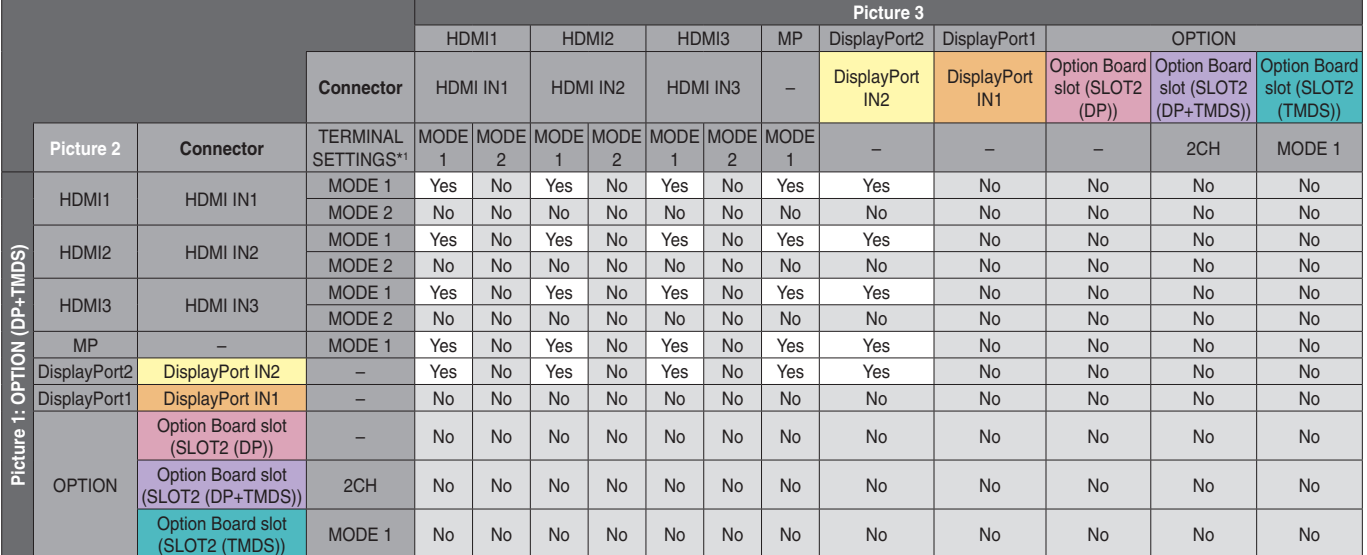

## PIP/PBP2 PICTURE 1: OPTION (TMDS)

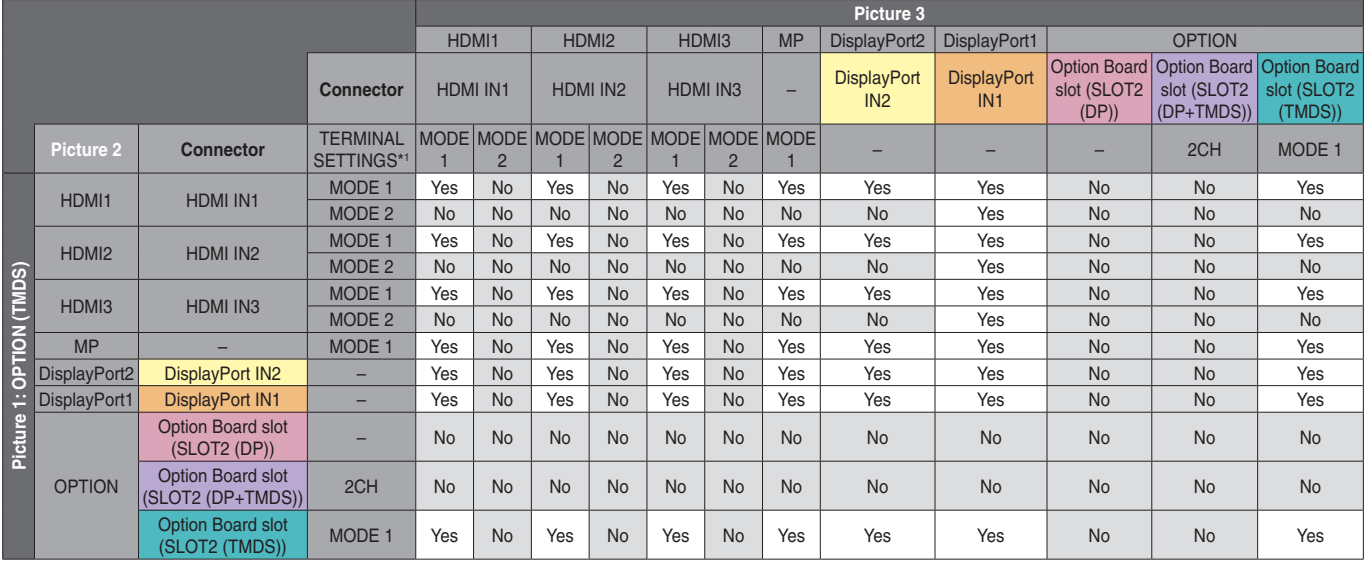

\*1: SLOT2 CH SETTING for SLOT2 (DP+TMDS)

## PBP1 PICTURE1: OPTION (TMDS)

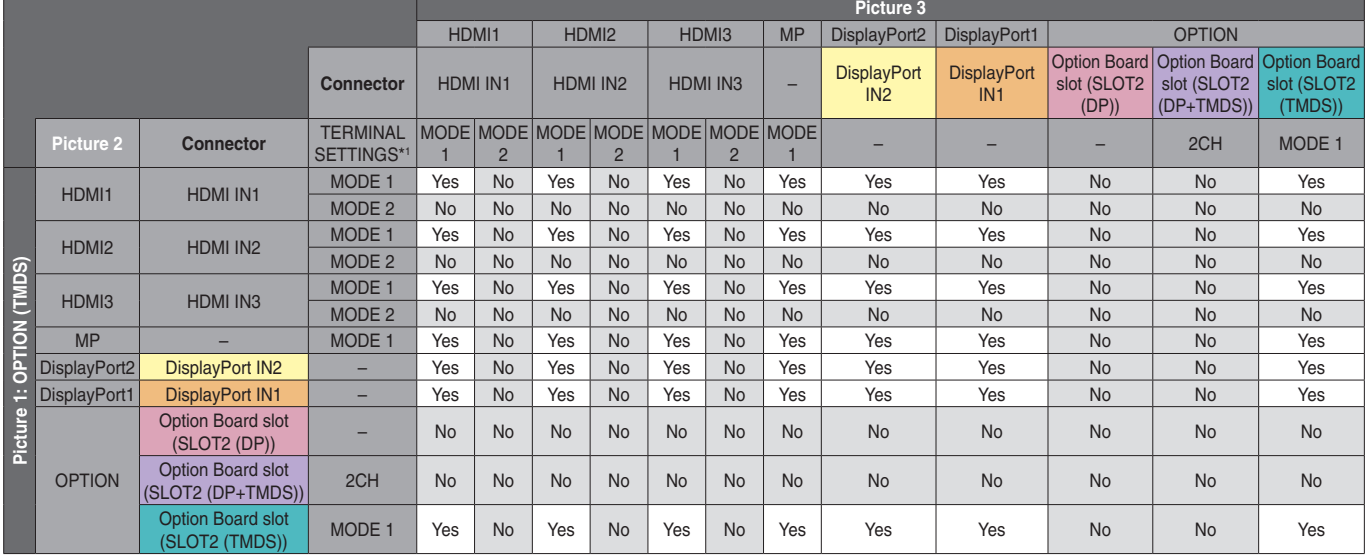

\*1: SLOT2 CH SETTING for SLOT2 (DP+TMDS)

# PBP3 PICTURE 1: HDMI1 (MODE1)

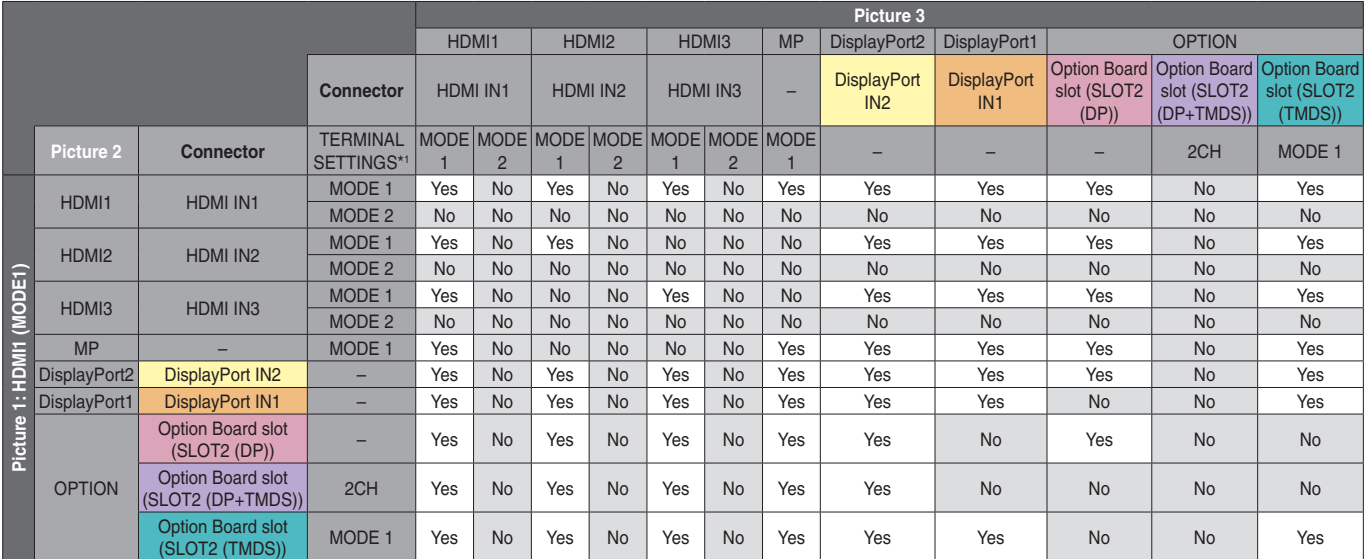

## PBP3 PICTURE 1: HDMI2 (MODE1)

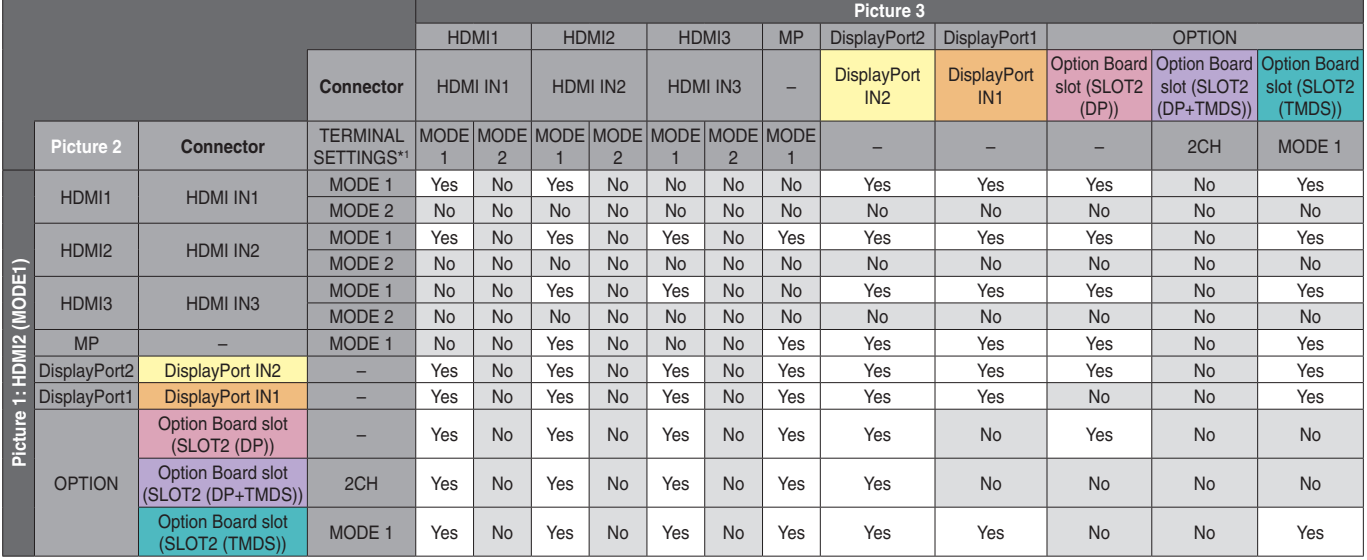

\*1: SLOT2 CH SETTING for SLOT2 (DP+TMDS)

# PBP3 PICTURE 1: HDMI3 (MODE1)

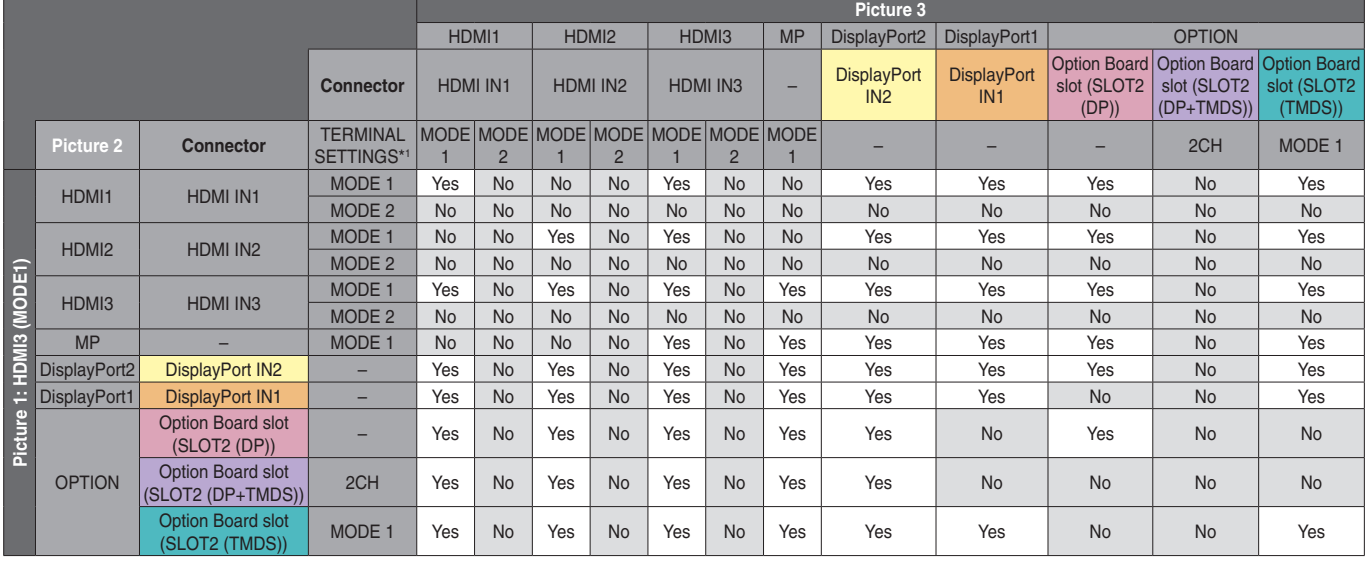

\*1: SLOT2 CH SETTING for SLOT2 (DP+TMDS)

## PBP3 PICTURE 1: MP

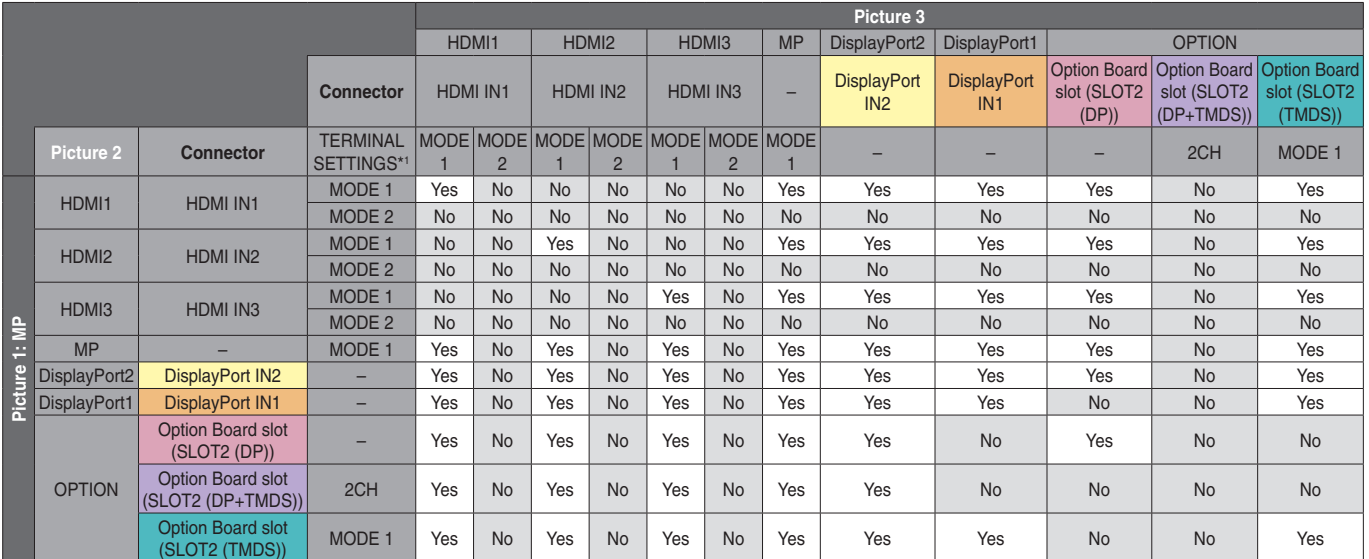

## PBP3 PICTURE 1: DisplayPort2

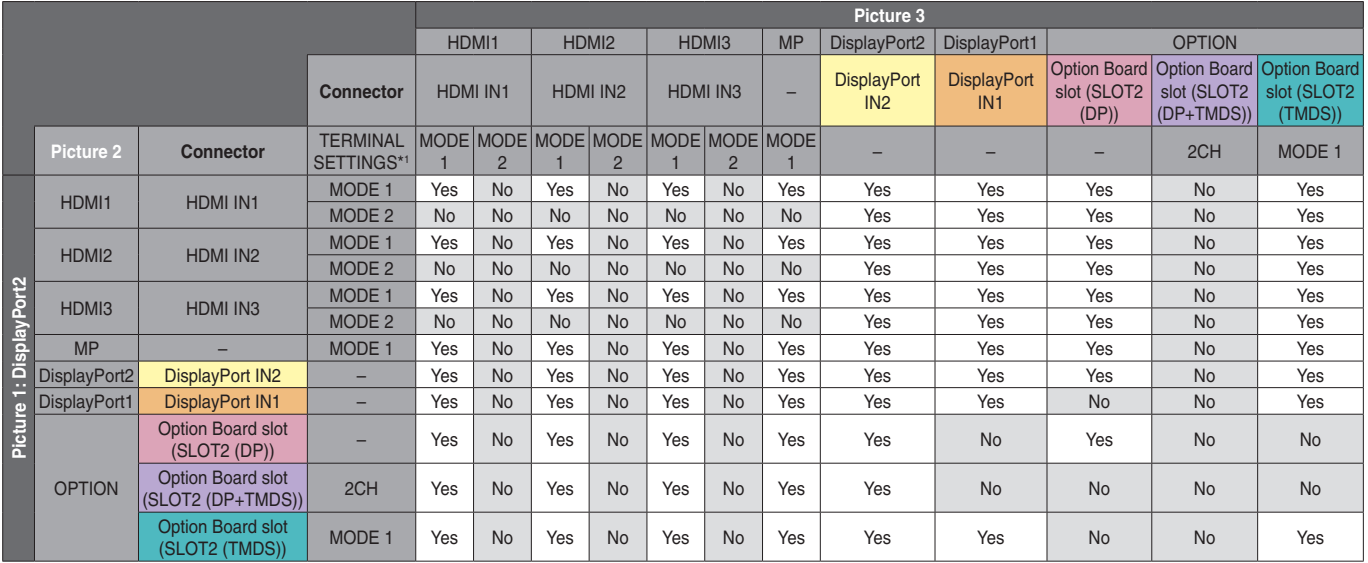

\*1: SLOT2 CH SETTING for SLOT2 (DP+TMDS)

## PBP3 PICTURE 1: DisplayPort1

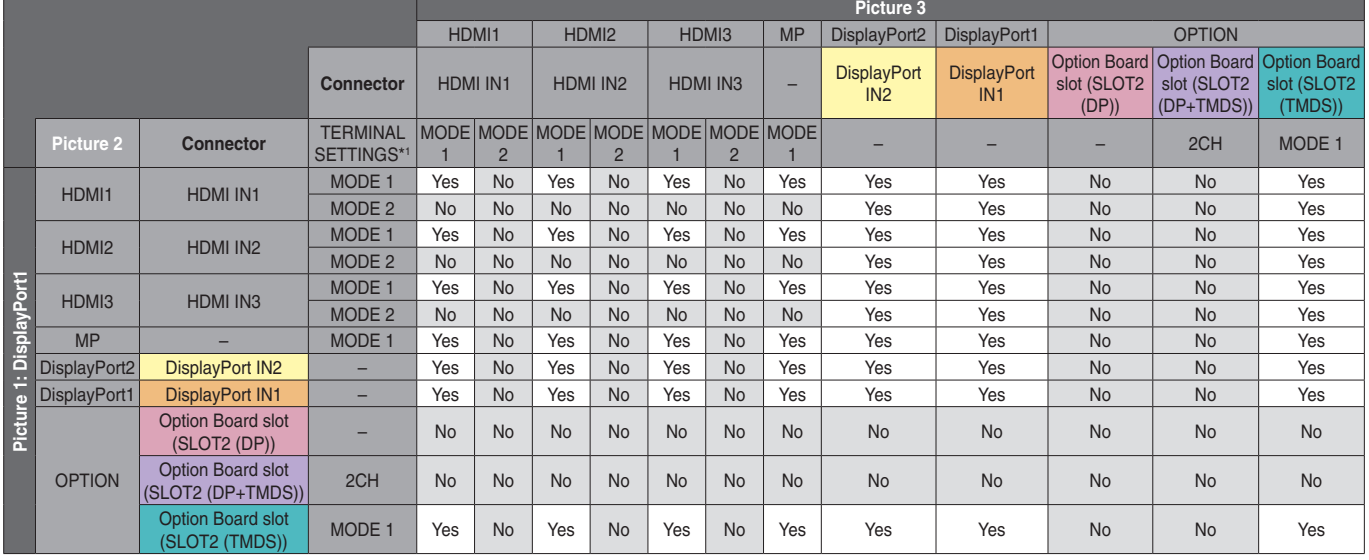

\*1: SLOT2 CH SETTING for SLOT2 (DP+TMDS)

# PBP3 PICTURE 1: OPTION (DP)

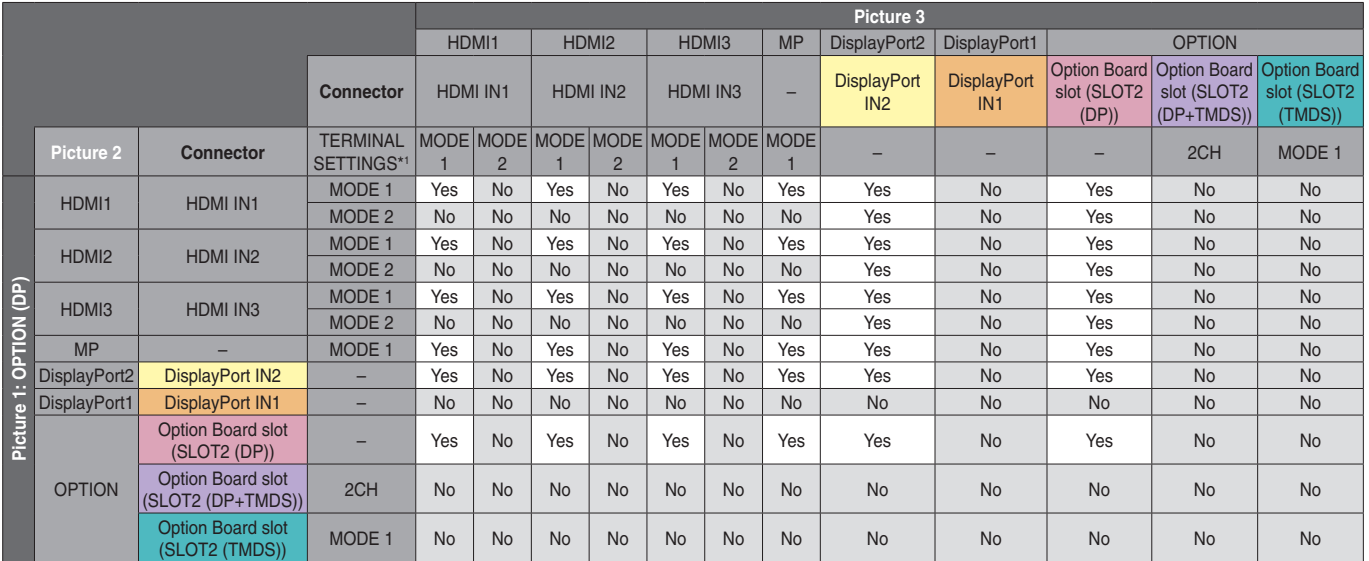

## PBP3 PICTURE 1: OPTION (TMDS)

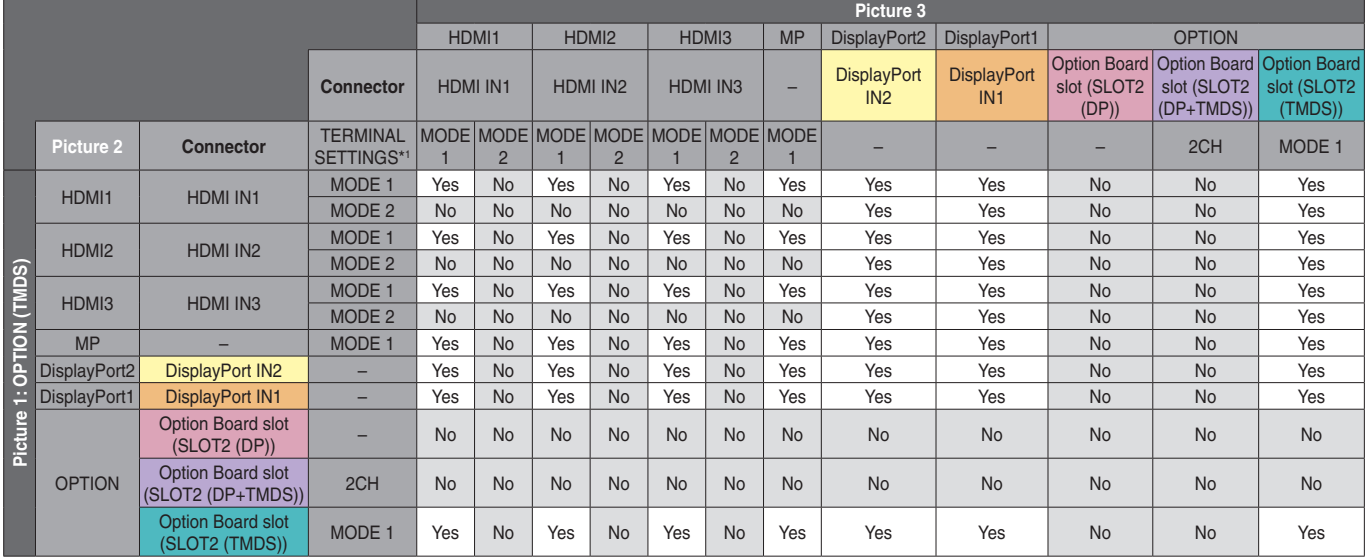

\*1: SLOT2 CH SETTING for SLOT2 (DP+TMDS)

### **PICTURE NUMBER: 4 PICTURES**

Only one input signal can be selected from within a group. One of five groups is displayed on each screen. The same group can be selected more than once.

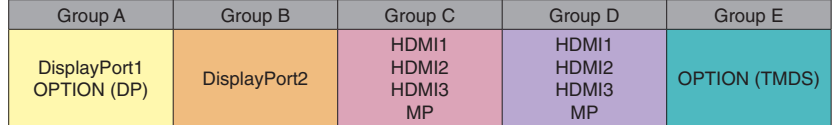

**NOTE:** HDMI1/HDMI2/HDMI3 TERMINAL SETTINGS is MODE1 only. OPTION (DP) and OPTION (TMDS) cannot be selected at the same time (Can be choose either one).

# **Video out**

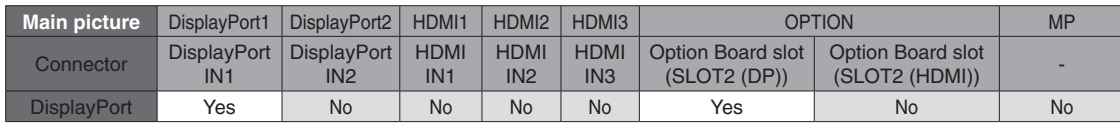

When the monitor outputs a signal from the DisplayPort out, please select input signal DisplayPort1 or OPTION. This monitor's signal output function supports contents, which is protected by HDCP. In this case, up to 3 monitors are connectable. When using an option, please set [SLOT2 CH SETTING] to [1CH] then set [SLOT2 CH SELECT] to [DisplayPort] (See [page](#page-45-0) 44).

**NOTE:** To output a signal from the DisplayPort out, some Slot2 type options are only available which have DisplayPort signal out.

# **Features**

**Reduced Footprint:** Provides the ideal solution for environments with superior image quality.

**SPECTRAVIEW ENGINE:** This system is designed for improvement the visual quality of the monitor. Each monitor is calibrated at the factory. By making automatic adjustments during operation of the monitor hardware in real time, optimal settings are configured without any user interaction.

**Natural Color Matrix:** Combines Six-axis color control and the sRGB standard. Six-axis color control permits color adjustments via six axes (R, G, B, C, M and Y) rather than through the three axes (R, G and B) previously available. The sRGB standard provides the monitor with a uniform color profile. This ensures that the colors displayed on the monitor are exactly the same as on the color printout (with sRGB supporting operating system and sRGB printer). This allows you to adjust the colors on your screen and customise the color accuracy of your monitor to a variety of standards.

**sRGB Color Control:** A color management standard which allows for color matching on computer monitors and other peripherals. The sRGB standard, which is based on a calibrated color space, allows for optimal color representation and backward compatibility with other common color standards.

**OSD (On-Screen-Display) Controls:** Allows you to quickly and easily adjust all elements of your screen image via easy to use on-screen menus.

**Plug and Play:** The Microsoft® solution with the Windows® operating system facilitates setup and installation by allowing the monitor to send its capabilities (such as screen size and resolutions supported) directly to your computer, automatically optimizing display performance.

**IPM (Intelligent Power Manager) System:** Provides innovative power-saving methods that allow the monitor to shift to a lower power consumption level when on but not in use, saving two-thirds of your monitor energy costs, reducing emissions and lowering the air conditioning costs of the workplace.

**FullScan Capability:** Allows you to use the entire screen area in most resolutions, significantly expanding image size.

**VESA Standard (FDMIv1) Mounting Interface:** Allows you to mount the monitor to any VESA standard (FDMIv1) third party mounting arm or bracket. NEC recommends using mounting equipment which complies with TÜV-GS (Germany) and/or UL1678 standard (North America).

**ZOOM:** Expands/reduces the image size in horizontal and vertical direction.

**Self-diagnosis:** If an internal error should occur, a failure state will be indicated.

**USB hub:** Allows the connection of digital cameras, scanners, keyboards and more.

**HDCP (High-bandwidth Digital Content Protection):** HDCP is a system for preventing illegal copying of video data sent over a digital signal. If you are unable to view material via the digital input, this does not necessarily mean that the monitor is not functioning properly. With the implementation of HDCP, there may be cases in which certain content is protected by HDCP and might not be displayed due to the decision/intention of the HDCP community (Digital Content Protection, LLC).

**Option Board slot:** You can use an Option Board. Please contact your supplier for detailed information.

**DICOM Sim.:** A DICOM gamma curve emulation which is stored inside the monitor as fixed Look Up Table values. When selecting DICOM Sim., these values are loaded into the active Look Up Table of the monitor to create a DICOM like gamma correction curve. Suitable for DICOM image viewing in clinical review. Must not be used for DICOM image viewing in diagnostics.

**TILE MATRIX, TILE COMP:** Shows one image over multiple screens with accuracy while compensating for bezel width.

## **No picture**

- The signal cable should be completely connected to the display card/computer.
- The display card should be completely seated in its slot.
- Check the main Power Switch, it should be in the ON position.
- Power Switches for the monitor and computer should be in the ON position.
- Make sure that a supported resolution has been selected on the display card or system being used. If in doubt, please refer to the user's manual of the display card or system to change the resolution.
- Check the monitor and your display card with respect to compatibility and recommended signal timings.
- Check the signal cable connector for bent or pushed-in pins.
- The monitor automatically goes into standby at the preset time period after the video signal was lost. Press the POWER ON button on the remote control or press the  $\Phi$  button on the monitor.
- If you unplug the signal cable when starting the computer. images may not be displayed. Turn off the monitor and the computer and then connect the signal cable and turn on the computer and the monitor.
- Check the [OPTION POWER] setting when you use Option Board accessories.

## **Button does not respond**

- Unplug the power cord of the monitor from the AC outlet to turn off and reset the monitor.
- Check the main Power Switch on the monitor.

## **Image persistence**

- Please be aware that LCD Technology may experience a phenomenon known as Image Persistence. Image Persistence occurs when a residual or "ghost" image of a previous image remains visible on the screen. Unlike CRT monitors, the image persistence of LCD monitors is not permanent, but single still image being displayed for a long period of time should be avoided. To alleviate image persistence, put the monitor into standby via remote control or turn the monitor's main power off for as long as the previous image was displayed. For example, if an image was on the monitor for one hour and a residual image remains, the monitor should be in standby or main power off for one hour to erase the image.
- **NOTE:** As with all personal display devices, NEC DISPLAY SOLUTIONS recommends displaying moving images, using a moving screen saver, or changing still images at regular intervals whenever the screen is idle, or turning it into standby or main power off of the monitor when not in use.

## **The image is blinking**

- If you use a signal repeater or distributor or a long cable, this may cause image roughness or blink for a moment. In this case please connect the cable to the monitor directly without using a repeater or a distributor, or replace the cable with a higher quality cable. Using a twisted pair extender may cause image roughness depending on the environment where the monitor is in or the cable you are using. For further information please ask your supplier.
- Some HDMI cables may not show a correct image. If input resolution is 1920 x 2160, 3840 x 2160 or 4096 x 2160, please use an HDMI cable which is approved to support 4K resolution.

#### **The image is unstable, unfocused or swimming is apparent**

- The signal cable should be completely attached to the computer.
- Use the OSD Image Adjust controls to focus and adjust the display by increasing or decreasing the fine adiustment. When the display mode is changed, the OSD Image Adjust settings may need to be re-adjusted.
- Check the monitor and your display card with respect to compatibility and recommended signal timings.
- If text looks garbled, change the video mode to noninterlaced and use a 60 Hz refresh rate.
- The image may be distorted when turning the power on, changing the settings or changing the settings of a connected device. It is not a failure of this product.

### **LED on the monitor is not lit (no blue or red color can be seen)**

- The power Switch should be in the ON position and the power cord should be connected.
- Check the main Power Switch, it should be in the ON position.
- Make certain the computer is not in a power-saving mode (touch the keyboard or move the mouse).
- Check in the OSD that the power indicator option is set to ON.

#### **LED colors, except for blue, are blinking or glowing**

- A certain failure might have occurred, please contact your supplier.
- If the monitor is powered off by the internal temperature being higher than the normal operating temperature, the LED will blink green or amber or red for six times. Power on the monitor again after confirming the internal temperature has been reduced to normal operation temperature.
- The monitor could be in standby. Press the POWER ON button on the remote control or press the  $\Phi$  button on the monitor.

## **The image is not properly reproduced**

- Use the OSD Image Adjust controls to increase or decrease the coarse adjustment.
- Make sure that a supported resolution has been selected on the display card or system being used. If in doubt, please refer to the user's manual of the display card or system to change the resolution.

## **Selected resolution is not displayed properly**

• Use OSD Display Mode to enter Information menu and confirm that the appropriate resolution has been selected. If not, select corresponding option.

### **No Sound**

- Check to see if the audio cable is properly connected.
- Check to see if MUTE is activated. Use the remote control to enable or disable the Mute function.
- Check to see if [VOLUME] is set to a minimum.
- Check to see if the computer supports an audio signal through DisplayPort. If unsure, contact your supplier.
- When [LINE OUT] is not functioning, check to see if [SURROUND] is [ON].
- Check the Internal/External speaker switch.
- If HDMI CEC audio device is not connected, please set "AUDIO RECEIVER" to OFF.

## **The Remote Control is not functioning**

- Check the batteries status of the Remote Control.
- Check if the batteries are inserted correctly.
- Check if the Remote Control is pointing at the remote control sensor of the monitor.
- Check the status of [IR LOCK SETTINGS].
- The remote control system may not function when direct sunlight or strong illumination strikes the remote control sensor of the monitor, or when there is an object in the path.

#### **The SCHEDULE/OFF TIMER function is not working properly**

- The [SCHEDULE] function will be disabled when the [OFF TIMER] is set.
- If the [OFF TIMER] function is enabled and the power to the monitor is turned off when the power supply is interrupted unexpectedly, then the [OFF TIMER] will be reset.

#### **Snowy Picture, Poor Sound in TV**

Check antenna/cable connection. Use new cable if necessary.

#### **The USB Hub does not operate**

- Check to make sure that the USB cable is properly connected. Refer to your USB device user's manual.
- Check if the USB upstream port on the monitor is connected to the USB downstream port on the computer. Please make sure the computer is ON or [USB POWER] is [ON].
- Check the format if this device cannot recognize the connected USB memory.
- Disconnect one upstream USB cable when using 2 upstream connections.

### **Interference in TV**

Check components for shielding, move away from monitor if necessary.

### **USB or RS-232C or LAN control is not available**

- Check RS-232C (reverse type) or the LAN cable. A category 5 or higher LAN cable is required for connection.
- Check USB cable connected to USB2 port. Check the [EXTERNAL CONTROL] is set to [ENABLE] then [PC SOURCE] is set to [EXTERNAL PC].

### **The monitor goes into standby automatically**

- Please check [OFF TIMER] setting.
- Set the [CEC] function to [OFF].

#### **Media player function does not recognize the USB storage device**

Please check a USB storage device is connected to the USB MP.

### **MicroSD card does not work**

- Check to make sure the microSD card is properly connected.
- Check the microSD memory card format.

Either light vertical or horizontal stripes may appear, depending on the specific image pattern. This is not a product fault or degradation.
# **Specifications - V554Q**

#### **Product Specifications**

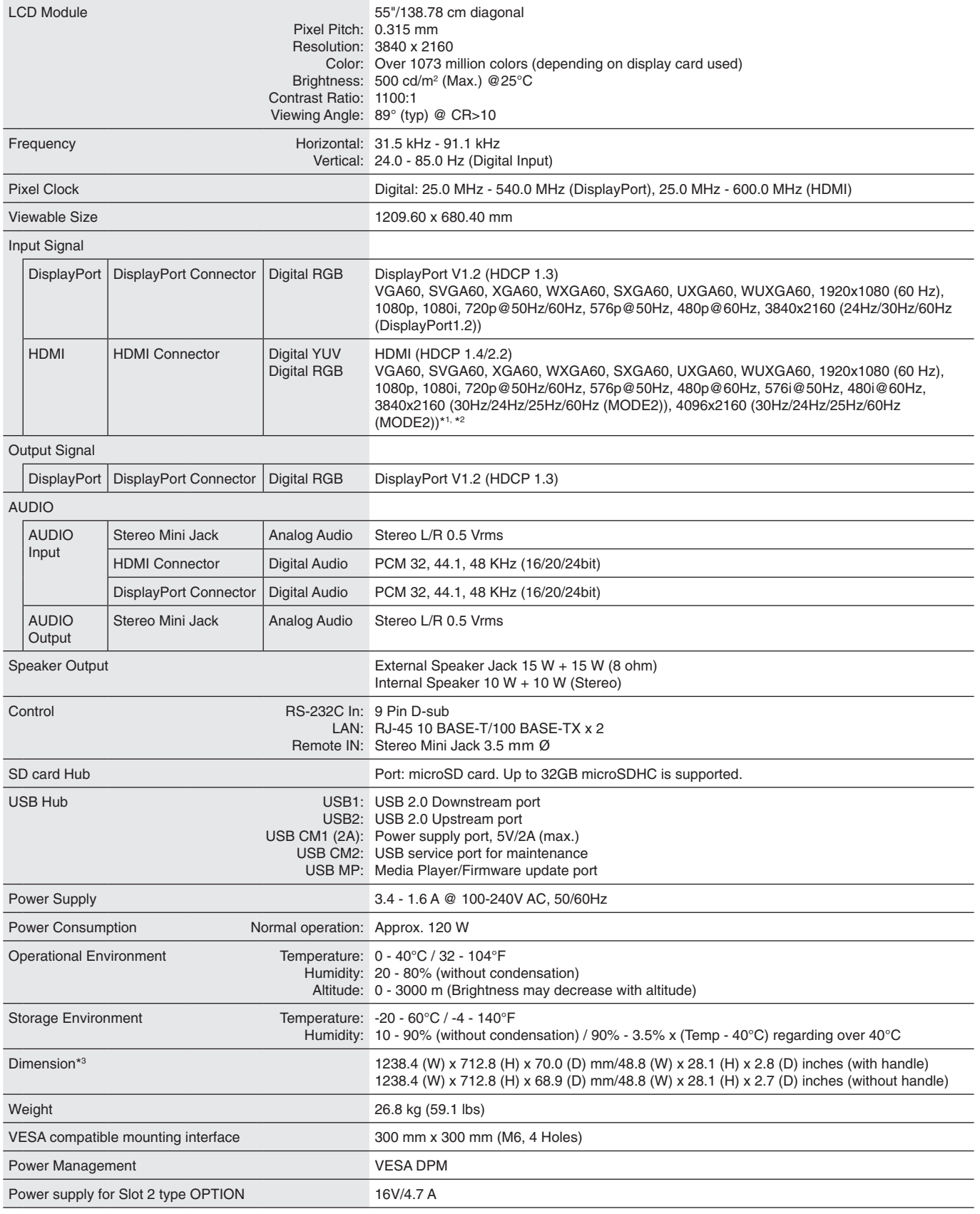

**NOTE:** Technical specifications are subject to change without notice.

\*2 : Reproduced text may look blurred.

<sup>\*3</sup>: Measurements are of the monitor only and do not include removable parts that protrude.

<sup>\*1</sup> : Compressed image.

# **Manufacturer's Recycling and Energy Information**

NEC DISPLAY SOLUTIONS is strongly committed to environmental protection and sees recycling as one of the company's top priorities in trying to minimize the burden placed on the environment. We are engaged in developing environmentally-friendly products, and always strive to help define and comply with the latest independent standards from agencies such as ISO (International Organisation for Standardization) and TCO (Swedish Trades Union).

## **Disposing of your old NEC product**

The aim of recycling is to gain an environmental benefit by means of re-use, upgrading, reconditioning or reclamation of material. Dedicated recycling sites ensure that environmentally harmful components are properly handled and securely disposed. To ensure the best recycling of our products, **NEC DISPLAY SOLUTIONS offers a variety of recycling procedures** and gives advice on how to handle the product in an environmentally sensitive way, once it has reached the end of its life.

All required information concerning the disposal of the product and country-specific information on recycling facilities can be found on our following websites:

**https://www.nec-display-solutions.com/p/greenvision/en/greenvision.xhtml** (in Europe),

**https://www.nec-display.com** (in Japan) or

**https://www.necdisplay.com** (in USA).

### **Energy Saving**

This monitor features an advanced energy saving capability. When a Display Power Management signal is sent to the monitor, the Energy Saving mode is activated. The monitor enters a single Energy Saving mode.

For additional information visit:

**https://www.necdisplay.com/** (in USA)

**https://www.nec-display-solutions.com/** (in Europe)

**https://www.nec-display.com/global/index.html** (Global)

For ErP requirement/For ErP (Network standby) requirement:

Except for the conditions below: The monitor is using an Option Board. [INPUT DETECT] is set to a setting except for [NONE]. [USB POWER] is set to [ON]. [DisplayPort] in the [TERMINAL SETTINGS] is set to [MST].

Power consumption (Glowing amber): 2.0 W or less (with 1 port connection)/3.0 W or less (with all ports connection). Time for power management function: 10 sec. (Default setting)

Power consumption (Blinking amber): 0.5 W or less. Time for power management function: 3 min. (Default setting) (Except for a condition that the monitor has plural signal inputs.)

## **WEEE Mark (European Directive 2012/19/EU and amendments)**

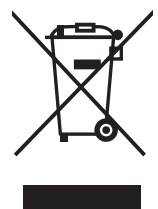

**Disposing of your used product: In the European Union**

EU-wide legislation as implemented in each Member State requires that used electrical and electronic products carrying the mark (left) must be disposed of separately from normal household waste. This includes monitors and electrical accessories, such as signal cables or power cords. When you dispose of such products, please follow the guidance of your local authority or ask the shop where you purchased the product, or if applicable, follow applicable legislation or agreement you may have. The mark on electrical and electronic products may only apply to the current European Union Member States.

#### **Outside the European Union**

If you wish to dispose of used electrical and electronic products outside the European Union, please contact your local authority and ask for the correct method of disposal.

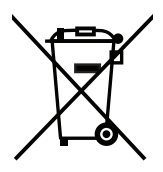

**For EU:** The crossed-out wheeled bin implies that used batteries should not be put to the general household waste! There is a separate collection system for used batteries, to allow proper treatment and recycling in accordance with legislation.

**According to EU directive 2006/66/EC and amendments, the battery can't be disposed improperly. The battery shall be separated to collect by local service.**

### **[Notice] About the MPEG-4 AVC, MPEG-4 Visual license included in this product**

#### **1. MPEG-4 AVC**

THIS PRODUCT IS LICENSED UNDER THE AVC PATENT PORTFOLIO LICENSE FOR THE PERSONAL USE OF A CONSUMER OR OTHER USES IN WHICH IT DOES NOT RECEIVE REMUNERATION TO (i) ENCODE VIDEO IN COMPLIANCE WITH THE AVC STANDARD ("AVC VIDEO") AND/OR (ii) DECODE AVC VIDEO THAT WAS ENCODED BY A CONSUMER ENGAGED IN A PERSONAL ACTIVITY AND/OR WAS OBTAINED FROM A VIDEO PROVIDER LICENSED TO PROVIDE AVC VIDEO. NO LICENSE IS GRANTED OR SHALL BE IMPLIED FOR ANY OTHER USE. ADDITIONAL INFORMATION MAY BE OBTAINED FROM MPEG LA, L.L.C. SEE HTTP://WWW.MPEGLA.COM

#### **2. MPEG-4 Visual**

THIS PRODUCT IS LICENSED UNDER THE MPEG-4 VISUAL PATENT PORTFOLIO LICENSE FOR THE PERSONAL AND NON-COMMERCIAL USE OF A CONSUMER FOR (i) ENCODING VIDEO IN COMPLIANCE WITH THE MPEG-4 VISUAL STANDARD ("MPEG-4 VIDEO") AND/OR (ii) DECODING MPEG-4 VIDEO THAT WAS ENCODED BY A CONSUMER ENGAGED IN A PERSONAL AND NONCOMMERCIAL ACTIVITY AND/OR WAS OBTAINED FROM A VIDEO PROVIDER LICENSED BY MPEG LA TO PROVIDE MPEG-4 VIDEO. NO LICENSE IS GRANTED OR SHALL BE IMPLIED FOR ANY OTHER USE. ADDITIONAL INFORMATION INCLUDING THAT RELATING TO PROMOTIONAL, INTERNAL AND COMMERCIAL USES AND LICENSING MAY BE OBTAINED FROM MPEG LA, LLC. SEE HTTP://WWW.MPEGLA.COM.